#### Estimada/o cliente de BERNINA

Enhorabuena. Usted se ha decidido por una BERNINA y con ello ha tomado una decisión segura que le entusiasmará por muchos años. Porque desde hace más de 100 años una de las metas principales de nuestra familia es de satisfacer nuestros clientes. Mi meta personal es poder ofrecerle la mejor precisión suiza, tecnología de costura orientada en el futuro y un servicio post-venta completo.

BERNINA ofrece con la serie 5 tres modelos extremamente modernos. No sólo hemos puesto las más altas exigencias en la tecnología sino también hemos focusado el diseño atractivo, porque es claro que vendemos nuestros productos a personas creativas como Usted, que exigen la mejor calidad pero también un producto bien diseñado.

Disfrute de la costura creativa con BERNINA e infórmese sobre el accesorio polifacético. Déjese inspirar con nuevos proyectos de costura y visítenos bajo www.bernina.com.

Infórmese sobre ofertas de prestación de servicios adicionales en nuestro representante especializado BERNINA.

Le deseo mucha alegría y horas creativas con su nueva BERNINA.

H.P. Annunch.

H.P. Ueltschi Propietario BERNINA International AG CH-8266 Steckborn www.bernina.com

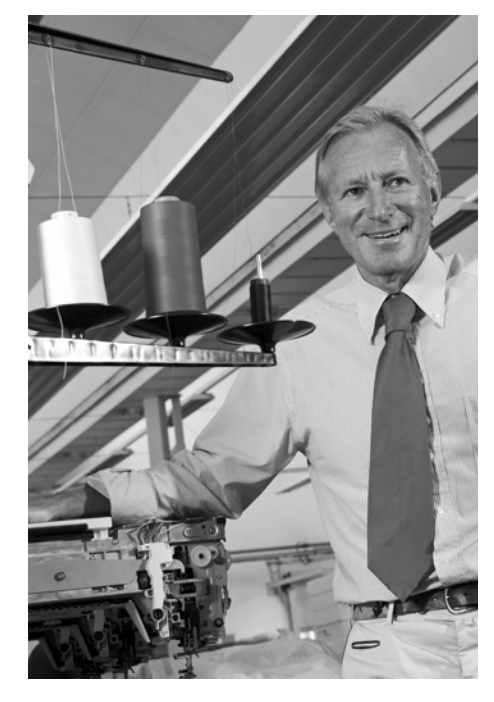

# **Indicaciones importantes**

Cuando se usa un aparato eléctrico tienen que respetarse sin falta las siguientes normas fundamentales de seguridad:

Lea atentamente todas las indicaciones de esta máquina de coser computerizada antes de ponerla en marcha.

**Generalmente, cuando la máquina de coser no se utiliza hay que desconectarla quitando el enchufe de la red eléctrica.**

# **¡PELIGRO!**

Para proteger contra el riesgo de electrochoque:

- **1.** No dejar nunca la máquina de coser computerizada sin vigilancia si ella está enchufada a la red eléctrica.
- **2.** Después de coser y antes de los trabajos de mantenimiento, hay que desconectar la máquina de coser computerizada sacando el enchufe de la red eléctrica.
- **3.** Radiación LED. No mirar directamente con instrumentos ópticos. Clase LED 1M.

# **¡ADVERTENCIA!**

Para proteger contra quemaduras, fuego, electrochoque o el riesgo de herir a personas:

- **1.** Usar está máquina de coser computerizada solamente para los fines descritos en este manual. Usar únicamente los accesorios recomendados por el fabricante.
- **2.** La máquina de coser computerizada no es ningún juguete. Tener mayor cuidado si la máquina de coser computerizada la usan los niños o si se usa cerca de ellos. La máquina de coser computerizada no debe ser utilizada por personas (niños inclusive) con límites en sus capacidades físicas, sensóricas o mentales, tampoco si no disponen de conocimientos en el manejo de la máquina de coser computerizada. En estos casos sólo puede utilizarse la máquina de coser computerizada si una persona responsable de la seguridad ha explicado el manejo de la máquina de coser computerizada. Para estar seguro de que los niños no jueguen con la máquina de coser computerizada hay que tenerlos bajo control/vigilancia.
- **3.** No utilizar esta máquina de coser computerizada si:
	- el cable o el enchufe están dañados,<br>■ ella no funciona bien.
	- **█** ella no funciona bien,
	- **█** se ha dejado caer al suelo o está estropeada,
	- **█** se ha caido dentro del agua.

Llevar la máquina de coser computerizada al próximo representante/especialista BERNINA para controlarla o arreglarla.

- **4.** No bloquear las aperturas de refrigeración durante el uso de la máquina de coser. Mantener estas aperturas abiertas, sin residuos o restos de ropa.
- **5.** No acercar los dedos a las partes móviles. Especialmente cerca de la aguja tener mucho cuidado.
- **6.** No meter ningunos objetos dentro de las aperturas de la máquina de coser computerizada.
- **7.** No usar la máquina de coser al aire libre.
- **8.** No usar la máquina de coser en sitios donde se utilizan productos con gas propelentes (sprays) u oxígeno.
- **9.** Durante la costura ni tirar de la ropa ni empujarla. Esto podría romper la aguja.
- **10.** No utilizar agujas torcidas.
- **11.** Utilizar siempre una placa-aguja original de BERNINA. Una placa-aguja falsa puede romper la aguja.
- **12.** Para desconectar la máquina, colocar el interruptor principal a «0» y sacar el enchufe de la red eléctrica. Desenchufar de la red tirando siempre del enchufe y no del cable.
- **13.** Las manipulaciones en la zona de la aguja como por ejemplo cambiar aguja o pie prénsatelas, etc. - deben hacerse con el interruptor principal a «0».
- **14.** Antes de los trabajos de mantenimiento y limpieza descritos en el manual hay que desconectar la máquina de coser computerizada de la red eléctrica.
- **15.** Esta máquina de coser computerizada está doble aislada. Utilizar únicamente piezas de recambio originales. Consulte la indicación sobre el mantenimiento de productos de aislamiento doble.

# **MANTENIMIENTO DE PRODUCTOS DE AISLAMIENTO DOBLE**

Un producto de aislamiento doble tiene dos unidades de aislamiento en vez de una toma de tierra. En un producto de aislamiento doble no hay una toma de tierra, y tampoco debe incluirse una. El mantenimiento de un producto de aislamiento doble requiere mucha atención y conocimiento del sistema y sólo un especialista debe hacer este trabajo de mantenimiento. Para servicio y reparación utilizar únicamente piezas de recambio originales. Un producto de aislamiento doble está marcado de la siguiente manera: «Doble aislamiento» o «Aislamiento doble».

El símbolo puede también indicar semejante producto.

# **RESPONSABILIDAD**

No sumimos ninguna responsabilidad en caso de daños y averías que hayan resultado por el mal uso de esta máquina de coser computerizada. Esta máquina de coser computerizada está destinada únicamente para el uso doméstico. Esta máquina de coser computerizada corresponde las directivas europeas 2004/108/CE sobre la Compatibilidad Electromagnética.

# **GUARDAR BIEN ESTE MANUAL DE INSTRUCCIONES.**

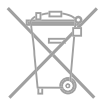

### **Protección del medio ambiente**

BERNINA International AG se siente responsable de proteger el medio ambiente. Nos esforzamos en aumentar la compatibilidad de nuestros productos mejorándolos continuamente respecto materiales y tecnología de producción.

Si no necesita más la máquina de coser computerizada, elimínela conforme las directivas nacionales del medio ambiente. **No** tire el producto junto con los desperdicios domésticos. En caso de duda, lleve la máquina de coser computerizada a su próximo especialista BERNINA.

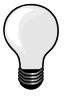

Si la máquina de coser computerizada se guarda en un lugar frío, ponerla aprox. 1 hora antes de utilizarla en una habitación caliente.

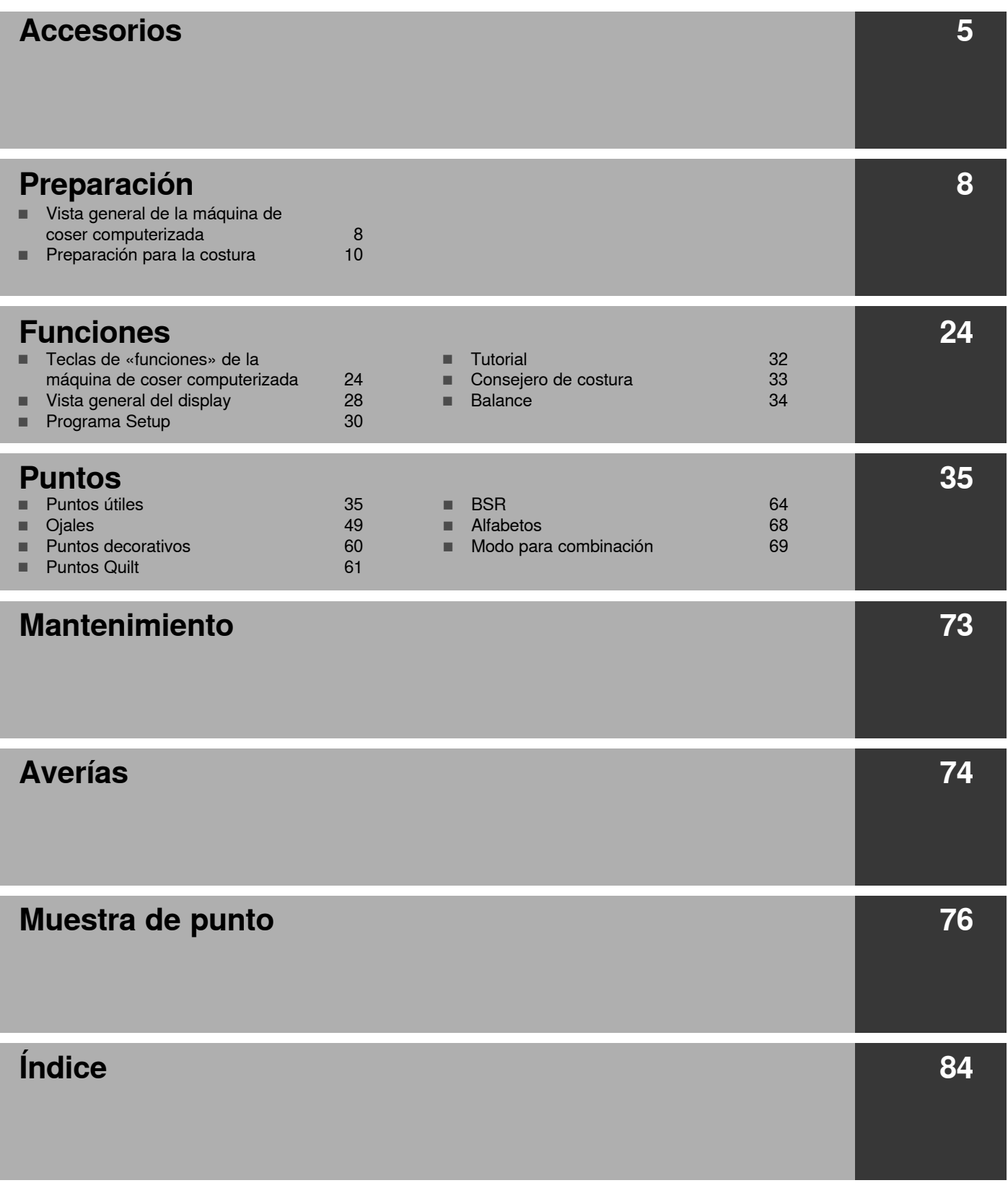

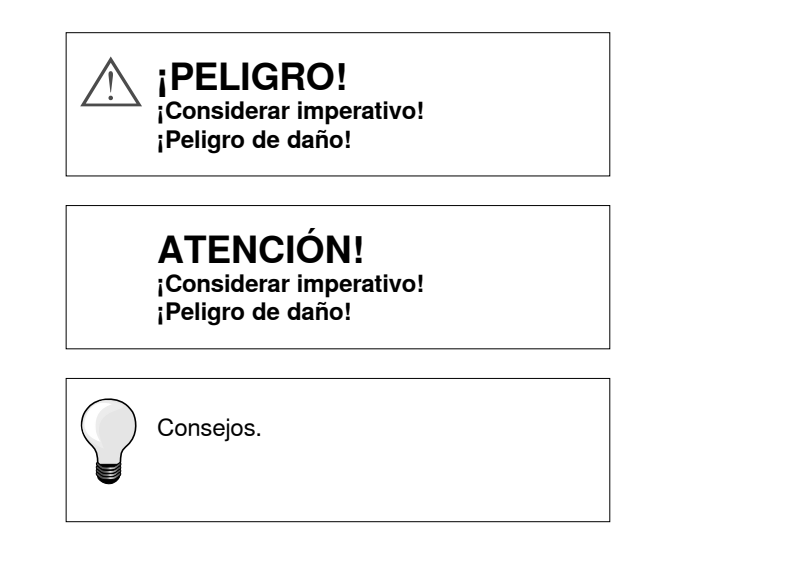

- \* **No está** incluido en el volumen la dotación de la BERNINA 530
- \*\* **No está** incluido en el volumen la dotación de la BERNINA 550 QE

### **Definición**

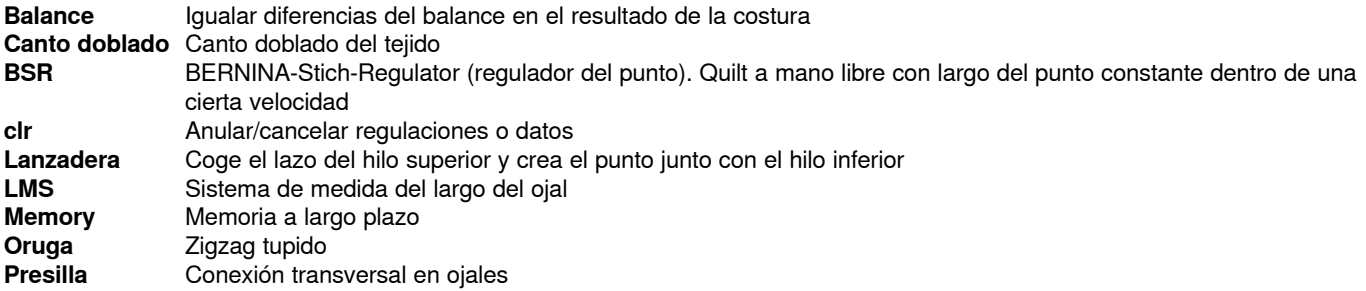

#### **Reserva de todos los derechos**

Por razones técnicas y para mejorar el producto, se reservan los derechos de modificación de nuestros productos, sin aviso previo, respecto el equipo de la máquina de coser computerizada o del accesorio. El accesorio también puede modificar según el país.

### <span id="page-4-0"></span>**Accesorio estándar**

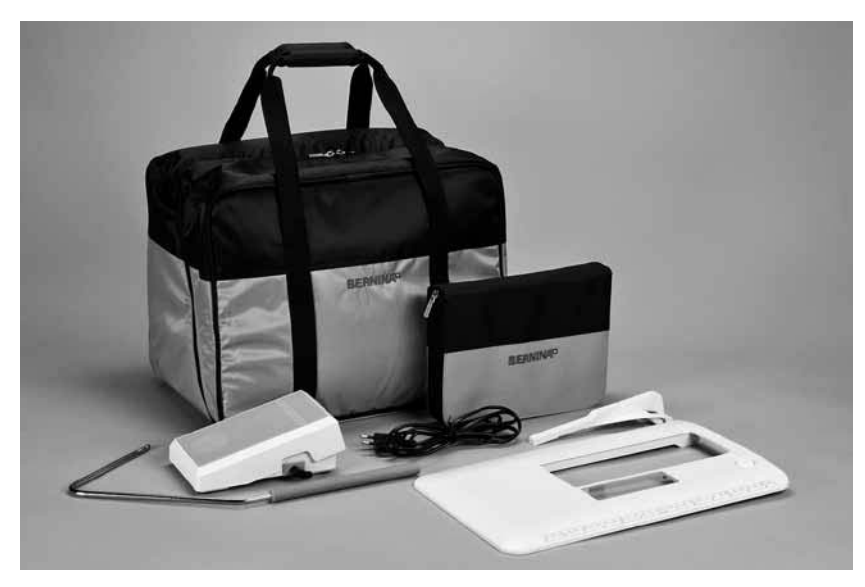

- ̶ Bolsa de transporte
- Caja de accesorios<br>— Pedal de mando
- Pedal de mando<br>— Cable de la red e
- Cable de la red eléctrica<br>– Mesa móvil
- Mesa móvil<br>– Regla de bo
- Regla de borde<br>— Alza-prénsatelas
- ̶ Alza-prénsatelas de rodilla

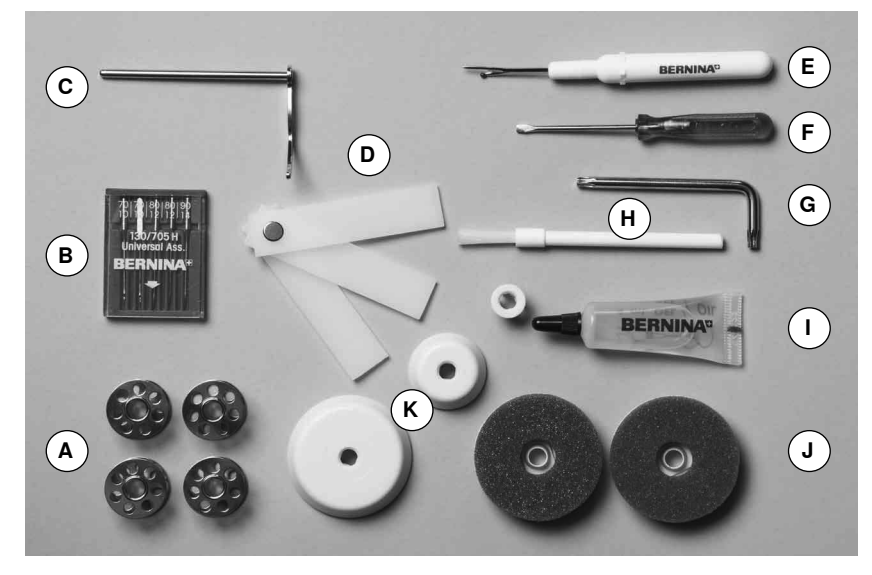

- **A** 5 Canillas (una de ellas en el canillero)
- **B** Surtido de agujas
- **C** Regla para guía de borde, derecha
- **D** Nivelación de altura
- **E** Corta-ojales
- **F** Destornillador pequeño
- **G** Llave acodada Torx
- **H** Pincel
- **I** Aceitera
- **J** 2 elementos esponjosos
- **K** 3 medidas topes bobina hilo

### **Soporte adaptador de suelas (BERNINA 530/550 QE)**

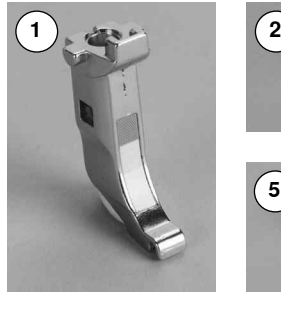

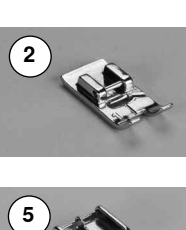

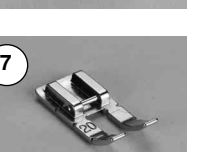

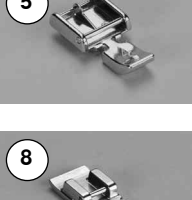

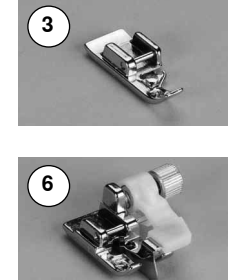

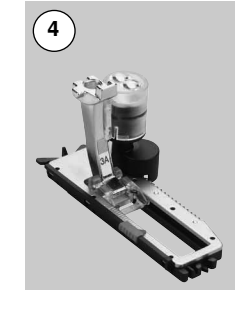

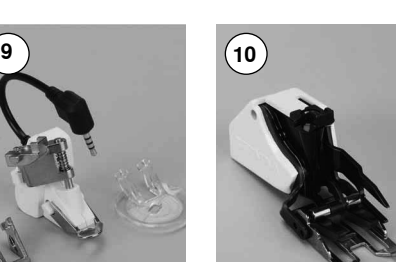

#### 1 **1** Soporte adaptador de suelas<br>2 Núm. 1 Suela para punto de Núm. 1 Suela para punto de retroceso

- **3** Núm. 2 Suela Overlock \*\*<br>**4** Núm. 3A Pie prénsatelas p.
	- Núm. 3A Pie prénsatelas para ojal automático con guía de carro
- Núm. 4 Suela para cremallera
- Núm. 5 Suela para punto invisible
- Núm. 20 Suela para bordado abierto \* Núm. 37 Suela para Patchwork \*
- Núm. 42 Pie prénsatelas BSR \*
- Núm. 50 Pie prensatelas doble arrastre \*

### **Pies prénsatelas (BERNINA 550 QE)**

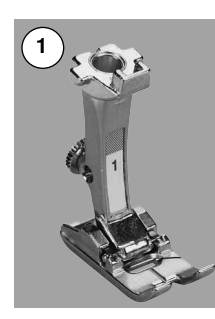

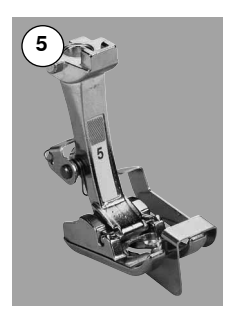

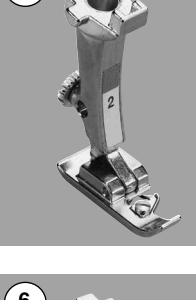

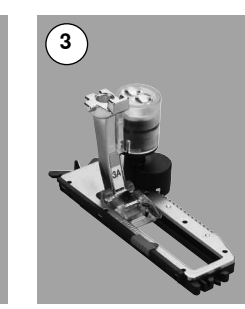

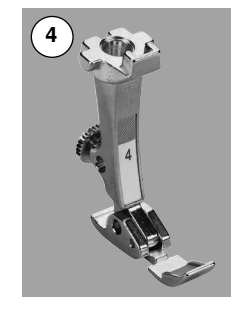

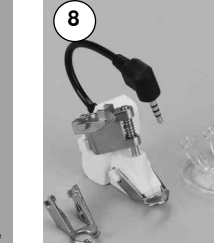

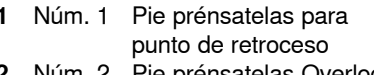

- 2 Núm. 2 Pie prénsatelas Overlock \*\*<br>3 Núm. 3A Pie prénsatelas para ojal Núm. 3A Pie prénsatelas para ojal
- automático con guía de carro
- Núm. 4 Pie prénsatelas para cremallera
- Núm. 5 Pie prénsatelas para punto invisible
- Núm. 20 Pie prénsatelas para bordado abierto
- 7 Núm. 37 Pie prénsatelas Patchwork<br>8 Núm. 42 Pie prénsatelas BSR
- 8 Núm. 42 Pie prénsatelas BSR<br>9 Núm. 50 Pie prensatelas doble
	- Núm. 50 Pie prensatelas doble arrastre

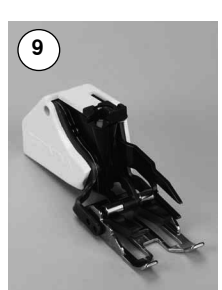

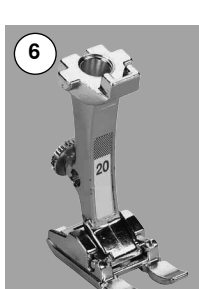

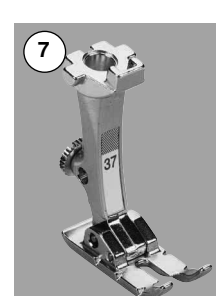

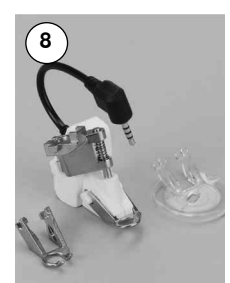

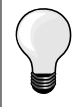

Más accesorio se encuentra bajo **www.bernina.com**

Sistema de pies prénsatelas: Puede variar según el mercado (pies prensatelas o suelas).

### **Caja de accesorios**

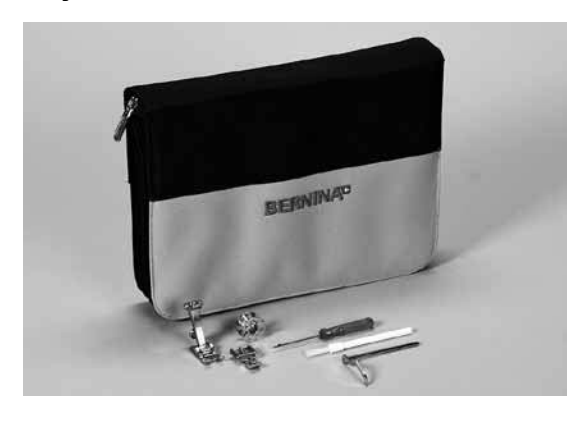

#### **Guardar la caja de accesorios**

El accesorio estándar se encuentra en la bolsa de plástico y puede guardarse como en la ilustración.

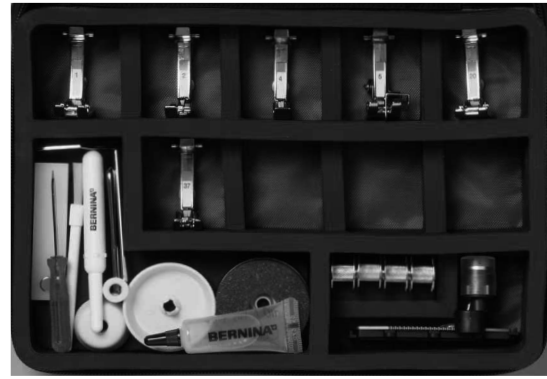

Ejemplo de equipamiento

### <span id="page-7-0"></span>**Vista por delante**

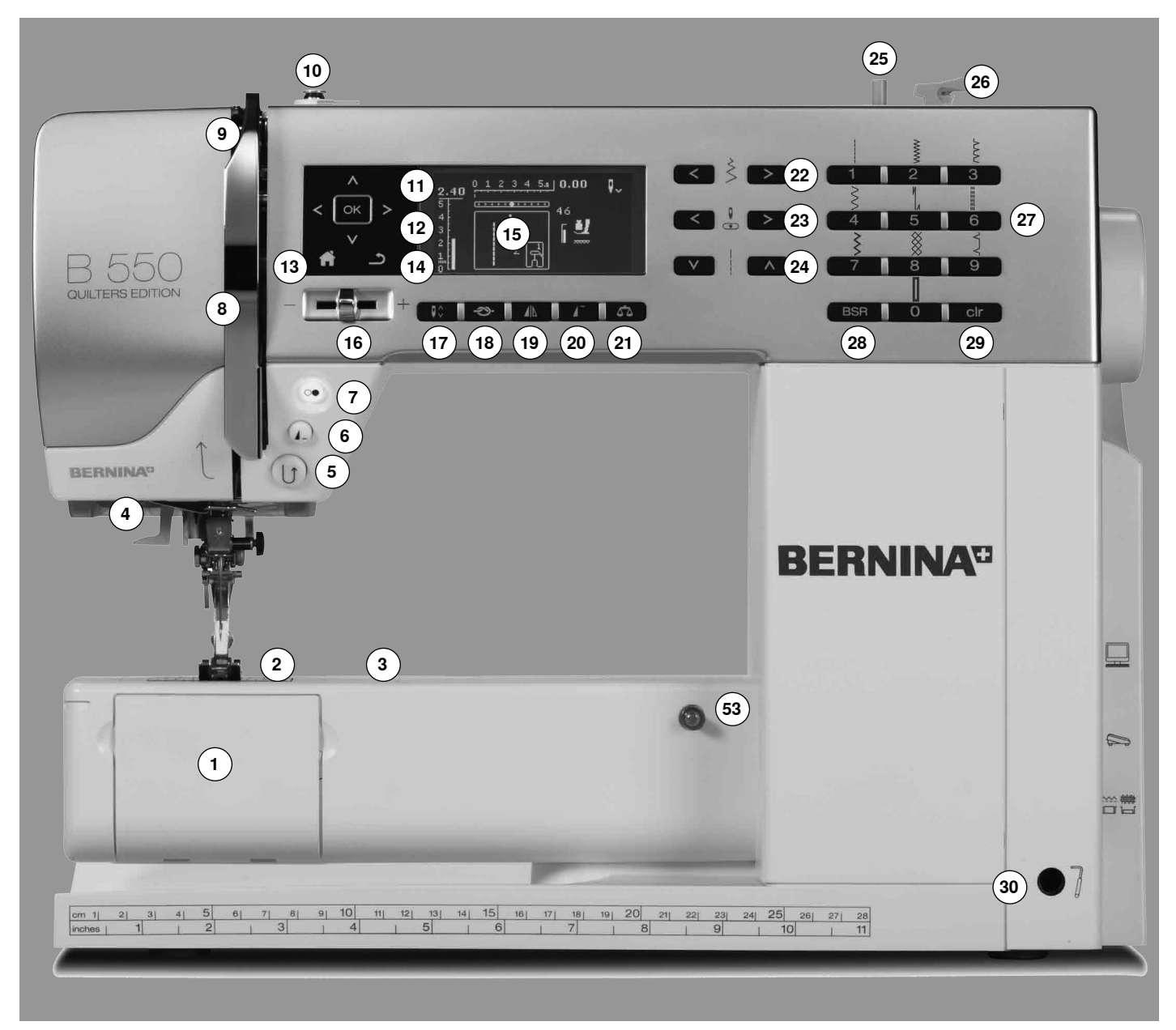

### **Vista detallada**

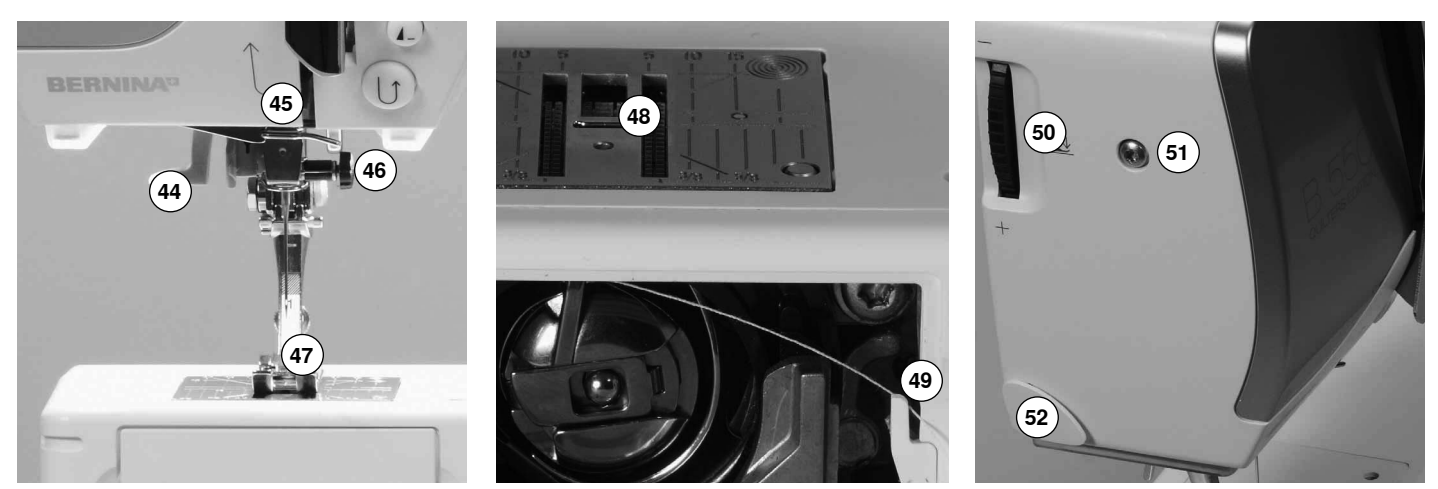

033471.50.11\_1105\_B530-550QE\_ES

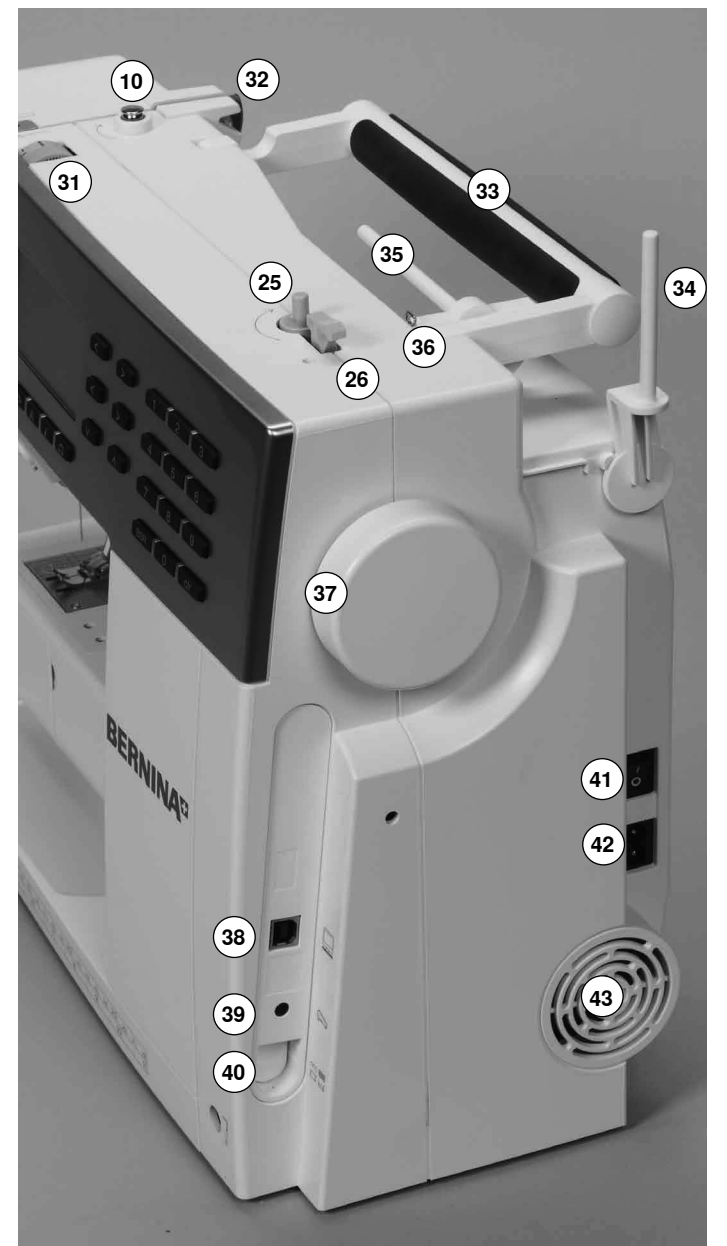

 ⋒

- Tapa abatible
- Placa-aguja
- **3** Accesorio especial conexión<br>**4** Luz de costura LED
- **4** Luz de costura LED<br>**5** Tecla «Costura haci
- **5** Tecla «Costura hacia atrás»<br>**6** Tecla «Fin de la muestra/rer
- **6** Tecla «Fin de la muestra/repetición de la muestra»<br>**7** Tecla «Start/Stop»
- **7** Tecla «Start/Stop»<br>**8** Protección del tira-
- **8** Protección del tira-hilo<br>**9** Tira-hilo
- Tira-hilo
- Tensor del devanador
- Teclas de «Navegación» izquierda/derecha/abajo/arriba
- Tecla «OK»
- Tecla «Home»
- Tecla «Regresar»
- Display
- Regulación de la velocidad Tecla «Stop-aguja arriba/abajo»
- Tecla «Función de remate»
- Tecla «Imagen-espejo»
- Tecla «Inicio de la muestra»
- Tecla «Balance»
- Teclas «Ancho del punto»
- Teclas «Posición de la aguja»
- Teclas «Largo del punto»
- Dispositivo devanador
- Corta-hilos en el devandador
- Teclas «Selección del punto»
- Tecla «BSR»
- Tecla «clr»
- Conexión para el alza-prénsatelas de rodilla
- Rueda para la regulación de la tensión del hilo
- Guía del hilo posterior
- Asa de transporte
- Portabobinas vertical
- Portabobinas horizontal Ojete para guía-hilo
- Volante de mano
- Conexión para PC (update de software)
- Conexión para pedal de mando
- Escamoteo del arrastre
- Interruptor principal On «I»/Off «0»
- Conexión para el cable de la red eléctrica
- Aperturas de refrigeración
- Enhebra-agujas
- Guía-hilo
- Sujeta-agujas
- Pie prénsatelas
- Arrastre
- Corta-hilos inferior
- Rueda reguladora de la presión del pie prénsatelas
- Tornillo de fijación de la tapa de la cabeza
- Corta-hilos en la cabeza de la máquina
- Conexión de la mesa móvil
- Orificio para sujetar el bastidor
- Palanca alza-prénsatelas
- Conexión BSR

#### <span id="page-9-0"></span>**Pedal de mando**

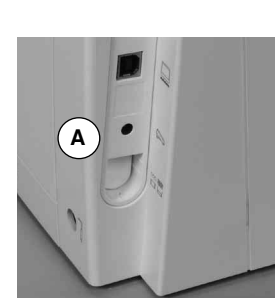

#### **Antes de coser**

- desenrollar el cable<br>■ meter el enchufe de
- **█** meter el enchufe del cable en la conexión correspondiente **A**
- **A █** enganchar el cable desenrollado, en el largo deseado, en **B** ó **C**

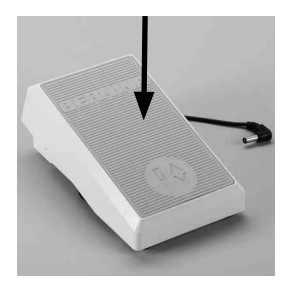

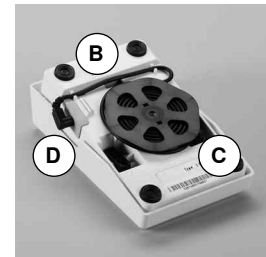

#### **Regular la velocidad de costura**

Apretando más o menos el pedal se regula la velocidad de costura.

#### **Colocar la aguja abajo o arriba**

**█** la aguja se sube o se baja presionando el pedal de mando con el tacón del pie

#### **Después de coser**

- enrollar el cable en la parte posterior<br>■ meter el enchufe en **D**
- **█** meter el enchufe en **D**

### **Mesa móvil**

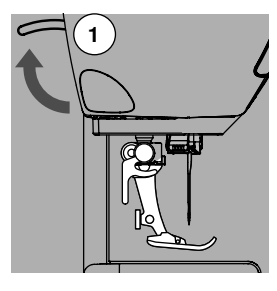

**█** girar el volante de mano (véase pág. **9**)

- se sube la aguja
- **█** apretar el alza-prénsatelas de rodilla **1** hacia arriba
- el pie prénsatelas se sube

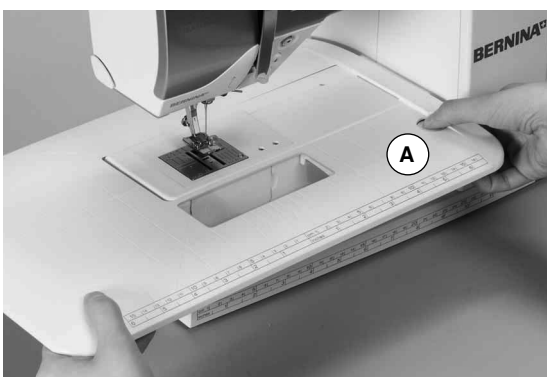

La mesa móvil aumenta la superficie de costura.

#### **Montar la mesa móvil**

- subir la aguja y el pie prénsatelas<br>■ empujar la mesa móvil sobre el br
- **█** empujar la mesa móvil sobre el brazo libre hacia la derecha hasta que se enganche

#### **Sacar la mesa móvil**

- subir la aguja y el pie prénsatelas<br>■ apretar el botón **A** hacia abaio
- apretar el botón **A** hacia abajo<br>■ empujar la mesa móvil y sacar
- **█** empujar la mesa móvil y sacarla por la parte izquierda

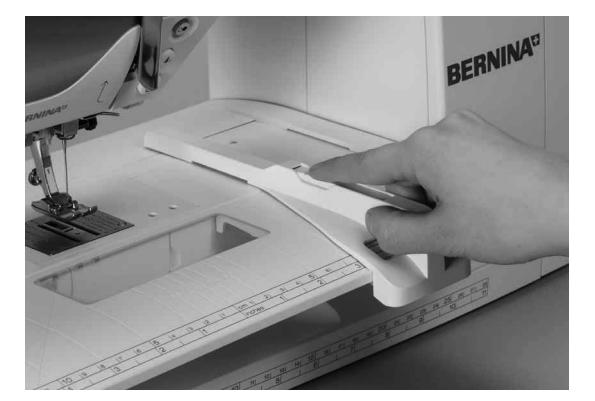

#### **Regla de borde**

**█** pulsar la tecla de desbloqueo e inserirla por la parte izquierda o derecha en la guía de la mesa móvil

Puede desplazarse por todo el largo de la mesa.

### **Alza-prénsatelas de rodilla (FHS)**

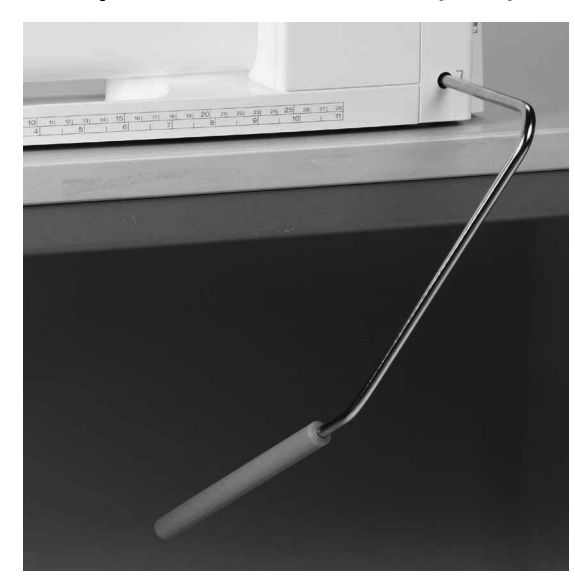

El pie prénsatelas se sube o se baja con el alza-prénsatelas de rodilla.

### **Colocar el alza-prénsatelas de rodilla**

**█** inserir el alza-prénsatelas de rodilla en el orificio

#### **Subir/bajar el pie prénsatelas**

■ apretar el alza-prénsatelas de rodilla hacia la derecha - con la rodilla Debe poder manejarse cómodamente con la rodilla en posición sentada.

► el pie prénsatelas se sube; simultáneamente se escamotea el arrastre. La tensión del hilo se afloja

Después del primer punto regresa el arrastre en su posición normal.

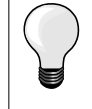

La posición lateral del alza-prénsatelas de rodilla puede ser adaptada por el especialista BERNINA.

#### **Portabobinas vertical**

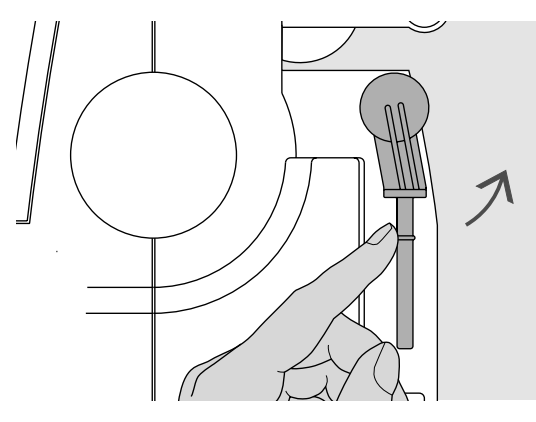

El portabobinas vertical se encuentra en la parte lateral, detrás del volante de mano.

Es indispensable para la costura con varios hilos, p.ej. para trabajos con aguja gemela, etc., también puede utilizarse para devanar durante la costura.

**█** girar el portabobinas hacia arriba hasta el tope

■ colocar en todas las bobinas la base esponjosa **A** para que la bobina tenga suficiente soporte

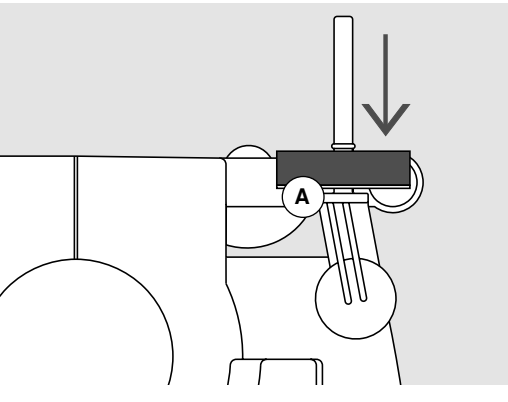

### **Devanado del hilo inferior**

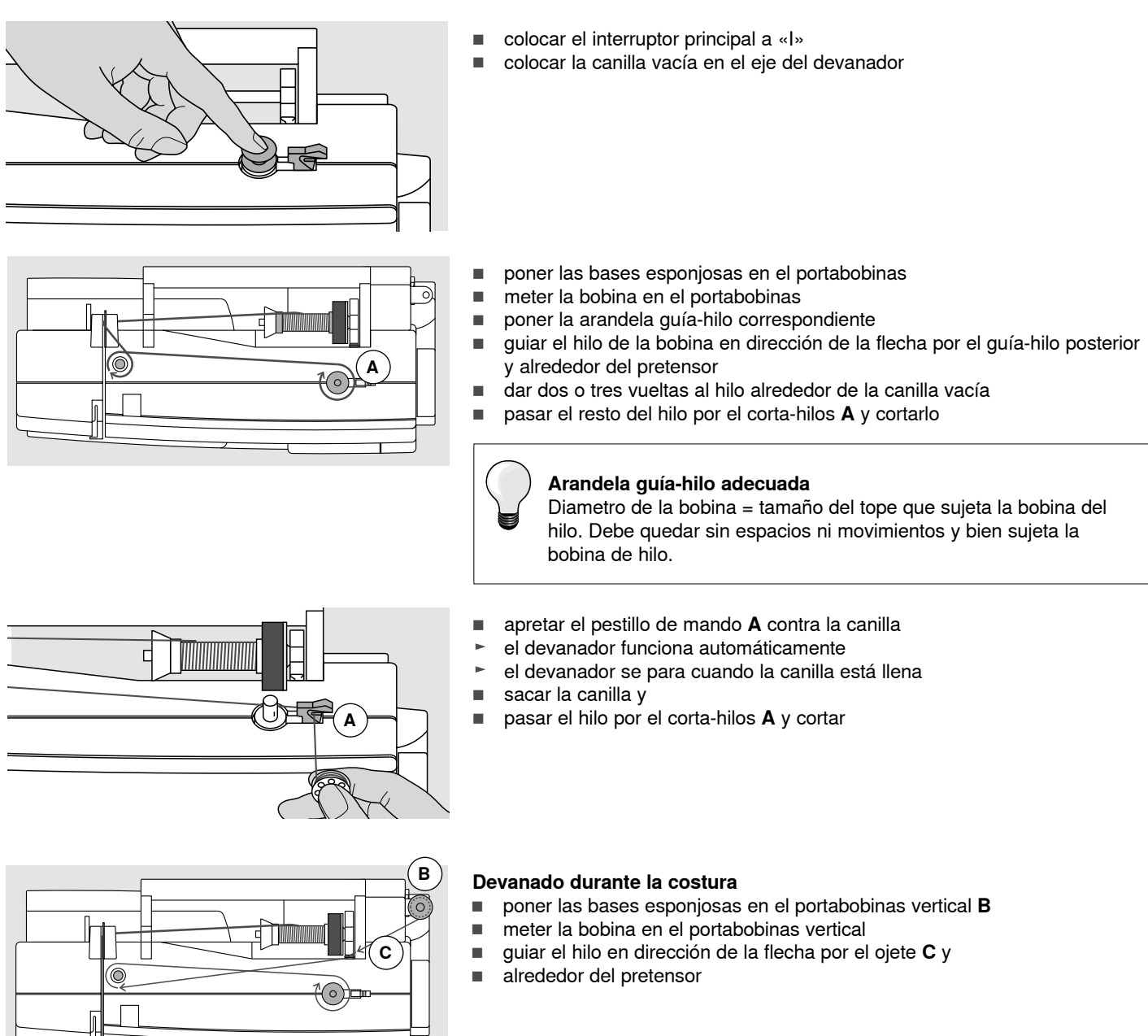

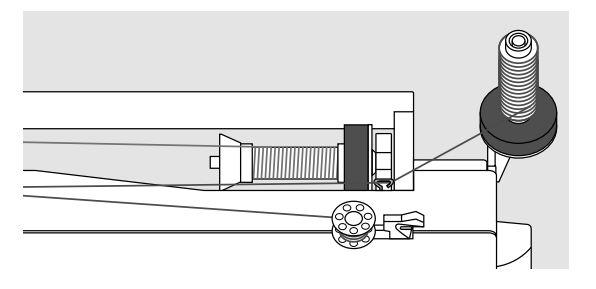

Los próximos pasos para el devanado como descrito arriba.

### **Colocar la canilla/enhebrar el hilo inferior**

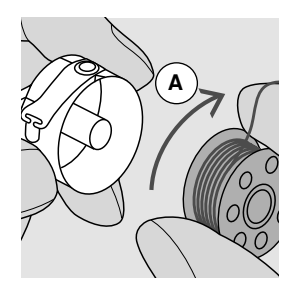

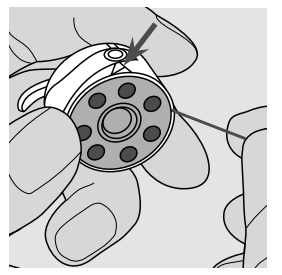

- colocar la canilla de tal forma que el hilo se gire en el sentido de las agujas del reloj **A**
- **█** meter el hilo por la derecha en la ranura

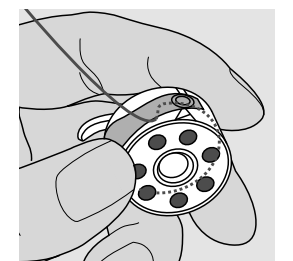

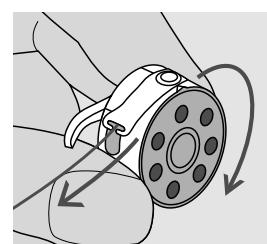

- 
- tirar el hilo hacia la izquierda por debajo del muelle y<br>■ colocarlo en la ranura en forma de T al final del muell **█** colocarlo en la ranura en forma de T al final del muelle
- tirar del hilo<br>► la canilla tie
- la canilla tiene que girar en el sentido de las agujas del reloj

### **Cambio del canillero**

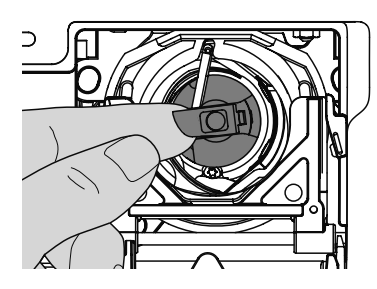

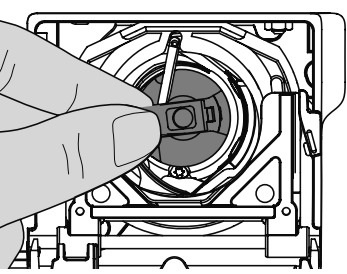

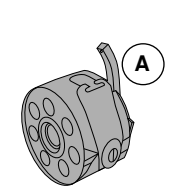

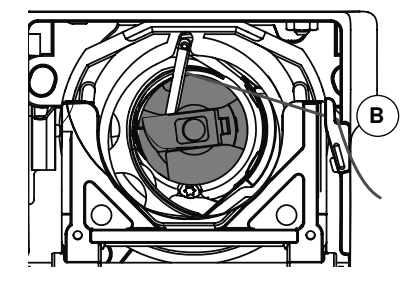

#### **Colocar el canillero**

**Sacar el canillero ■** subir la aguja

**E** abrir la tapa abatible

■ sacar el canillero

**█** sujetar el canillero por la bisagra

interruptor principal a «0»

**█** sujetar la bisagra del canillero

- El dedo del canillero **A** tiene que mirar hacia arriba.
- meter el canillero hasta que se encaje

# **Corta-hilos inferior**

- **█** pasar el hilo por el corta-hilos **B** y cortar
- **█** cerrar la tapa abatible

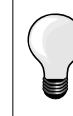

No es necesario subir el hilo inferior porque la cantidad de hilo inferior es suficiente para el inicio de la costura.

**B**

൳

**A**

### **Enhebrar el hilo superior**

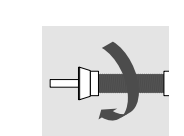

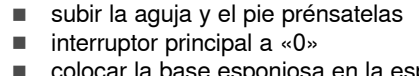

- **█** colocar la base esponjosa en la espiga del portabobinas
- **█** colocar la bobina de hilo en el portabobinas de manera que el hilo se devane en el sentido de las agujas del reloj
- **█** colocar la arandela guía-hilo adecuada
- **█** sujetar el hilo y pasarlo por el guía-hilo posterior **A**
- **█** pasar el hilo hacia adelante por la ranura en el tensor del hilo superior **B**

**D** ,,,,,,,,,,,,,,,,,,,,,,,,,,,,,,,,,,, ้ไ1  $\circledcirc$ **C E**  $\circledcirc$  $^{\textregistered}$ **F E C F**

#### **█** pasar el hilo por la derecha a lo largo de la protección del tensor del hilo hacia abajo alrededor del punto **C**

- **█** pasar el hilo por la parte izquierda de la protección hacia arriba alrededor del punto **D** (tira-hilo)
- **█** colocar el hilo abajo en los guías-hilo **E** y **F**
- **█** enhebrar la aguja (véase página **16**)

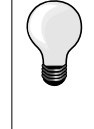

#### **Tope fijador de la bobina adecuado**

Diametro de la bobina = tamaño del tope que sujeta la bobina del hilo. Debe quedar sin espacios ni movimientos y bien sujeta la bobina de hilo.

### **Cambio de la aguja**

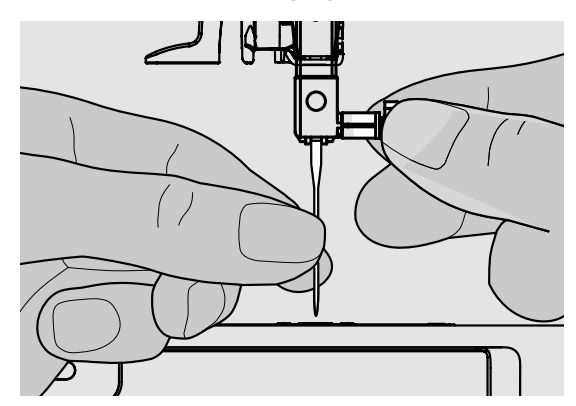

### **Sacar la aguja**

- **█** subir la aguja
- bajar el pie prénsatelas o sacarlo (véase página **10**)<br>■ interruptor principal a «0»
- interruptor principal a «0»<br>■ aflojar el tornillo de sujecione
- **█** aflojar el tornillo de sujeción
- **█** tirar de la aguja hacia abajo

### **Colocar la aguja**

- la parte plana del tronco de la aguja debe estas siempre mirando hacia atrás
- **█** introducir la aguja hasta el tope
- **█** apretar el tornillo de fijación

### **Enhebrar la aguja gemela**

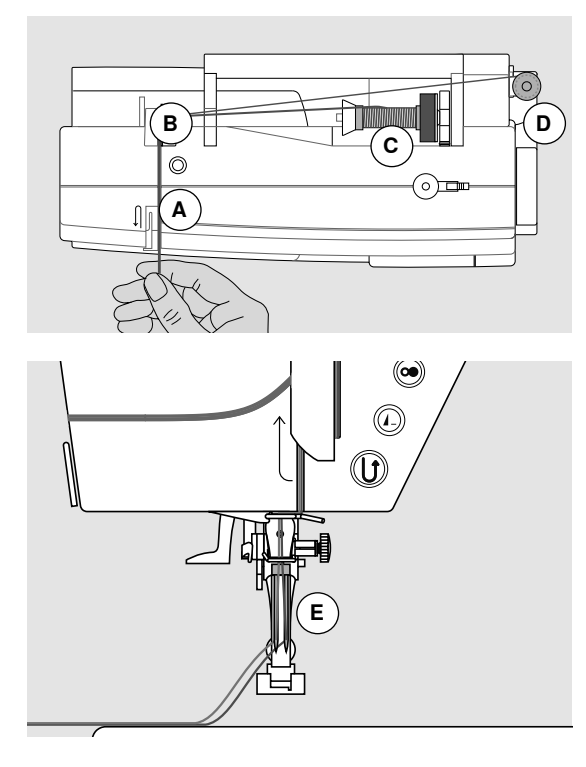

#### **Enhebrar el primer hilo**

- interruptor principal a «0»<br>■ colocar la aquia gemela
- colocar la aguja gemela<br>■ subir la aguia y el pie pre
- **■** subir la aguja y el pie prénsatelas<br>■ colocar la base esponiosa en la e
- colocar la base esponjosa en la espiga del portabobinas horizontal<br>■ meter la bobina **C** en el portabobinas horizontal
- **█** meter la bobina **C** en el portabobinas horizontal
- **█** colocar la arandela guía-hilo adecuada
- **█** sujetar el hilo y guiarlo hacia el guía-hilo posterior **B**
- **█** pasar el hilo hacia adelante por la ranura y por la parte **derecha** del tensor del hilo **A**
- **█** guiar el hilo como de costumbre hacia la aguja y
- **█** enhebrar el hilo en la aguja **derecha**

#### **Enhebrar el segundo hilo**

- montar la base esponjosa en el portabobinas vertical<br>■ colocar la segunda bobina de bilo **D** en el portabobina
- **█** colocar la segunda bobina de hilo **D** en el portabobinas vertical
- **█** sujetar el hilo y guiarlo en el guía-hilo posterior **B**
- **█** pasar el hilo hacia adelante por la ranura y por la parte **izquierda** del tensor del hilo **A**
- **█** guiar el hilo como de costumbre hacia la aguja y
- **█** enhebrar el hilo en la aguja **izquierda**

Los hilos **E** no deben cruzarse entre ellos.

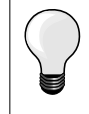

Cuando se utiliza el portabobinas vertical montar siempre la base esponjosa.

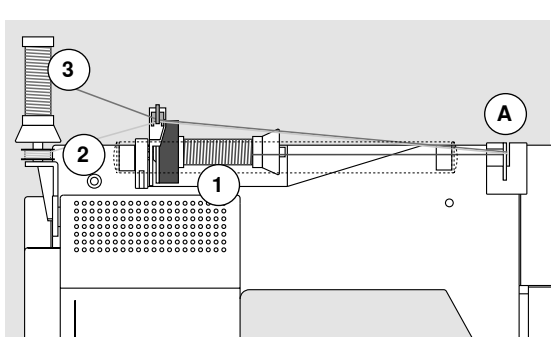

### **Enhebrar la aguja trilliza**

Se necesitan dos bobinas de hilo y una canilla inferior llena.

- montar la aguja trilliza
- **█** colocar una bobina **1** en el portabobinas horizontal
- **█** colocar la bobina inferior **2** y la segunda bobina **3**, separada por una arandela guía hilo, en el portabobinas vertical (ambas bobinas deben girar en la misma dirección)
- enhebrar como de costumbre y<br>■ **dos** bilos tienen que pasar por l
- **█ dos** hilos tienen que pasar por la parte **izquierda** del pretensor del hilo **A** y **un** hilo por la parte **derecha**
- **█** guiar los hilos como de costumbre hacia la aguja **█** enhebrar cada aguja a mano

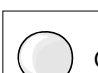

Con la guía adicional para hilo metálico (accesorio especial) se mejora el devanado de los dos hilos juntos de las bobinas.

### **Enhebrar la aguja**

**A**

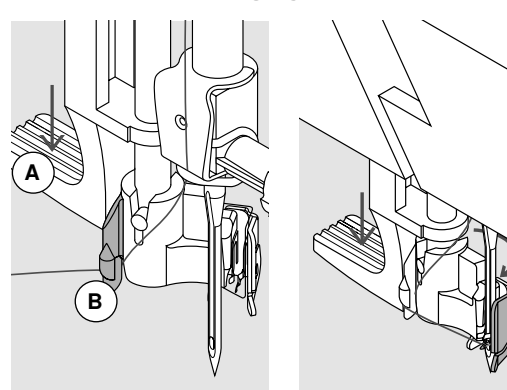

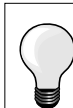

**C**

 $\mathbf G$ 

Subir la aguja apretando una vez el pedal de mando (1 punto).

- **█** subir la aguja
- **█** bajar el pie prénsatelas
- interruptor principal a «0»
- **█** cerrar la tapa abatible
- apretar la palanca **A** hacia abajo y sujetarla
- **█** pasar el hilo alrededor del ganchito **B** y guiar el hilo hacia la derecha de la aguja
- **█** pasar el hilo por delante en el guía-hilo **C** hasta que se enganche (ganchito de alambre)
- **█** soltar la palanca **A**
- ► aguja está enhebrada
- **█** pasar el hilo hacia atrás y
- **█** pasar el hilo por debajo del pie prénsatelas y por el corta-hilos en la cabeza de la máquina **D**, cortar
- Al iniciar la costura se suelta el hilo automáticamente.

### **Cambio de la suela del pie prénsatelas**

**D**

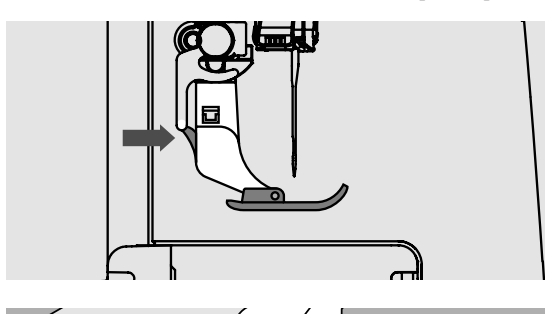

### **Sacar la suela del pie**

- **█** subir la aguja y el pie prénsatelas
- interruptor principal a «0»<br>■ pulsar el botón situado en
- **█** pulsar el botón situado en el vástago del pie
- ► la suela se desengancha

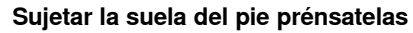

- **█** colocar la suela debajo del vástago
- **█** el perno transversal tiene que estar debajo de la abertura del vástago

**█** bajar la palanca alza-prénsatelas

► la suela se engancha

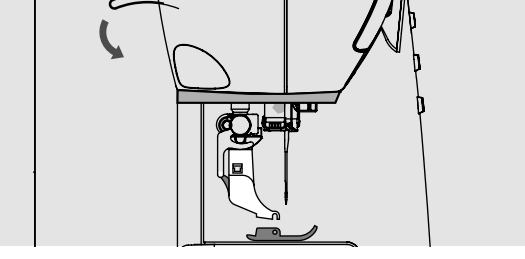

`حی

### **Cambio del pie prénsatelas**

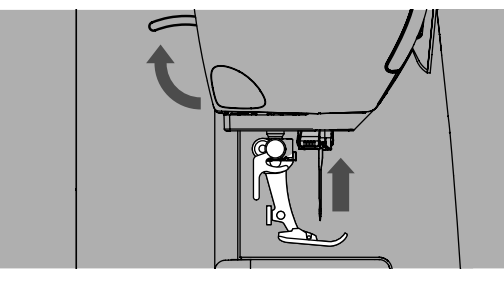

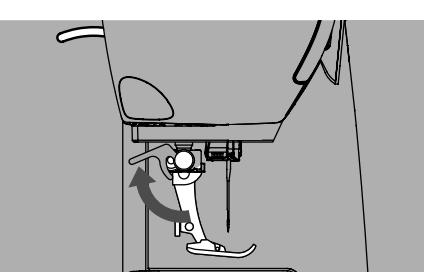

#### **Sacar el pie prénsatelas**

- subir la aguja y el pie prénsatelas<br>■ interruptor principal a «0»
- interruptor principal a «0»
- **█** apretar la palanca de fijación hacia arriba
- **█** sacar el pie prénsatelas

#### **Sujetar el pie prénsatelas**

- meter el pie prénsatelas por debajo en la sujeción
- **█** apretar la palanca de fijación hacia abajo

### **Placa-aguja**

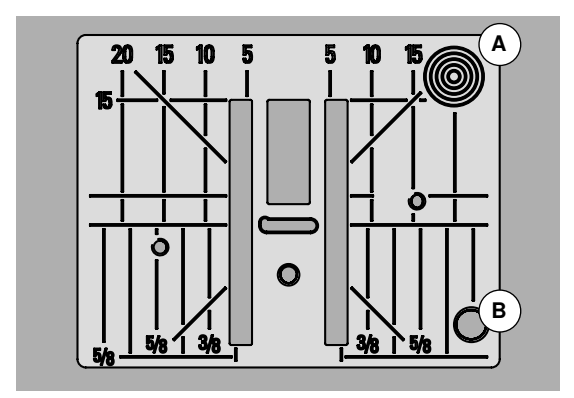

#### **Marcas en la placa-aguja**

- las placas-agujas tienen marcas verticales, horizontales y diagonales en **mm** y **pulgadas**
- las marcas sirven como ayuda en la costura, p.ej. para pespuntear exactamente, etc.
- las marcas horizontales ayudan a coser ángulos, cantos, ojales, etc.
- las marcas diagonales ayudan en la costura Quilt
- ̶ la perforación de la aguja está en la posición «0» (= posición de la aguja centro)
	- las marcas verticales se refieren a la distancia entre la aguja y la marca
- ̶ las medidas están marcadas en la parte derecha e izquierda, referiéndose a la posición de la aguja centro

#### **Sacar la placa-aguja**

- **█** pulsar la tecla «arrastre» (véase página **9**)
- ► el arrastre se escamotea<br>■ interruptor principal a «0»
- interruptor principal a «0»
- **█** quitar el pie prénsatelas y la aguja
- **█** apretar la placa-aguja detrás por la parte derecha **A** hacia abajo hasta que se desnivele
- **█** sacar la placa-aguja

#### **Montar la placa-aguja**

- **█** colocar la placa-aguja por encima de la abertura **B**
- **█** apretar hacia abajo hasta que se hasta que se encastre
- **█** apretar la tecla «arrastre»
- ► después del primer punto regresa el arrastre en su posición normal

### **Tensión del hilo**

**En la fábrica BERNINA se ha regulado la tensión del hilo óptimamente. Para ello se utilizan como hilo superior e inferior hilo metroseno/hilo Seralon del grosor 100/2 (compañía Mettler, Suiza).** 

Al utilizar otros hilos de coser o bordar pueden aparecer irregularidades en la tensión del punto óptimo. Por eso puede ser necesario adaptar la tensión del hilo al tejido y al punto deseado.

#### **Ejemplo:**

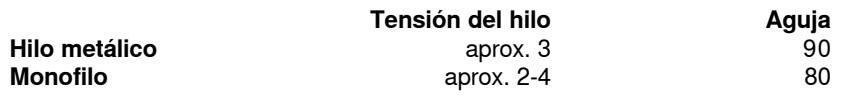

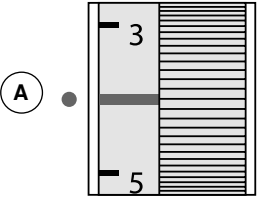

#### **Regulación de base**

- ̶ la marca roja de la rueda de regulación está a nivel de la marca **A**
- ̶ para trabajos normales no hay que modificar la tensión del hilo
- ̶ para trabajos de costura especiales se puede adaptar la tensión del hilo con la rueda de regulación

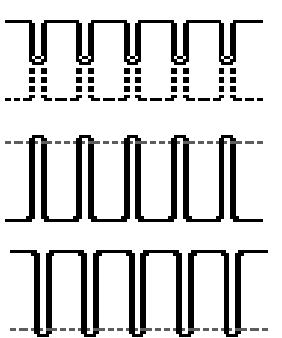

#### **Punto óptimo**

El enlace de los hilos se encuentra en el centro del tejido.

#### **La tensión del hilo superior es demasiado alta**

El hilo inferior se mete más en el tejido.<br>
alloiar la tensión del hilo superior = o

**█** aflojar la tensión del hilo superior = girar el botón regulador hacia 3-1

#### **La tensión del hilo superior es demasiado floja**

El hilo superior se mete más en el tejido.<br>■ aumentar la tensión del hilo superior =

**█** aumentar la tensión del hilo superior = girar el botón regulador hacia 5-10

### **Modificar la presión del pie prénsatelas**

 $\overline{\mathsf{A}}$ 

 $( )$ 

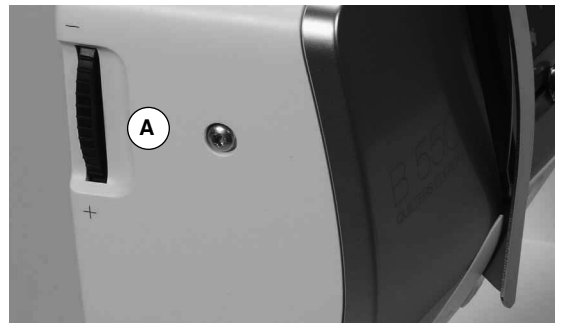

La presión del pie prénsatelas se regula con la rueda reguladora de la presión del pie prénsatelas **A** situada en la parte izquierda de la tapa de la cabeza.

#### **Presión del pie prénsatelas**

Estándar =  $46$ <br>  $\blacktriangleright$  la regulacion

- la regulación de base está siempre visible
- ̶ para la costura normal

#### **Aumentar la presión del pie prénsatelas**

- ̶ para materiales fuertes, p.ej. tejanos/vaqueros
- ̶ el tejido se transporta mejor

#### **Reducir la presión del pie prénsatelas**

- ̶ para tejidos de tricot, tejido de malla floja
- el tejido no se estira durante la costura<br>■ reducir la presión sólo lo necesario para
- **█** reducir la presión sólo lo necesario para que el tejido todavía se transporte

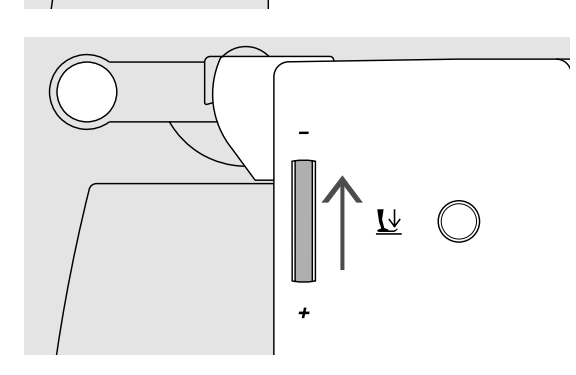

### **Arrastre**

#### **Arrastre listo para coser/escamoteado**

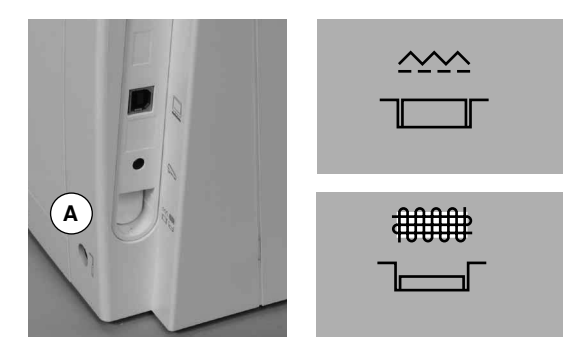

Tecla «arrastre» **A** a ras con la placa de la máquina. ► arrastre listo para coser

Tecla «arrastre» **A** apretada.

► arrastre está escamoteado

Para labores guiados a mano (zurcir, bordado a mano libre, quilt a mano libre).

### **Arrastre y transporte del tejido**

A cada punto el arrastre se adelanta de un paso. El largo del paso depende del largo del punto escogido.

En caso de un largo del punto muy corto los pasos son también muy pequeñitos. El tejido se desliza muy lentamente por debajo del pie prénsatelas, también a velocidad máxima, p.ej. ojales y realces se cosen con un largo del punto muy corto.

Dejar deslizar el tejido uniformemente.

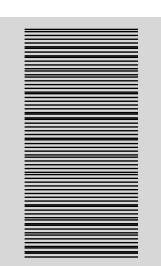

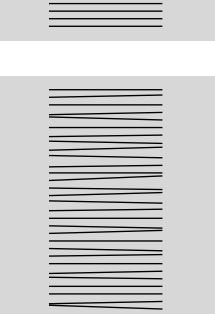

### **¡ATENCIÓN!**

**El tirar, empujar o aguantar el tejido puede dañar la aguja y la placa-aguja.** 

El tirar, empujar o aguantar el tejido puede causar puntos irregulares.

### **Informaciones importantes sobre hilo y aguja**

**Hilo**

El hilo se selecciona conforme al uso previsto. También la calidad y el material son responsables para obtener un resultado de costura perfecto. Se recomienda utilizar marca de calidad.

#### **Hilos de algodón**

- ̶ los hilos de algodón tienen la ventaja de las fibras naturales y son adecuados en especial para coser tejidos de algodón
- los hilos de algodón mercerizados tienen un brillo fino y no cambian sus características después del lavado

#### **Hilos de poliéster**

- ̶ hilos de poliéster se distinguen por su alta resistencia a la rotura y son especialmente sólidos a la luz
- ̶ los hilos de poliéster son más elásticos que los hilos de algodón y se recomienda utilizarlos allí donde se necesita una costura fuerte y elástica

#### **Hilo de rayón/viscosa**

- los hilos de rayón/viscosa tienen las ventajas de ser una fibra natural y destacan por su brillo
- los hilos de rayón/viscosa son adecuados especialmente para puntos decorativos y proporcionan un efecto mucho más bonito

#### **Aguja, hilo y material**

### **¡ATENCIÓN!**

**Controlar el estado de la aguja. Como norma vale: cambiar la aguja antes de iniciar un nuevo proyecto de costura. Una aguja defectuosa no sólo daña la labor sino también la máquina de coser computerizada.**

Aguja e hilo tienen que combinarse atentamente.

El grosor correcto de la aguja depende del hilo seleccionado como también del tejido. El peso y tipo del tejido determinan el grosor del hilo, el grosor de la aguja y la forma de la punta de la aguja.

#### **Aguja, hilo**

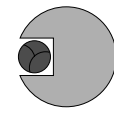

#### **Relación correcta entre aguja e hilo**

Durante la costura desliza el hilo por la ranura larga de la aguja, el hilo puede coserse óptimamente.

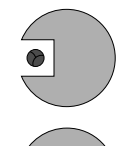

#### **Hilo demasiado fino o aguja demasiado gruesa**

**Hilo demasiado grueso o aguja demasiado fina** 

El hilo para coser tiene demasiado juego en la ranura, pueden salir puntos defectuosos y el hilo puede dañarse.

El hilo frota los cantos de la ranura larga y puede engancharse. Esto puede

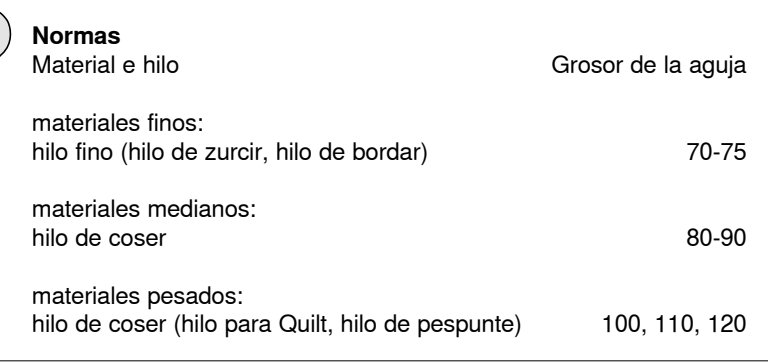

#### **130/705H-S/70**

- **1 130** Largo del vástago
- **2 705** Émbolo plano

causar la rotura del hilo.

- **3 H** Moldura cóncava
- **4 S** Forma de punta (aquí p.ej. punta redonda mediana)
	- **5 70** Tonco plano de la aguja (grosor del vástago)

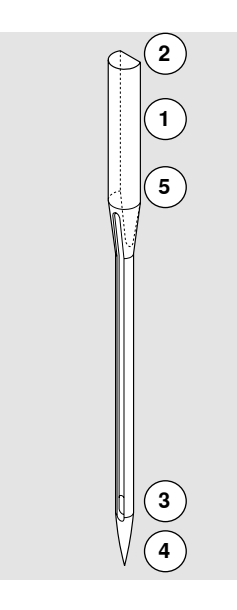

### **Vista general**

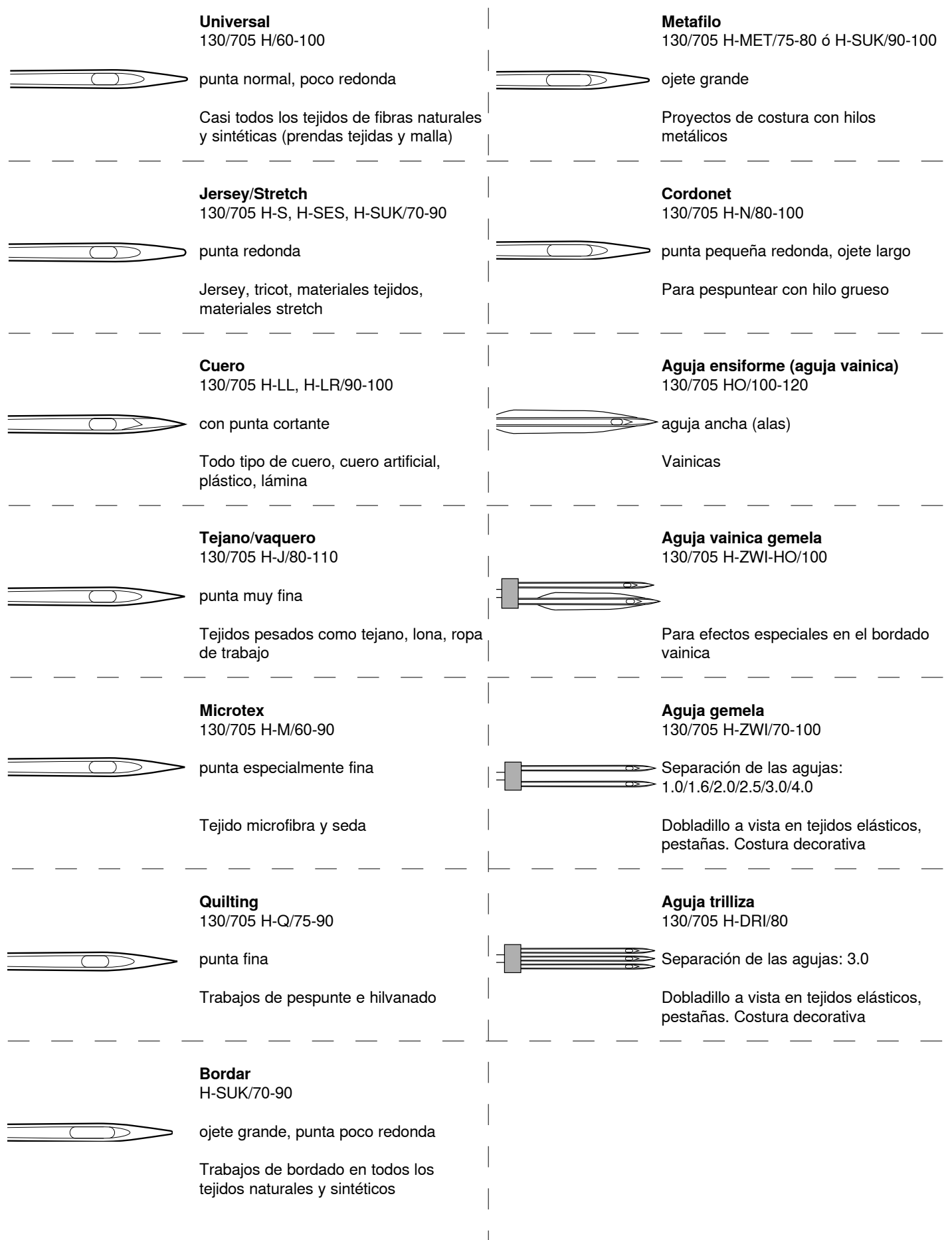

### <span id="page-23-0"></span>**Vista general de las teclas «funciones» de la máquina de coser computerizada**

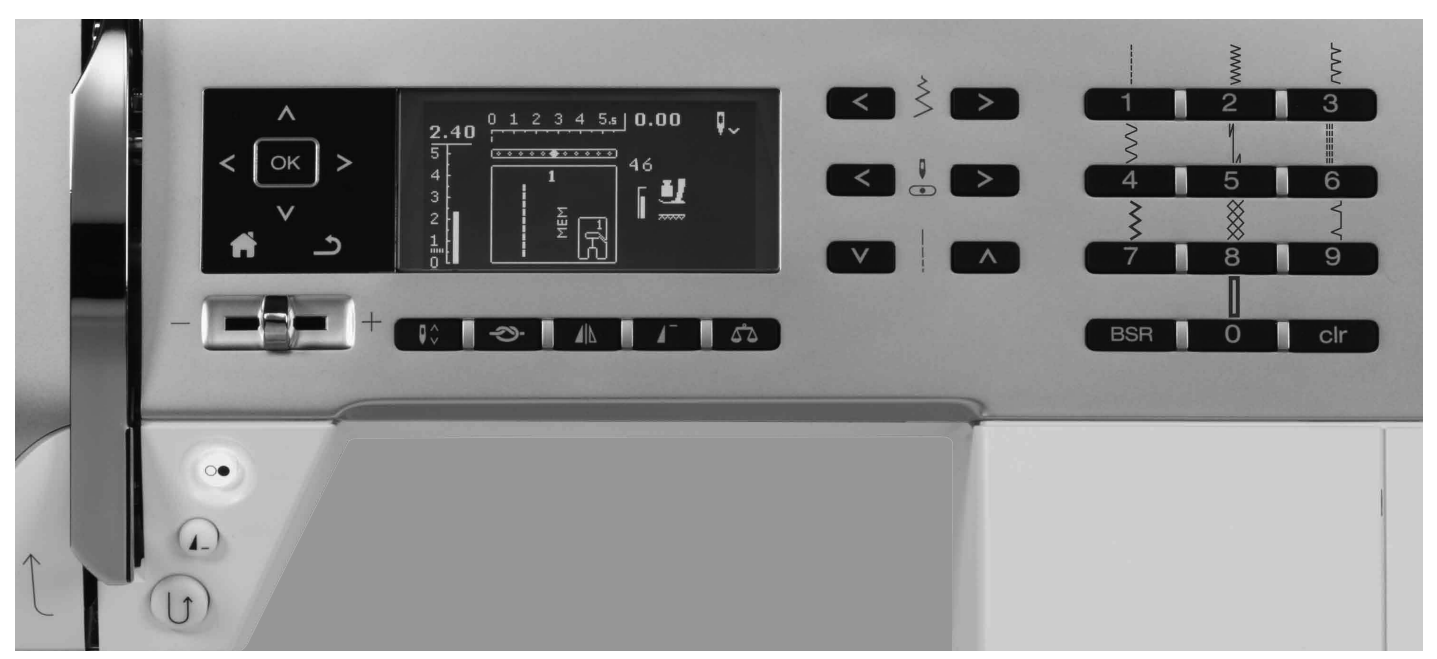

### **Selección del punto**

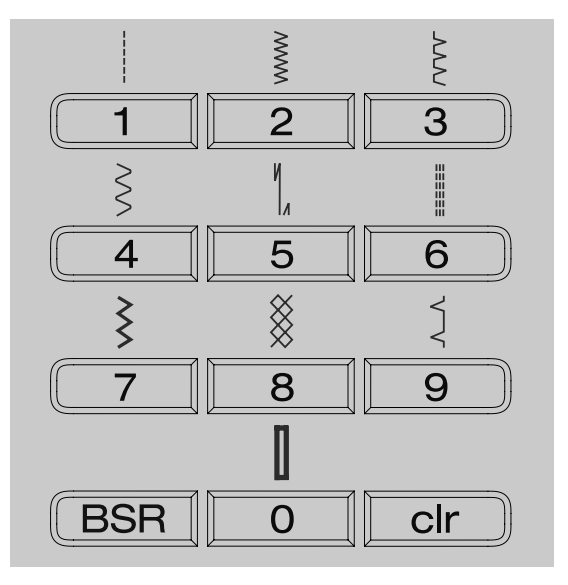

#### **Teclas «Selección directa»**

- **█** con las teclas «Selección directa» correspondientes se elige la muestra de punto deseada
- ► en el display están visibles la muestra de punto con su número y la regulación de base del largo y ancho del punto

Con la tecla «Selección directa» 0 se elige el punto número 51 (ojal para ropa interior).

### **Categorías de puntos**

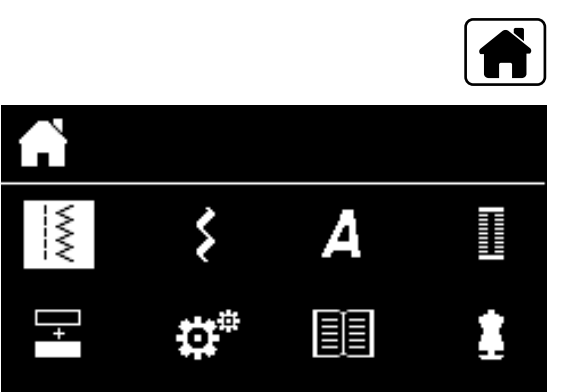

- pulsar la tecla «Home»
- en el menú principal, seleccionar con las teclas de «Navegación» (véase pág. **27**) la categoría de punto deseada
- confirmar con la tecla «OK»

#### **Adaptar individualmente**

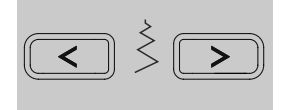

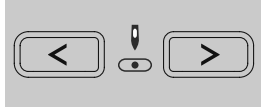

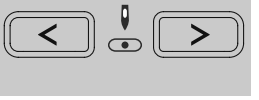

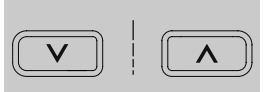

#### **Modificar el ancho del punto**

- **█** pulsar la tecla izquierda
- ► el punto sale más estrecho<br>■ pulsar la tecla derecha
- pulsar la tecla derecha<br>► el punto sale más anch
- ► el punto sale más ancho
- **█** mantener la tecla presionada
- ► modificación rápida

#### **Regulación de la posición de la aguja**

- **E** pulsar la tecla izquierda<br> **E** la aquia se desplaza ha
- ► la aguja se desplaza hacia la izquierda
- pulsar la tecla derecha<br>► la aquia se desplaza ha
- ► la aguja se desplaza hacia la derecha
- mantener la tecla presionada<br>► modificación rápida
- ► modificación rápida

## **Modificar el largo del punto**

- pulsar la tecla izquierda<br>► el nunto sale más corto
- ► el punto sale más corto
- pulsar la tecla derecha<br>■ el punte sele mée lerge
- el punto sale más largo
- mantener la tecla presionada
- ► modificación rápida

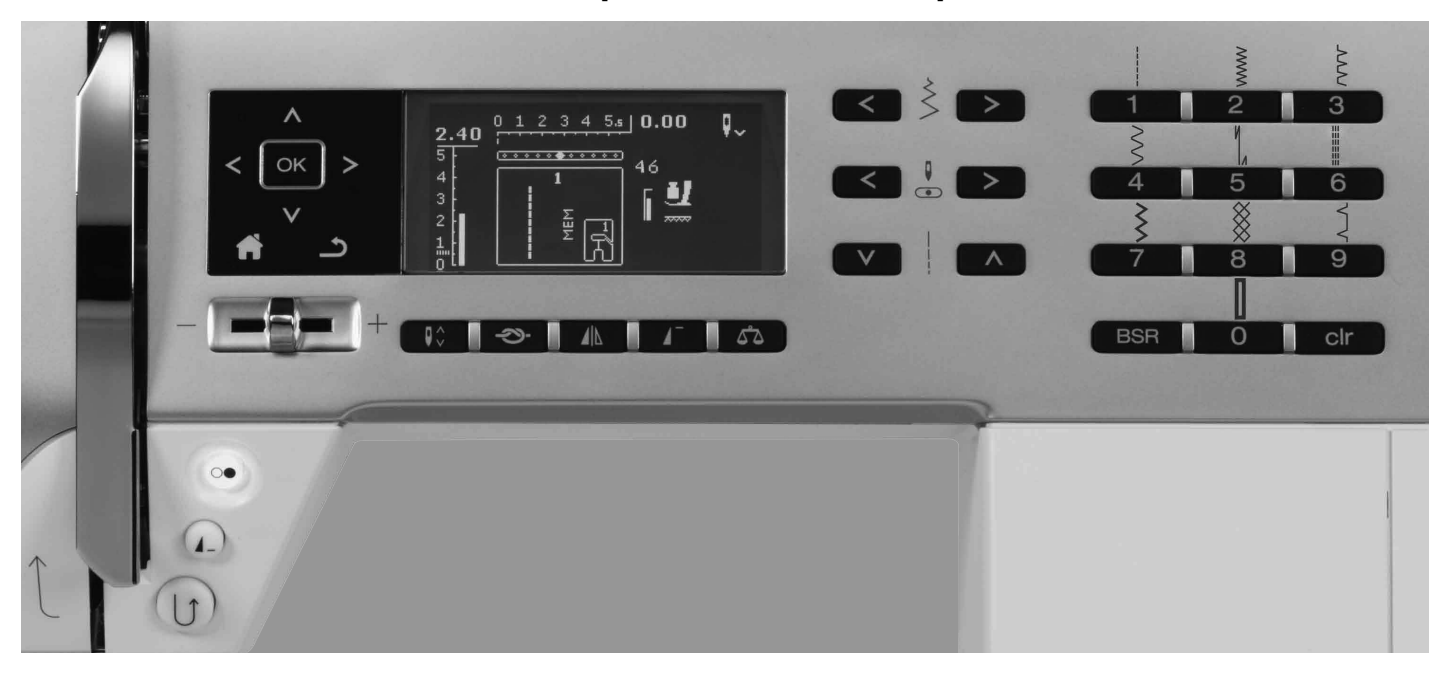

### **Teclas de «Funciones» de la máquina de coser computerizada**

### **Vista general de las teclas «Funciones»**

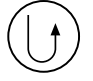

#### **Tecla para «Costura hacia atrás» temporal:**

- pulsar la tecla
- **█** cose hacia atrás el punto mientras se está apretando la tecla

#### Aplicaciones:

- ̶ programar el largo del ojal
- ̶ programar el largo del programa de zurcir ̶ conmutar en el programa de remate con
- punto recto núm. 5
- ̶ remate manual (inicio/fin de costura)
- ̶ remate en el programa de remate con punto Quilt (núm. 1324)

#### **permanente:**

- **█** pulsar la tecla, con la máquina parada, hasta oir un sonido pío
- en el display aparece el símbolo
- la máquina cose el punto escogido continuamente hacia atrás
- **█** acabar la costura hacia atrás: pulsar la tecla, con la máquina parada, hasta oir un sonido pío
- en el display desaparece el símbolo

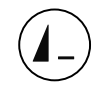

#### **Tecla «Fin/repetición del dibujo»**

- **█** pulsar la tecla durante la costura
- la máquina de coser computerizada se para al final de una muestra individual activa o al final de una muestra activa en una combinación de muestras (en la memoria)
- antes de coser, pulsar la tecla 1-9x
- en el display aparece la indicación fin del dibujo con el número correspondiente

Una muestra individual o una combinación de muestras se cose tantas veces conforme el número.

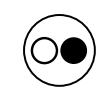

#### **Tecla «Start/Stop**»

- ̶ poner en marcha y parar la máquina de coser computerizada con funcionamiento **con** y **sin** pedal de mando
- ̶ activar y desactivar la función BSR si el pie BSR está montado y conectado

#### **Regulador de la velocidad**

- ̶ con el regulador de la velocidad puede regularse la velocidad de la costura sin escalas
- ̶ al devanar el hilo inferior se puede regular la velocidad del devanador si la máquina de coser computerizada está parada

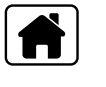

 $\blacklozenge$ 

#### **Tecla «Home»-**

- **█** pulsar la tecla
- el display principal se abre

#### **Tecla «Regresar»**

- ̶ volver una página hacia atrás Excepto:
- ̶ puntos decorativos
- ̶ alfabetos

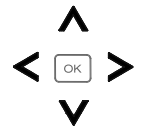

#### **Teclas de «Navegación» izquierda/derecha/ abajo/arriba**

- Elegir algo en los diversos menús.
- mantener la tecla presionada = rodar (scroll) por el menú
- **█** rodar con las teclas izquierda/derecha/arriba/ abajo por las muestras de punto

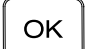

 $\mathbf{Q} \setminus \mathbf{Q}$ 

#### **Tecla «OK»**

Confirmar la selección.

#### **Tecla «Stop-aguja**

En la regulación de base indica la flecha hacia arriba.

- **■** pulsar la tecla<br>► la aquia se sul
- la aguja se sube o se baja
- **█** pulsar la tecla prolongadamente:
- la aguja se baja
- la flecha en el display indica hacia abajo la máquina de coser se para con posición de aguja abajo
- **█** pulsar de nuevo la tecla prolongadamente:
- la aguja se sube
- la flecha en el display indica hacia arriba
- la máquina de coser se para con posición de aguja arriba

#### **Tecla de función de «Remate» (3 puntos de remate)**

- pulsar la tecla antes de iniciar la costura ► una muestra individual o una combinación de
- muestras se remata al inicio **█** pulsar la tecla durante la costura de una muestra individual
- la muestra individual se remata al final
- la máquina de coser computerizada se para
- **█** pulsar la tecla durante la costura de una combinación de muestras
- ► la combinación de muestras se remata al final
- ► la máquina de coser computerizada se para

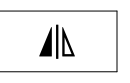

#### **Tecla «Imagen espejo» (izquierda/derecha) █** pulsar la tecla

la muestra de punto escogida se cose en imagen espejo

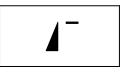

#### **Tecla «Inicio de la muestra»**

**█** pulsar la tecla la muestra de punto o el programa escogido se pone de nuevo a inicio de la muestra

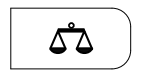

**BSR** 

clr

#### **Tecla «Balance»**

Igualar puntos hacia adelante y hacia atrás.

#### **Tecla «BSR»**

Seleccionar el modo BSR 1 ó 2 con el pie prénsatelas BSR conectado/montado.

#### **Tecla «clr»**

- **█** pulsar ligeramente la tecla
- ► la regulaciones de costura provisionales de la muestra activa vuelven a su regulación de base
- funciones activadas se anulan
- **█** pulsar la tecla hasta oir un sonido pío
- la regulaciones de costura memorizadas de la muestra activa vuelven a su regulación de base
- funciones activadas se anulan

Excepciones:

̶ stop-aguja arriba/abajo

રુ-

### <span id="page-27-0"></span>**Vista general del display**

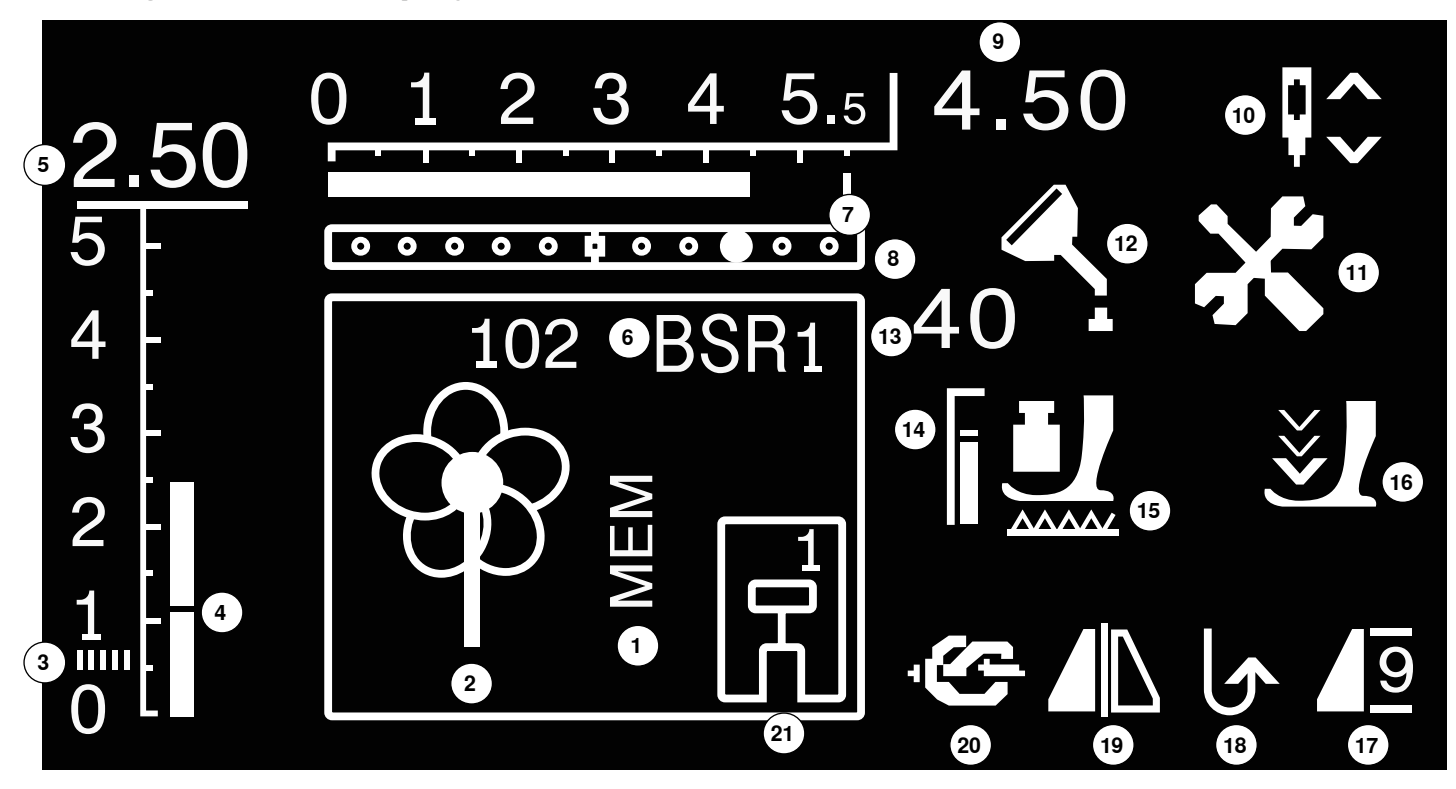

- Indicación «MEM» para muestras de punto memorizadas
- Muestra de punto: gráfico y numérico
- Costura de oruga: zigzag tupido y corto
- Largo del punto: regulación de base
- Largo del punto: valor efectivo
- BSR: indica el modo BSR 1 ó 2
- Ancho del punto: regulación de base
- Posición de la aguja: 11 posibilidades
- Ancho del punto: valor efectivo
- Stop-aguja abajo/arriba: normalmente se para arriba/en el modo BSR 1 se para abajo, en el modo BSR 2 se para arriba
- Símbolo servicio: visible cuando la máquina de coser computerizada tiene que llevarse al especialista BERNINA para hacer el servicio
- Símbolo limpieza: visible cuando la máquina de coser computerizada tiene que limpiarse/lubrificarse
- Presión del pie prénsatelas: indica la presión del pie prénsatelas durante la regulación
- Presión del pie prénsatelas: regulación de base
- Símbolo arrastre: indicación si el arrastre está escamoteado o no
- Símbolo flecha y pie prénsatelas: aparecen cuando el pie prénsatelas está arriba y la máquina de coser computerizada se pone en marcha
- Inicio/fin/repetición de la muestra
- Costura hacia atrás permanente
- Espejear: izquierda/derecha
- Función de remate
- Indicación del pie prénsatelas: indica el pie prénsatelas adecuado para la muestra de punto seleccionada

### **Menú principal**

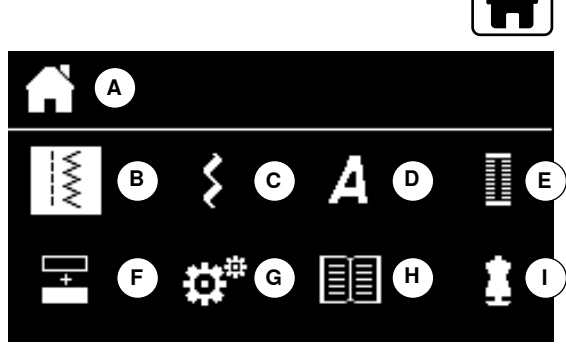

- **█** pulsar la tecla «Home»
- **A** Indicacion del menú seleccionado<br>**B** Puntos útiles
- **B** Puntos útiles
- **C** Puntos decorativos
- **D** Alfabetos
- **E** Ojales
- **F** Modo para combinación
- **G** Programa Setup<br>**H** Tutorial
- **H** Tutorial
- **I** Consejero de costura
- con las teclas «Navegación» se elige la muestra de punto deseada
- confirmar con la tecla «OK»

### **Submenú, p.ej. puntos útiles**

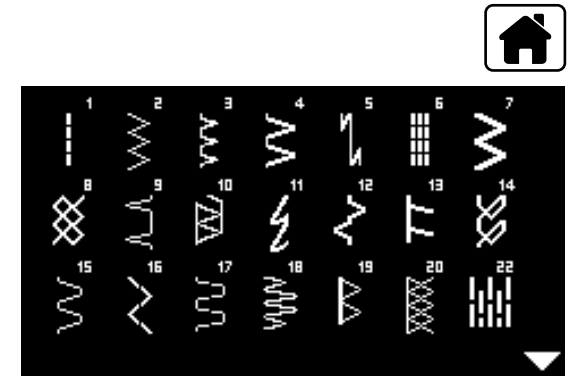

- pulsar la tecla «Home»
- **█** con las teclas «Navegación» seleccionar «Puntos útiles»
- confirmar con la tecla «OK»
- con las teclas «Navegación» se elige la muestra de punto deseada<br>■ confirmar con la tecla «OK» confirmar con la tecla «OK»

### <span id="page-29-0"></span>**Regulación del sistema**

### **Programa Setup**

**1 2**

 $\Omega^\oplus$ 

**4 5**

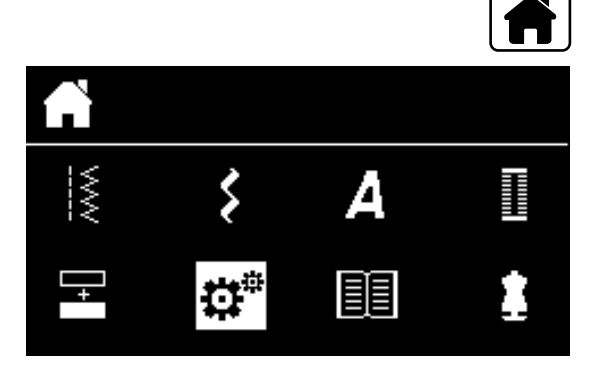

- **█** pulsar la tecla «Home»
- con las teclas «Navegación» seleccionar la casilla «Programa Setup» ■ confirmar con la tecla «OK»

#### **Vista general del display «Setup»**

- 1 Regulaciones del display<br>2 Información
- **2** Información
- **3** Lubrificar la máquina de coser computerizada
- **4** Regulación de base
- **5** Beeper para BSR

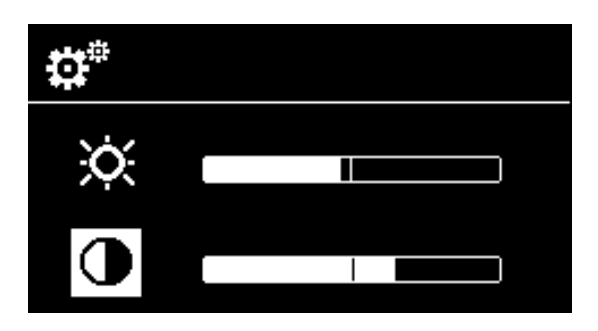

**3**

#### **Luminosidad y contraste**

- **■** con las teclas «Navegación» abajo/arriba se elige la casilla deseada<br>■ pulsar la tecla «OK»
- pulsar la tecla «OK»<br>■ con las teclas «Nave
- **█** con las teclas «Navegación» izquierda/derecha modificar la luminosidad o el contraste

#### **Programa Setup 31**

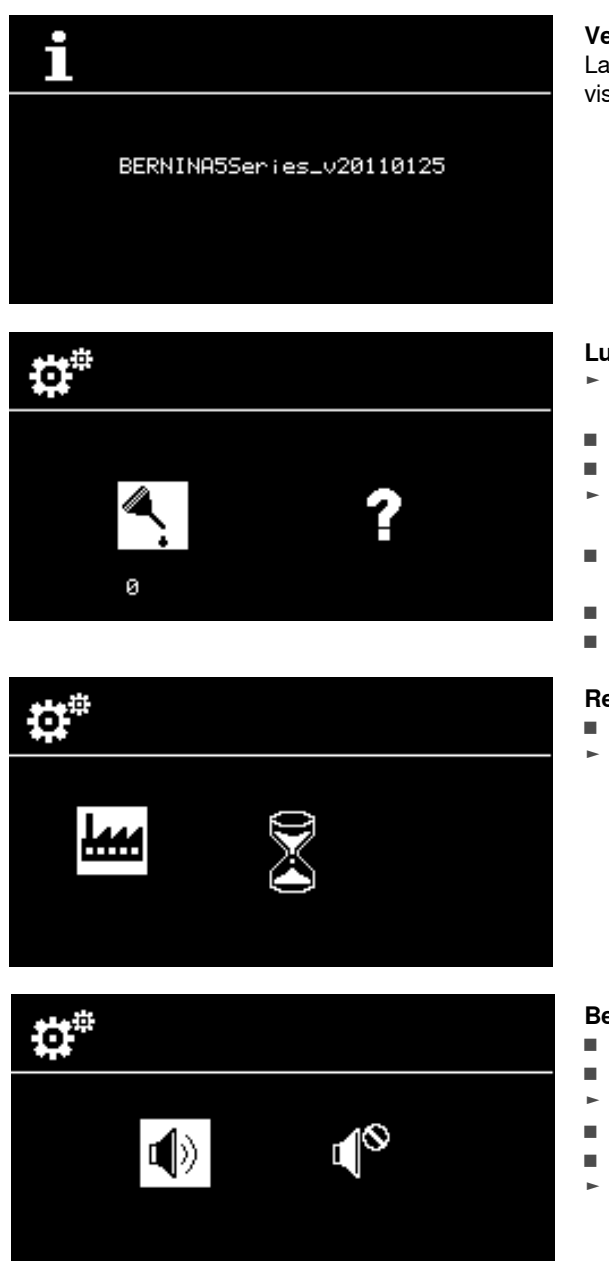

#### **Versión del Software**

La versión actual del software de la máquina de coser computerizada está visible.

### **Lubrificar la máquina de coser computerizada**

- el símbolo aparece cuando la máquina de coser computerizada ha hecho 360'000 puntos
- **█** con las teclas «Navegación» seleccionar la casilla «?»
- pulsar la tecla «OK»<br>► una animación indica
- una animación indica que se debe lubrificar la máquina de coser computerizada
- después de lubrificar, seleccionar con las teclas «Navegación» la casilla «Lubrificar»
- pulsar la tecla «OK»<br>■ el contador debaio d
- **█** el contador debajo de la casilla «Lubrificar» se pone a 0

#### **Regulación de base**

- pulsar la tecla «OK»<br>► todas las regulacione
- ► todas las regulaciones de costura se ponen en su regulación de base

### **Beeper para BSR** ■ seleccionar la casilla izquierda<br>■ confirmar con la tecla «OK» ■ confirmar con la tecla «OK»<br>► Beener está conectado

- ► Beeper está conectado
- seleccionar la casilla derecha<br>■ confirmar con la tecla «OK»
- confirmar con la tecla «OK»<br>► Beener está desconectado Beeper está desconectado

### <span id="page-31-0"></span>**Tutorial**

頧

**1**

▒₩

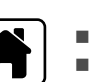

■ pulsar la tecla «Home»<br>■ con las teclas «Navega

- **█** con las teclas «Navegación» seleccionar la casilla «Tutorial»
- **1** Lubrificar la máquina de coser computerizada<br>■ confirmar con la tecla «OK»
- confirmar con la tecla «OK»

Una animación indica como se limpia y lubrifica la máquina de coser computerizada.

- pulsar la tecla «Regresar» dos veces<br>► aparece el display del menú principal
- ► aparece el display del menú principal

### <span id="page-32-0"></span>**Consejero de costura**

El consejero de costura da información y ayuda a tomar decisiones respecto a la costura. Después de entrar el tipo de tejido y la técnica de costura deseada aparecen consejos sobre la muestra adecuada, el pie prénsatelas y la tensión del hilo.

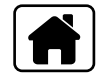

- pulsar la tecla «Home»
- con las teclas «Navegación» seleccionar el «Consejero de costura»<br>■ confirmar con la tecla «OK» confirmar con la tecla «OK»
- seleccionar un material con las teclas de «Navegación»<br>■ confirmar con la tecla «OK»
- confirmar con la tecla «OK»

#### **Materiales**

- **1** Tejidos finos
- 
- **2** Tejidos medianos **3** Tejidos pesados
- **4** Tejidos finos de malla
- 
- **5** Tejidos medianos de malla<br>**6** Tejidos pesados de malla **6** Tejidos pesados de malla<br>**7** Cuero/vinilo
- **7** Cuero/vinilo
- seleccionar con las teclas de «Navegación» una técnica de costura<br>■ confirmar con la tecla «OK»
- confirmar con la tecla «OK»<br>► anarecen las recomendacion
- aparecen las recomendaciones

#### **Técnicas de costura**

- **A** Costuras<br>**B** Sobrehila
- **B** Sobrehilar<br>**C** Dobladillo
- **C** Dobladillo invisible<br>**D** Oial
- **D** Ojal<br>**E** Crer
- **E** Cremallera
- **F** Punto decorativo
- **G** Costura a mano libre
- **H** Aplicaciones

#### **Recomendaciones**

- **1** Número de la muestra de punto
- **2** Pie prénsatelas
- **3** Presión del pie prénsatelas
- **4** Tensión del hilo

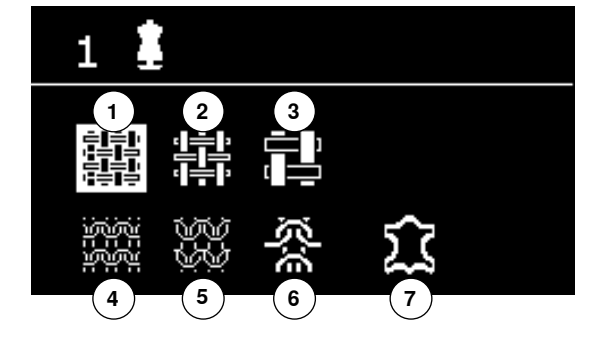

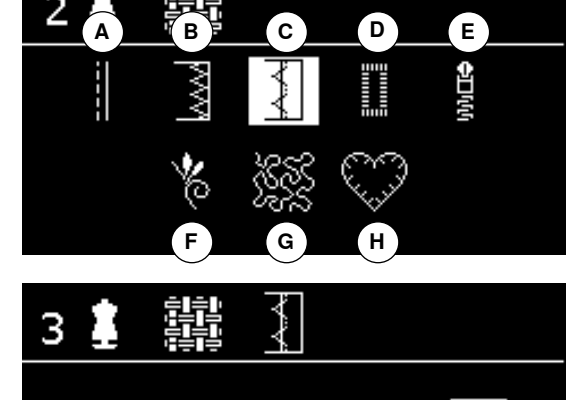

**1 2 3 4**

### <span id="page-33-0"></span>**Balance**

# డి  $\sqrt{4}$  $-2$ П

**A B**

#### **Puntos útiles/decorativos**

La máquina de coser computerizada está controlada y ajustada óptimamente antes de salir de la fábrica BERNINA. Diferentes materiales, hilos y entretelas pueden influir las muestras de puntos programadas de tal manera que las muestras no salen correctamente. Con el balance electrónico pueden corregirse estas irregularidades y adaptar la muestra de punto óptimamente al tejido.

**█** pulsar la tecla «Balance»

## **Corregir puntos útiles/decorativos**

- **■** pulsar la tecla izquierda «Navegación»<br>► la muestra de punto se estira **A** (máx. 2
- la muestra de punto se estira **A** (máx. 20 pasos)
- pulsar la tecla derecha «Navegación»<br>► la muestra de punto se encoge **B** (má
- la muestra de punto se encoge **B** (máx. 20 pasos)
- pulsar la tecla «Balance» o «Regresar»<br>► el display balance se cierra
- ► el display balance se cierra<br>► las modificaciones están me las modificaciones están memorizadas
- 
- pulsar la tecla «clr»
- balance regresa a su regulación de base

<span id="page-34-0"></span>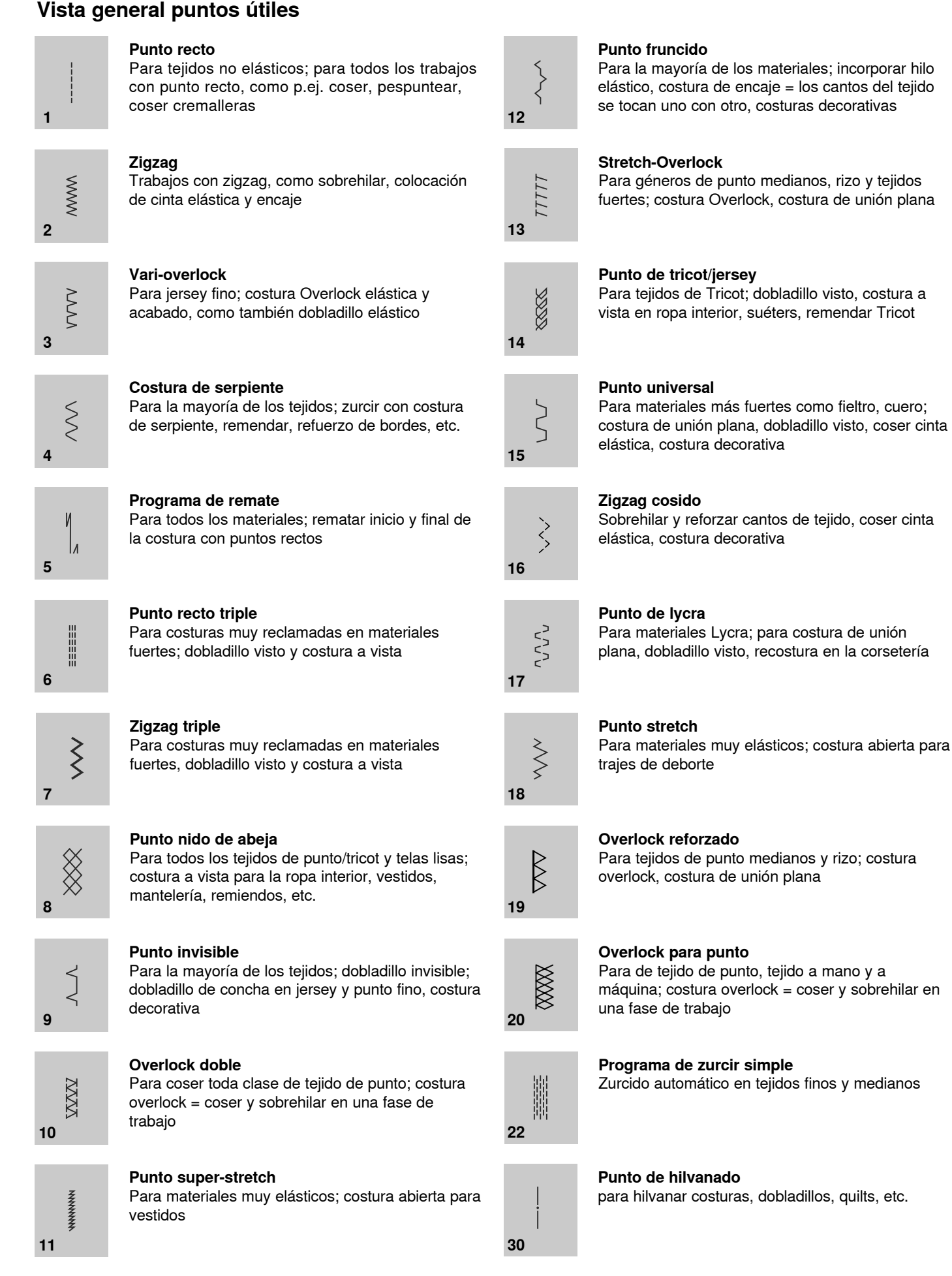

### **Selección del la muestra de punto**

**1 2 3 4**

睴

'n

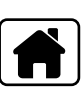

¥

**Por selección del menú**

- pulsar la tecla «Home»
- **█** seleccionar la categoría principal deseada **1-4** con las teclas de «Navegación»
- 
- 1 Puntos útiles<br>2 Puntos decor **2** Puntos decorativos
- **3** Alfabetos
- **4** Ojales
- confirmar con la tecla «OK»
- las memorias disponibles están indicadas

Todas las otras muestras de punto se seleccionan rodando mediante las teclas de «Navegación».

- seleccionar el número del punto deseado con las teclas de «Navegación»
- confirmar con la tecla «OK»

## **Por selección del número del punto**<br>■ seleccionar el número del punto de

- seleccionar el número del punto deseado con las teclas de «Selección directa»
- ► en el display están visibles el número del punto y la regulación de base del largo y ancho del punto

Con la tecla «Selección directa» 0 se elige el punto número 51 (ojal para ropa interior).

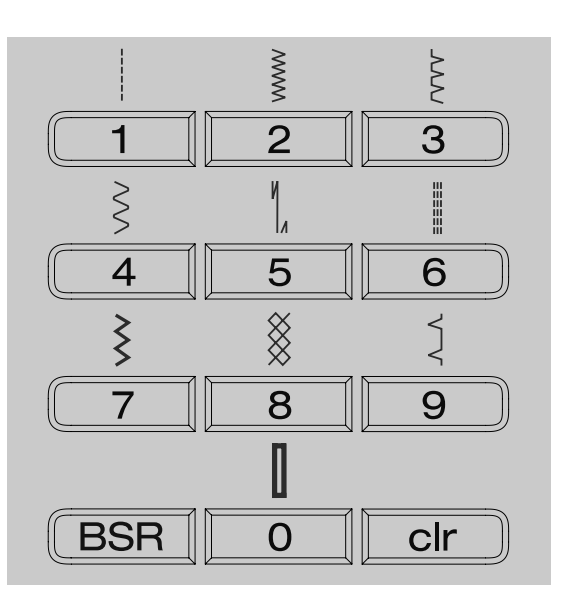
# **Memoria personal temporal**

### **Adaptar individualmente la muestra de punto**

Según el material y la finalidad de aplicación puede modificarse una muestra de punto individualmente. Las adaptaciones aquí descritas pueden aplicarse en todos los puntos útiles y en muchos puntos decorativos.

Todo largo y ancho del punto modificado se memoriza automáticamente.

### **Ejemplo:**

- ̶ coser con un punto modificado (p.ej. zigzag)
- ̶ elegir otro punto y coser (p.ej. punto recto)
- ̶ al reclamar el punto zigzag individualmente modificado quedan las modificaciones intactas

### **Reclamar la regulación de base**

Puntos individuales pueden ponerse manualmente en su regulación de base.

- **█** pulsar la tecla «clr» o
- **█** desconectar la máquina de coser computerizada
- todas las modificaciones de todos los puntos se anulan

### **Aplicación:**

- ̶ para todos los puntos
- ̶ especialmente muy útil en aplicaciones que se turnan alternativamente

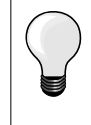

La memoria personal no tiene límites. Puede contener las modificaciones de puntos que se deseen (largo del punto, ancho del punto, posición de la aguja, función imagen-espejo y balance).

# **Memoria personal fija**

Las regulaciones de base programadas por BERNINA pueden modificarse y memorizarse y también quedan intactas después de desconectar la máquina de coser computerizada. Las regulaciones de base iniciales están siempre visibles.

# **Modificar las regulaciones de base**

- seleccionar la muestra de punto (p.ej. zigzag)<br>■ modificar el ancho y largo del punto
- **█** modificar el ancho y largo del punto
- pulsar la tecla «OK»<br>► las modificaciones e
- las modificaciones están memorizadas

### **Anular las modificaciones**

- pulsar la tecla «clr» prolongadamente o<br>■ pulsar la tecla «Home»
- **█** pulsar la tecla «Home»
- con las teclas «Navegación» seleccionar la casilla «Programa Setup»
- confirmar con la tecla «OK»
- **█** con las teclas «Navegación» seleccionar la casilla «Anular»
- confirmar con la tecla «OK»
- **█** la casilla «Regulación de fábrica» está seleccionada
- confirmar con la tecla «OK»<br>
 les muestres de punte modi
- las muestras de punto modificadas están de nuevo en su regulación de base

# **Ejemplos de aplicación**

# **Punto recto**

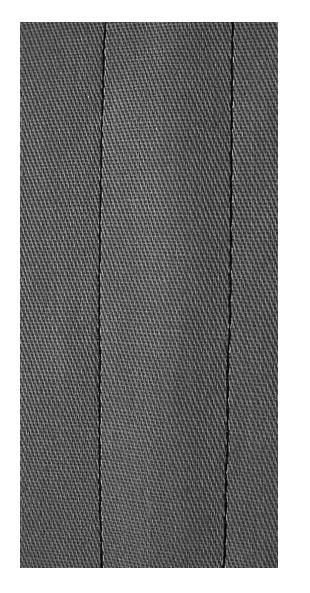

# **Pie/suela para punto de retroceso núm. 1**

# **Punto recto núm. 1**

Al poner en marcha la máquina de coser aparece siempre el punto recto.

# **Aplicación**

Adecuado para todos los materiales.

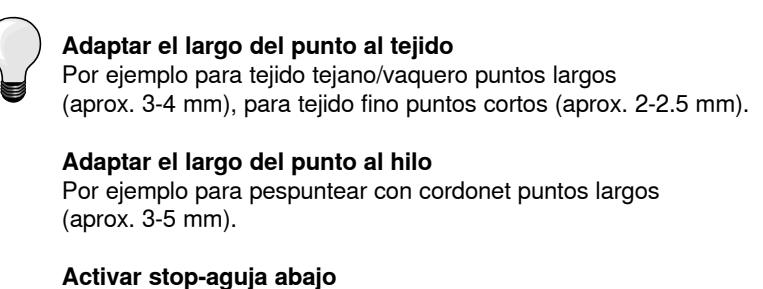

La labor no se desplaza al guiar o girar el tejido.

# **Punto recto triple**

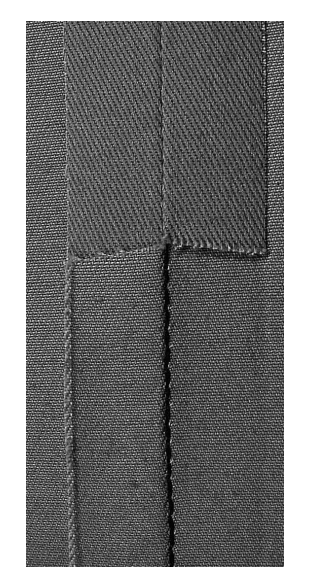

Ⅲ<br>Ⅲ<br>Ⅲ

# **Pie/suela para punto de retroceso núm. 1**

# **Punto recto triple núm. 6**

### **Costura abierta**

Costura resistente en materiales fuertes y tupidos, como tejano/vaquero y pana de terciopelo.

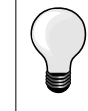

# **En tejidos muy fuertes o muy tupidos**

La aguja para tejano y el pie prénsatelas para tejano núm. 8 facilitan la costura en tejanos o lona.

### **Pespunte decorativo**

Aumentar el largo del punto y utilizar el punto recto triple para pespuntes decorativos en tela de tejano.

# **Zigzag triple**

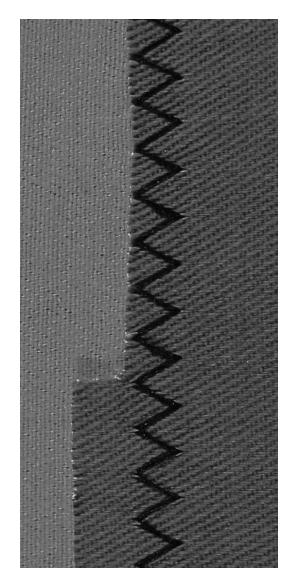

 $\lesssim$ 

# **Pie/suela para punto de retroceso núm. 1**

# **Zigzag triple núm. 7**

En materiales fuertes, es especial para tejanos/vaqueros, fundas de tumbonas, toldos.

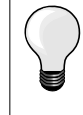

Dobladillos en prendas que se lavan muy a menudo. Primero sobrehilar los cantos de los dobladillos. En materiales muy fuertes utilizar la aguja para tejano/vaquero.

# **Cremallera**

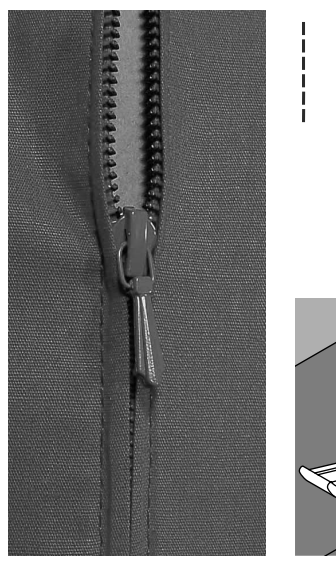

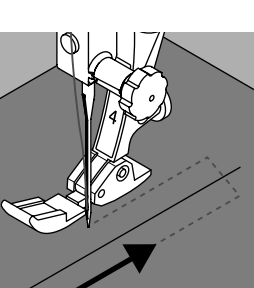

### **Pie/suela para cremallera núm. 4**

# **Punto recto núm. 1**

### **Preparación**

- **█** coser la costura hasta el inicio de la cremallera
- coser los puntos de remate
- **█** cerrar la costura abierta para la cremallera con puntos largos
- **█** sobrehilar las añadituras/los márgenes
- abrir la costura con la plancha<br>■ abrir la costura para la cremall
- **█** abrir la costura para la cremallera
- **E** hilvanar la cremallera<br>**E** hilvanar la cremallera
- **█** hilvanar la cremallera debajo de la prenda de manera que los bordes del tejido se toquen en el medio de la cremallera (sobre los dientes de la cremallera)

# **Coser cremalleras**

- abrir la cremallera unos centímetros<br>■ desplazar la posición de la aquia ha
- desplazar la posición de la aguja hacia la derecha<br>■ empezar a coser arriba a la izquierda
- **█** empezar a coser arriba a la izquierda
- guiar el pie prénsatelas de manera que la aguja se clave a lo largo de los dientes de la cremallera
- **█** parar delante del carril de la cremallera con posición de la aguja abajo
- **■** subir el pie prénsatelas<br>■ cerrar de nuevo la crem
- cerrar de nuevo la cremallera<br>■ baiar el pie prénsatelas
- **█** bajar el pie prénsatelas
- continuar cosiendo, parar delante del final de la abertura de la cremallera con posición de la aguja abajo
- **E** subir el pie prénsatelas
- girar la labor<br>■ baiar el pie p
- bajar el pie prénsatelas<br>■ coser hasta el otro lado
- **■** coser hasta el otro lado de la cremallera, posición de la aguja abajo<br>■ subir el pie prénsatelas
- **█** subir el pie prénsatelas
- **█** girar de nuevo la labor
- bajar el pie prénsatelas<br>■ coser la seguna parte d
- **█** coser la seguna parte de abajo hacia arriba

# **Variaciones: Coser ambos lados de la cremallera**

- Adecuado para todos los tejidos con pelo alto (p.ej. terciopelo).<br>
no preparar la cremallera como descrito arriba
- **█** preparar la cremallera como descrito arriba
- **█** empezar a coser en el medio de la costura al final de la cremallera
- coser inclinado hacia la fila de dientes de la cremallera<br>■ coser la primera parte 1 de abaio hacia arriba
- **█** coser la primera parte **1** de abajo hacia arriba
- desplazar la posición de la aguja hacia la izquierda<br>■ coser la seguna parte 2 de la misma manera, de ab
- **█** coser la seguna parte **2** de la misma manera, de abajo hacia arriba

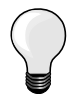

# **Al lado del carril de la cremallera no puede coserse**

̶ coser hasta llegar a unos 5 cm del carril de la cremallera ̶ bajar la aguja, subir el pie prénsatelas, abrir la cremallera, bajar el pie prénsatelas, terminar de coser (utilizar el alza-prénsatelas de rodilla)

### **Arrastre al inicio de la costura**

- ̶ sujetar firmemente los hilos al inicio de la costura = eventualmente tirar ligeramente la labor hacia atrás (sólo pocos puntos) o
- ̶ primera coser hacia atrás aprox. 1-2 cm, después continuar cosiendo como de costumbre

**La cinta o la tela de la cremallera es muy tupida o dura** Utilizar una aguja del grosor 90-100 = punto más uniforme.

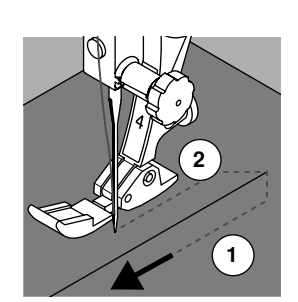

# **Zurcir manualmente**

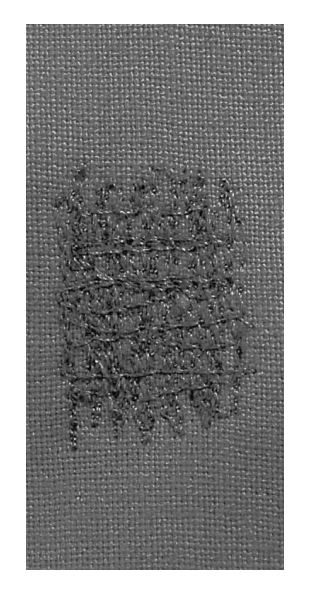

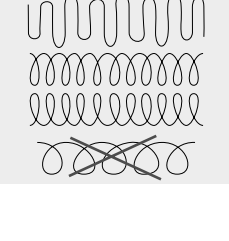

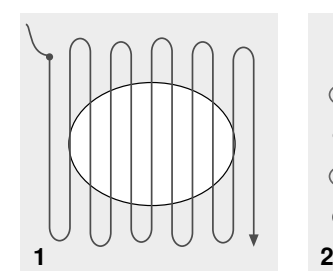

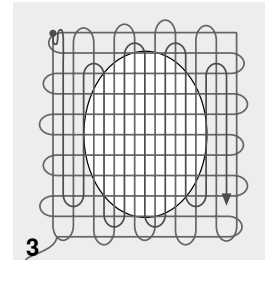

# **Pie prénsatelas para zurcir núm. 9 \*/\*\***

# **Punto recto núm. 1**

### **Agujeros o sitios flojos**

«Reemplazo» de los hilos longitudinales y transversales en todos los materiales.

# **Preparación**

- escamotear el arrastre<br>■ montar la mesa móvil
- **█** montar la mesa móvil
- tensar el tejidos y event. la entretela en el bastidor (accesorio especial)
- la parte para zurcir queda tensada uniformemente y no se desforma

### **Coser**

- ̶ trabajar de izquierda a derecha y guiar la labor a mano sin mucha presión ̶ cambio del sentido arriba y abajo redondeando las vueltas. Vueltas en pico
- pueden causar agujeros y la rotura del hilo
- ̶ coser largos irregulares. El hilo se reparte mejor en el tejido

# **1 Coser hilos de tensión sobre el agujero**

- no coser los primeros hilos de tensión demasiado tupidos, sobrepasar la parte desgastada
- coser largos irregulares<br>■ girar la labor de 90°
- **█** girar la labor de 90°

### **2 Tapar los primeros hilos de tensión**

- no coser los primeros hilos de tensión demasiado tupidos<br>■ girar la labor de 180°
- **█** girar la labor de 180°

# **3 Acabar de zurcir el agujero**

**█** coser otra fila floja

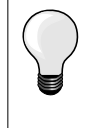

# **Representación fea del punto**

- ̶ si el hilo se encuentra en la parte superior, guiar la labor más lentamente
- si se forman nuditos en la parte del revés, guiar la labor más rápidamente

# **Rotura del hilo**

Guiar la labor más uniformemente.

# **Zurcir automáticamente**

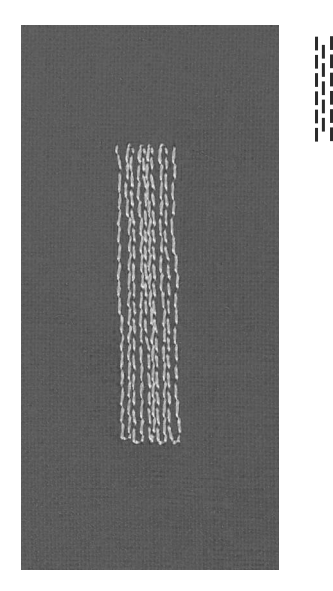

# **Pie/suela para punto de retroceso núm. 1 Pie prénsatelas para ojal automático núm. 3A**

# **Programa de zurcir núm. 22**

# **Zurcido rápido en sitios desgastados o desgarros**

Reemplazar los hilos longitudinales en todos los tejidos.

# **Preparación**

- **█** tensar los materiales finos en el bastidor (accesorio especial)
- la parte para zurcir queda tensada uniformemente y no se desforma

# **Zurcir con pie prénsatelas/suela para punto de retroceso núm. 1**

- **█** clavar la aguja arriba a la izquierda de la parte desgastada
- coser el primer largo<br>■ parar la máquina de
- **█** parar la máquina de coser computerizada
- **█** pulsar la tecla para «Costura hacia atrás»
- el largo está programado
- **█** terminar de coser el programa de zurcir
- la máquina de coser computerizada se para automáticamente
- pulsar la tecla «clr»
- la programación se anula

# **Zurcir con el prénsatelas para ojal automático núm. 3A**

- ̶ para desgarros y partes desgastadas
- largo del zurcido máx. 3 cm
- ̶ método de trabajo como con el pie prénsatelas/suela para punto de retroceso núm. 1

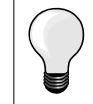

# **Refuerzo en desgarros**

Poner debajo una tela fina o pegar una entretela fina.

**La superficie de zurcido está «deformada» a través**  Corrección mediante el balance (más sobre la función de balance en la página **34**).

# **Pie/suela para punto de retroceso núm. 1**

# **Zigzag núm. 2**

- ̶ para todos los materiales
- ̶ para sobrehilar cantos de tejido
- ̶ para costuras elásticas
- ̶ para trabajos decorativos

### **Sobrehilar cantos de tejido**

- **█** guiar el tejido por el centro del pie prénsatelas
- seleccionar el ancho del punto no demasiado ancho<br>■ seleccionar el largo del punto no demasiado largo
- seleccionar el largo del punto no demasiado largo
- **█** la aguja se clava una vez en el tejido, en el otro lado fuera de él
- ̶ el canto del tejido tiene que quedar plano y no debe enrollarse
- ̶ en tejidos finos utilizar hilo de zurcir

# **Costura de oruga**

- ̶ punto zigzag tupido y corto (largo del punto 0.5-0.7 mm)
- ̶ punto de oruga para bordar aplicaciones etc.

# **Zigzag**

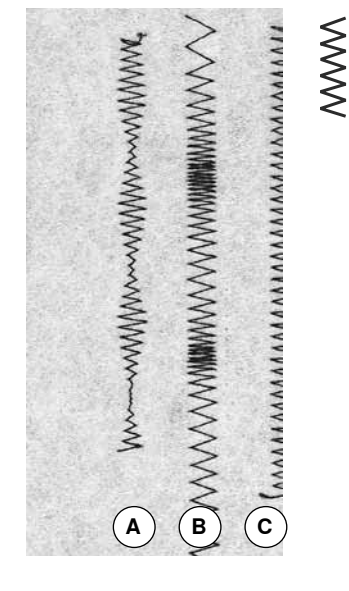

- **A** zigzag con ancho del punto modificado
- **B** zigzag con largo del punto modificado
- **C** sobrehilar los cantos del tejido con zigzag

# **Overlock doble**

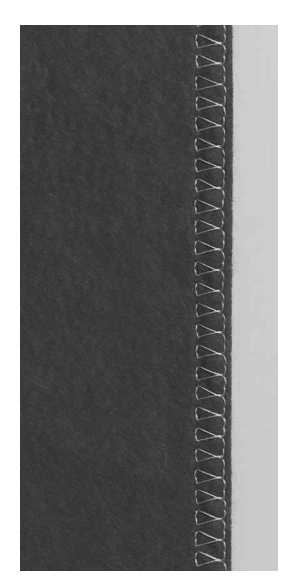

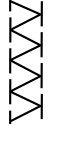

# **Pie/suela para punto de retroceso núm. 1**

# **Overlock doble núm. 10**

# **Costura cerrada**

Costura overlock doble para tejido de malla flojo y costuras transversales en géneros de punto.

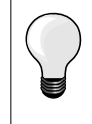

# **Tejidos de malla**

̶ utilizar una aguja nueva para Jersey para no estropear los puntos/la malla

̶ si fuese necesario, aflojar la presión del pie prénsatelas

# **Coser materiales elásticos**

Si fuese necesario utilizar una aguja Stretch (130/705 H-S).

# **Pespunte de los cantos**

**Pie/suela para punto invisible núm. 5 Pie/suela para punto de retroceso núm. 1 Pie prénsatelas para bordes estrechos núm. 10 \*/\*\***

# **Punto recto núm. 1**

# **Pespunte estrecho**

### **Bordes externos**

- **█** colocar el canto izquierdo tocando la guía del pie prénsatelas/suela para punto invisible
- **█** seleccionar posición de la aguja izquierda, a la distancia del canto deseada

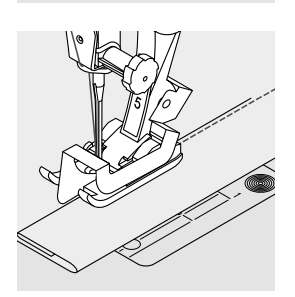

### **Cantos de dobladillos**

- **█** colocar el canto (interior, canto de dobladillo superior) derecho tocando la guía del pie prénsatelas/suela para punto invisible
- **█** seleccionar posición de la aguja derecha del todo para coser en la parte superior del canto del dobladillo

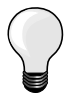

**Pie prénsatelas/suela para punto invisible núm. 5** Posición de la aguja izquierda o derecha del todo.

**Pie prénsatelas/suela para punto de retroceso núm. 1 y pie prénsatelas para bordes estrechos núm. 10 (accesorio especial)**

Todas las posiciones de la aguja son posibles.

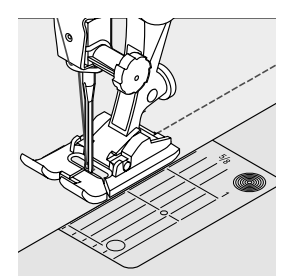

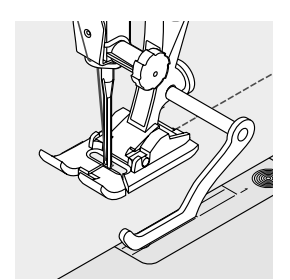

# **Guiar el material** Pie prénsatelas como guía:

**Pespunte ancho**

**█** guiar el canto a lo largo del pie prénsatelas

# **Placa-aguja como guía:**

guiar el canto a lo largo de las marcas de la placa-aguja (1 hasta 2.5 cm)

# **Regla de borde como guía:**

- **█** aflojar el tornillo detrás del pie prénsatelas
- **█** inserir la regla de borde en el agujero del pie prénsatelas
- **█** determinar el ancho deseado
- **█** apretar el tornillo
- **█** guiar el canto a lo largo de la regla de borde

### **Vástago del pie prénsatelas/de la suela**

- **█** inserir la regla de borde en el agujero del vástago
- determinar el ancho deseado<br>■ quiar el canto a lo largo de la
- guiar el canto a lo largo de la regla de borde

Para coser líneas paralelas, líneas de pespunte anchas, guiar la regla de borde a lo largo de una línea ya cosida.

# **Dobladillo invisible**

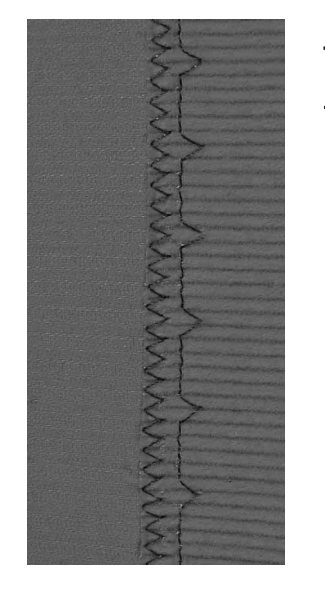

# **Pie prénsatelas/suela para punto invisible núm. 5**

# **Punto invisible núm. 9**

Para dobladillos «invisibles» en tejidos de medios hasta fuertes de algodón, lana, fibras mixtas.

# **Preparación**

- sobrehilar el borde
- **█** doblar el dobladillo e hilvanar, resp. fijar con alfileres

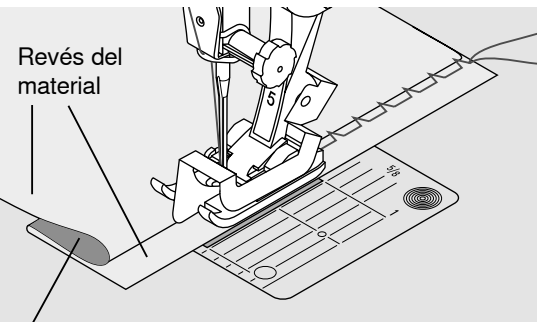

Derecho del material

# **Dobladillo a vista**

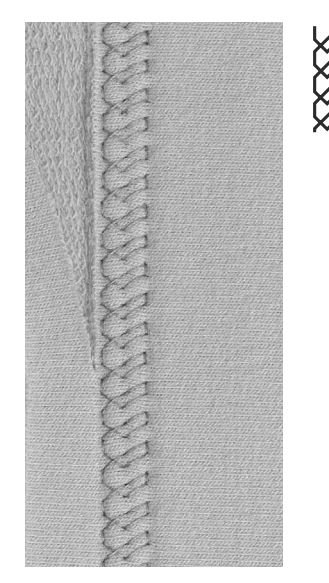

# **█** doblar la labor de manera que el canto del dobladillo sobrehilado esté en la parte derecha

- **█** colocar debajo del pie prénsatelas y
- **█** empujar el canto del dobladillo doblado contra la guía del pie prénsatelas

### **Coser**

- ̶ en la suela para punto invisible puede regularse la posición lateral de la guía girando el tornillo situado en la parte derecha
- ̶ la aguja debe apenas pinchar el canto del tejido, como en la costura a mano
- **█** después de unos 10 cm controlar el dobladillo invisible por los dos lados del tejido, eventualmente adaptar el ancho del punto

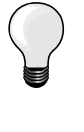

# **Regulación fina del ancho del punto**

El borde de la tela tiene que tocar con regularidad la guía del pie = los puntos salen uniformes.

Hacer una costura de prueba y, según el grosor del tejido, corregir el ancho del punto para que la aguja verdaderamente sólo pinche el canto.

### **Pie prénsatelas/suela para punto de retroceso núm. 1**

# **Punto Tricot núm. 14**

Para dobladillos elásticos a vista en tricot de algodón, lana, sintéticos y fibras mixtas.

### **Preparación**

- **█** planchar el dobladillo, eventualmente hilvanar
- **█** eventualmente aflojar la presión del pie prénsatelas

### **Coser**

- **█** coser el dobladillo a la anchura deseada en la parte del derecho
- **█** cortar la tela que sobra por el revés

# **Programa de remate**

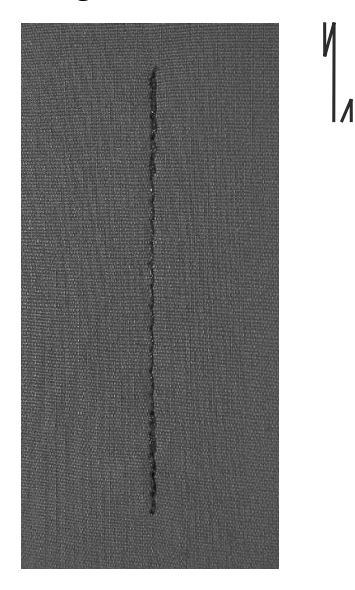

# **Punto de hilvanado**

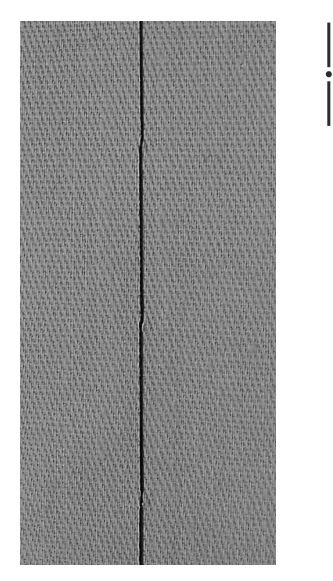

### **Pie/suela para punto recto núm. 1**

# **Programa de remate núm. 5**

- ̶ para todos los materiales
- remate al inicio y al final de la costura

### **Coser costuras largas con punto recto**

Remate uniforme mediante cantidad de puntos definida.

# **Inicio de la costura**

- pulsar el pedal de mando<br>► la máquina de coser comu
- la máquina de coser computerizada remata automáticamente al inicio de la costura (5 puntos hacia adelante, 5 puntos hacia atrás)
- **█** coser la costura con punto recto al largo deseado

# **Fin de la costura**

- **█** pulsar la tecla para «Costura hacia atrás»
- la máquina de coser computerizada remata automáticamente (5 puntos hacia atrás, 5 puntos hacia adelante)
- ► la máquina de coser computerizada se para automáticamente al final del programa de remate

# **Pie prénsatelas para zurcir núm. 9 \*/\*\***

# **Punto de hilvanado núm. 30**

- $-$  para todos los trabajos donde se desea un largo de punto muy largo<br>  $-$  hilvanar costuras, dobladillos, Quilts, etc.
- ̶ hilvanar costuras, dobladillos, Quilts, etc.
- ̶ coser temporalmente
- ̶ fácil de sacar

# **Preparación**

- escamotear el arrastre<br>■ sujetar con alfileres las
- sujetar con alfileres las capas de tela en dirección transversal a la dirección del hilvanado
- ► evita el desplazamiento de las telas

# **Hilvanar**

- colocar el tejido debajo del pie prénsatelas<br>■ suietar los hilos y coser un punto
- sujetar los hilos y coser un punto<br>■ tirar el tejido hacia atrás hasta alc
- **█** tirar el tejido hacia atrás hasta alcanzar el largo del punto deseado
- **█** coser un punto
- **█** repetir el procedimiento

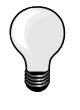

# **Rematar/fijar el hilo**

Escamotear el arrastre, al inicio y al final coser 3-4 puntos de hilvanado (en el mismo sitio).

# **Hilo**

Para hilvanar utilizar un hilo fino de zurcir; este se puede después sacar mejor.

# **Costura de unión plana**

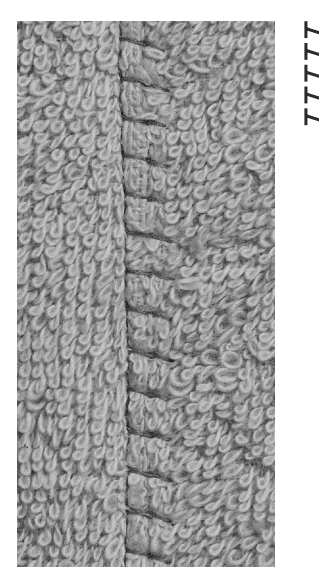

# **Pie/suela para punto de retroceso núm. 1**

# **Stretch-Overlock núm. 13**

Ideal para materiales esponjosos o gruesos como rizo, fieltro, piel/cuero, etc.

# **Coser**

- **█** colocar los cantos del tejido uno sobre el otro
- **█** coser Stretch-Overlock a lo largo del canto del tejido
- **█** la aguja se clava en la derecha, por el canto del tejido superior en el tejido inferior
- ► costura muy plana y sólida

# **Nivelar las capas de tela**

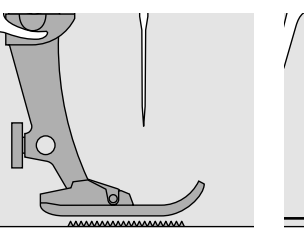

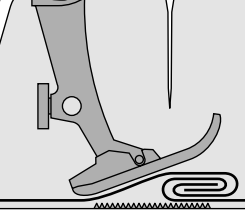

El arrastre sólo puede trabajar normalmente si el pie prénsatelas está en posición horizontal.

Si el pie prénsatelas se inclina al llegar a una parte gruesa, entonces el arrastre no puede transportar el tejido. La tela se acumula.

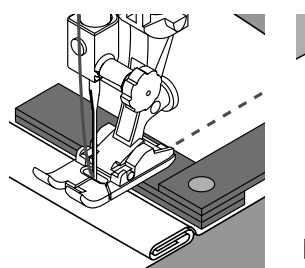

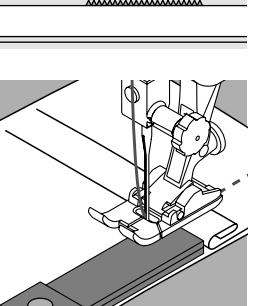

Para igualar la altura de la costura según las necesidades, colocar una, dos o tres plaquitas de nivelación detrás de la aguja debajo del pie prénsatelas.

Para igualar la altura de la costura delante del pie prénsatelas, colocar una, dos o tres plaquitas de nivelación debajo del pie prénsatelas, casi tocando la aguja. Coser hasta que todo el pie prénsatelas haya pasado la parte gruesa de la costura, sacar las plaquitas.

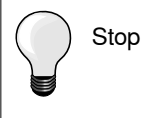

Stop-aguja abajo.

# **Coser ángulos**

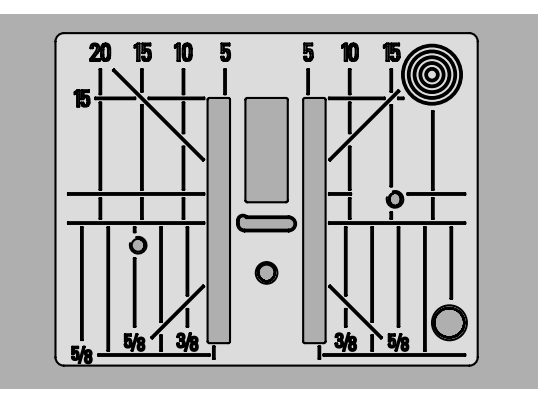

Por causa de la anchura del ojete se encuentran las filas de transporte/arrastre exteriores bastante más separadas.

Al coser ángulos no se transporta muy bien el tejido porque sólo una parte del tejido está sobre el arrastre.

Colocar lateralmente en la parte derecha del pie prénsatelas una, dos o tres plaquitas de nivelación, prácticamente tocando el canto del tejido. el tejido se transporta uniformemente

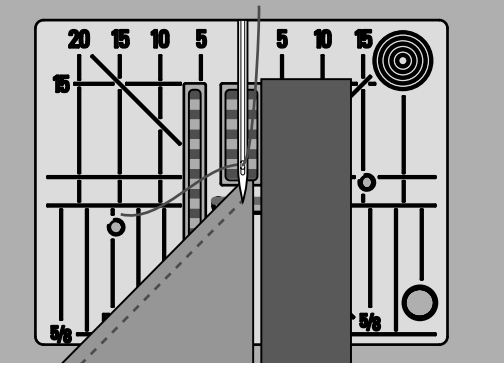

Stop-aguja abajo.

# **Vista general ojales**

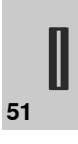

# **Ojal para ropa interior** Para materiales de finos a medianos; blusas, vestidos, ropa de cama, etc. **Ojal estrecho para ropa interior** Para materiales de finos a medianos; blusas, vestidos, vestidos de niño y bebé, trabajos decorativos

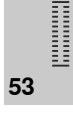

**52**

Н

# **Ojal stretch**

Para todos los materiales muy elásticos de jerse de algodón, lana, seda y fibras sintéticas

Para tejidos de medianos a pesados; vestidos,

chaquetas, abrigos, impermeables

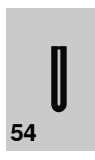

**56**

# **Ojal con ojete**

**Ojal redondo**

Para tejidos más pesados, no elásticos; chaquet abrigos, moda de tiempo libre

# **Ojal – Indicaciones importantes**

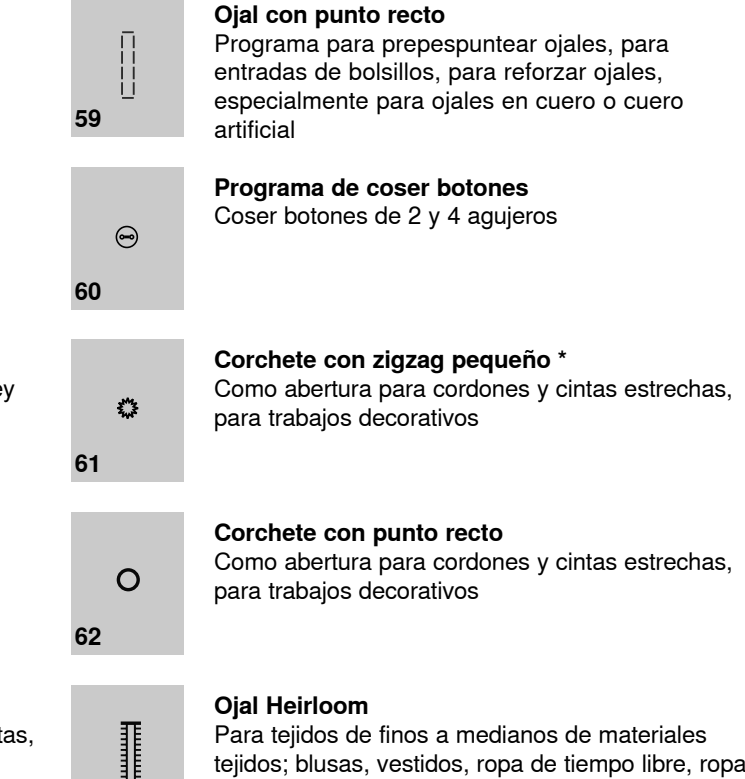

# **Ojales son cierres prácticos que también pueden utilizarse para fines decorativos.**

- **█** pulsar la tecla «Home»
- **█** con las teclas «Navegación» seleccionar «Ojales»
- confirmar con la tecla «OK» o<br>■ con las teclas «Selección dire

**63**

**█** con las teclas «Selección directa» seleccionar el ojal deseado

de cama

En el display aparece:

- 
- **1** Número del ojal
- **2** Símbolo del ojal **<sup>3</sup>** Indicación del pie prénsatelas **<sup>1</sup>**

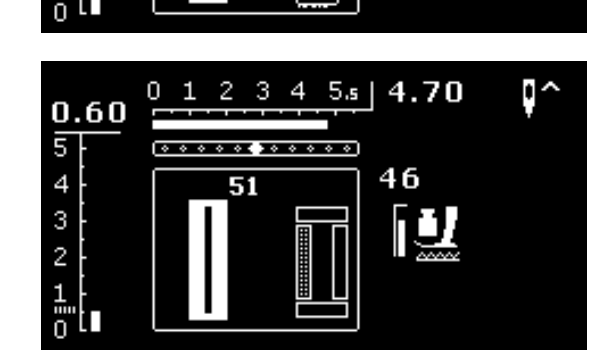

**3**

 $5s + 4.70$ 

ū^

**2**

51

3

 $\overline{4}$ 

0 ٦

 $0.60$  $\overline{5}$  $\overline{4}$ 

3  $\overline{\mathbf{c}}$ 

> Al inicio de la costura está indicada la secuencia del ojal que se está cosiendo, en vez de la indicación del pie prénsatelas.

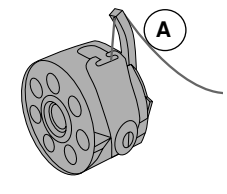

# **1 2**

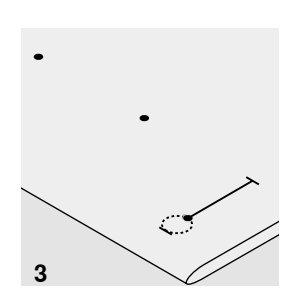

# **La tensión del hilo de los ojales**

- **█** enhebrar el hilo inferior en el dedo del canillero **A**
- mayor tensión del hilo inferior
- de esta manera sale la oruga del ojal, por la parte del derecho, ligeramente arqueada

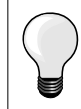

Un cordoncillo adicional refuerza el ojal y lo hace más bonito (véase pág. **52**).

# **1 Marcar los ojales manuales**

- **█** marcar todos los ojales en el sitio deseado
- **█** utilizar el pie prénsatelas/suela para ojal núm. 3 \*/\*\*

### **2 Marcar los ojales automáticos**

- **█** marcar un ojal con su largo total
- después de coser el primero ojal está programado el largo
- **█** para los siguientes ojales marcar solamente el inicio del ojal
- **█** utilizar el pie prénsatelas para ojal con guía de carro núm. 3A

# **3 Marcar los ojales con ojete**

- marcar sólo el largo total de la oruga
- el largo del ojete se cose adicionalmente
- ► después de coser el primero ojal está programado el largo
- **■** para los siguientes ojales marcar solamente el inicio del ojal<br>■ utilizar el pie prénsatelas para ojal con quía de carro núm 3
- **█** utilizar el pie prénsatelas para ojal con guía de carro núm. 3A

# **Costura de prueba**

- hacer un ojal de prueba siempre en un retal de la ropa original y<br>■ utilizar la misma entretela
- **█** utilizar la misma entretela
- **█** seleccionar la misma clase de ojal
- **█** coser el ojal en la misma dirección de la tela (dirección longitudinal o transversal)
- **█** abrir el ojal
- **█** pasar el botón por el ojal
- si fuese necesario, corregir el largo del ojal

# **Modificar el ancho de las orugas**

**█** modificar el ancho del punto

### **Modificar el largo del punto**

La modificación del largo del punto afecta ambas orugas.

más tupido o más separado

Después de la modificación del largo del punto.

**█** programar de nuevo el largo del ojal

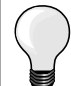

Si se tiene que hacer un ojal en dirección transversal es recomendable utilizar una plaquita de nivelación (en venta como accesorio especial). Colocar la plaquita de nivelación por detrás entre la tela y la suela del pie prénsatelas con guía de carro hasta llegar a la parte gruesa de la tela, empujarla hacia delante.

Para coser un ojal en tejidos difíciles es recomendable utilizar la ayuda para transporte (accesorio especial). Puede utilizarse junto con el pie prénsatelas para ojal con guía de carro núm. 3A.

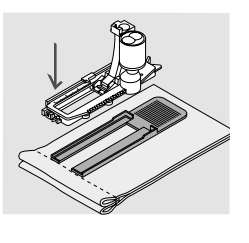

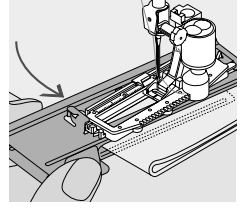

# **Entretela**

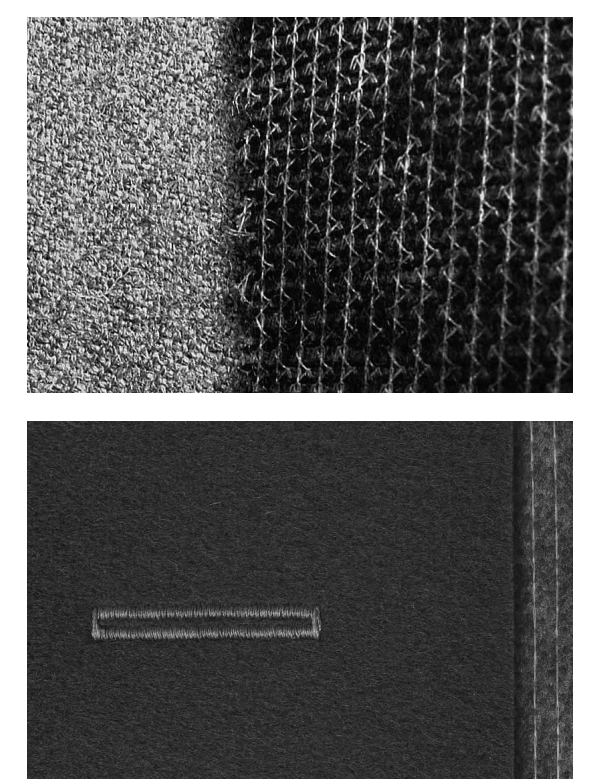

- ̶ la entretela apoya la solidez y estabilidad del ojal
- ̶ seleccionar la entretela conforme las características del tejido

̶ en tejidos gruesos y esponjosos puede ponerse debajo un velo para bordar ► de esta manera se transporta mejor el tejido

# **Cordoncillo**

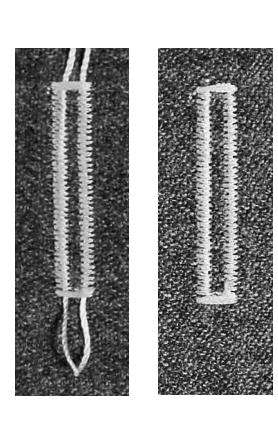

# **En general**

- ̶ el cordoncillo refuerza el ojal y lo hace más bonito
- ̶ el lazo del cordoncillo debe estar en la extremidad del ojal terminado donde se apoya el botón = lugar donde se cose el botón
- **█** colocar la labor debajo del pie prénsatelas conforme esta indicación

# **Cordoncillo ideal**

- ̶ perlé núm. 8
- ̶ hilo grueso de coser a mano
- ̶ hilo de ganchillo/crochet fino

# **Cordoncillo con pie prénsatelas para ojal con guía de carro núm. 3A**

- **█** subir el pie prénsatelas para ojal con guía de carro
- **█** clavar la aguja al inicio del ojal
- **█** pasar el cordoncillo por la derecha, debajo del pie prénsatelas para ojal con guía de carro
- **█** colocar el cordoncillo por encima del pestillo de atrás del pie prénsatelas con guía de carro
- **█** pasar el cordoncillo por la parte izquierda debajo del pie prénsatelas con guía de carro y tirarlo hacia adelante
- pasar las extremidades del cordoncillo en las ranuras de la sujeción
- **█** bajar el pie prénsatelas con guía de carro

### **Coser**

- coser el ojal como de costumbre
- **no** sujetar el cordoncillo<br>► las orugas del oial sobre
- las orugas del ojal sobrecosen el cordoncillo

# **Cordoncillo con pie prénsatelas/suela para ojal núm. 3 \*/\*\***

- **■** subir el pie prénsatelas para ojal<br>■ clavar la aquia al inicio del ojal
- **█** clavar la aguja al inicio del ojal
- **█** enganchar el cordoncillo en el pestillo mediano del pie prénsatelas para ojal (delante)
	- **█** pasar ambas extremidades del cordoncillo por debajo del pie y tirarlas hacia atrás y
- **█** poner cada cordoncillo en una ranura de la suela
- **█** bajar el pie prénsatelas para ojal

# **Coser**

- coser el ojal como de costumbre<br>■ **no** suietar el cordonoillo
- **█ no** sujetar el cordoncillo
- las orugas del ojal sobrecosen el cordoncillo

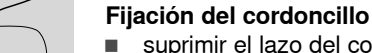

- **█** suprimir el lazo del cordoncillo hasta que desaparezca debajo de la presilla **█** pasar las extremidades del cordoncillo a la parte del revés (con una aguja de coser a mano)
- **█** anudar o rematar

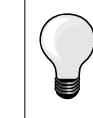

### **Antes de abrir el ojal**

Para seguridad adicional, clavar un alfiler al lado de cada presilla.

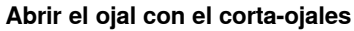

**█** abrir el ojal con el corta-ojales empezando a cortar desde las puntas hacia el centro

# **Abrir el ojal con el punzón corta-ojales (accesorio especial)**

- **█** colocar el ojal sobre un trozo de madera
- **█** colocar el punzón en el centro del ojal
- **█** apretar el punzõn hacia abajo

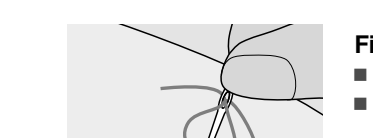

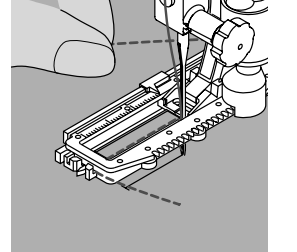

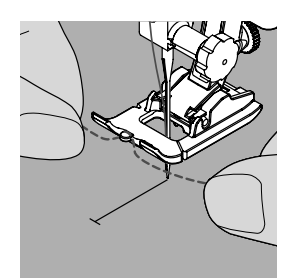

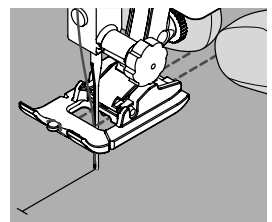

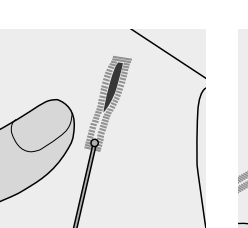

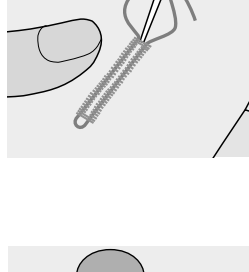

# **Balance**

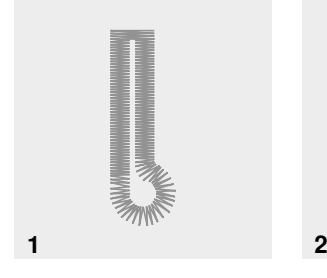

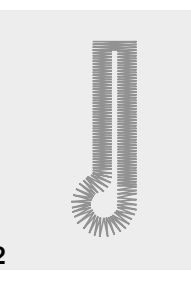

# **Balance en ojales automáticos y manuales**

En ojales automáticos y manuales afecta el balance las dos orugas simultáneamente porque ambas orugas se cosen en la misma dirección. El ojete o redondo se balancea de la manera siguiente:

- coser puntos rectos hacia adelante hasta que<br>► la máquina de coser computerizada conmute a
- la máquina de coser computerizada conmute a ojete o redondo
- **■** parar la máquina de coser computerizada<br>■ pulsar la tecla «Balance»
- pulsar la tecla «Balance»<br>► aparece el display del bal
- aparece el display del balance
- **1** Ojete deformado hacia la derecha<br>
pulsar la tecla izquierda «Navegac
- **■** pulsar la tecla izquierda «Navegación»<br>► el ojete se corrige hacia la izquierda
- ► el ojete se corrige hacia la izquierda

¡Costura de prueba!

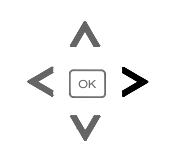

< 2 →

- **2** Ojete deformado hacia la izquierda
- pulsar la tecla derecha «Navegación»<br>► el ojete se corrige hacia la derecha
- el ojete se corrige hacia la derecha ¡Costura de prueba!

Después de coser los ojales, colocar el balance en su posición normal. (véase pág. **34**)

# **Ojal para ropa interior y stretch con medida del largo, automático**

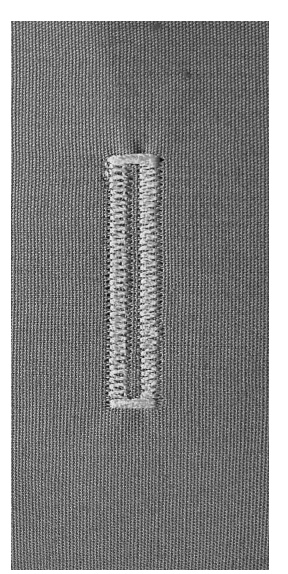

# **Pie prénsatelas para ojal automático núm. 3A**

# **Ojal para ropa interior y ojal para stretch, automático núm. 51, 52, 53**

El pie prénsatelas para ojal con guía de carro núm. 3A mide automáticamente el largo del ojal mediante la lente óptica en el pie = duplicación exacta y conmutación automática al llegar al largo máximo.

# **Preparación**

**█** seleccionar el ojal deseado

En el display aparece:

- el número del ojal seleccionado
- pie prénsatelas para ojal automático núm. 3A

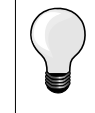

El pie prénsatelas para ojal automático tiene que estar plano sobre la tela. Si el prénsatelas está sobre una añaditura no puede medirse el largo exactamente.

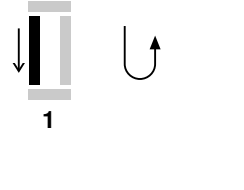

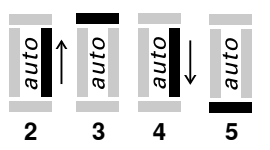

- **Programar el ojal**
- **1** coser la primer oruga hacia adelante
	- **█** parar la máquina de coser computerizada ■ pulsar la tecla para «Costura hacia atrás»
	-
	- ► en el display aparece «auto»<br>► el largo del ojal está program
	- el largo del ojal está programado

La máquina de coser computerizada cose automáticamente:

- **2** los puntos rectos hacia atrás
- **3** la primera presilla
- **4** la segunda oruga hacia adelante<br>**5** la segunda presilla y los puntos c
	- **5** la segunda presilla y los puntos de remate
	- la máquina de coser se para y cambia automáticamente a inicio de ojal

### **Ojal automático**

- ̶ todos los siguientes ojales se cosen automáticamente a la misma medida, sin apretar la tecla de «Costura hacia atrás»
- ̶ guardar los ojales programados en la memoria de larga duración (véase pág. **56**)
- **█** pulsar la tecla «clr»
- ► la programación se anula

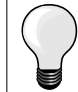

### **Duplicar exactamente**

Los ojales programados salen todos igual de largos e igual de bonitos.

# **Velocidad de la costura**

̶ coser con velocidad reducida optimiza el resultado

̶ coser todos los ojales a la misma velocidad para obtener un tupido regular de las orugas

# **Ojal con ojete y redondo, automático**

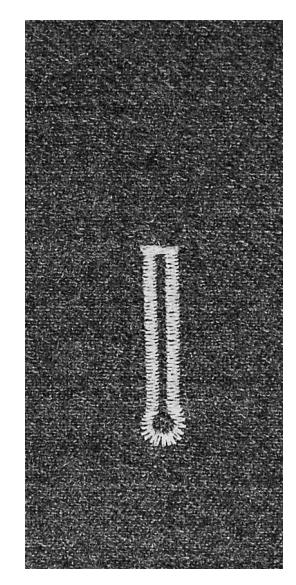

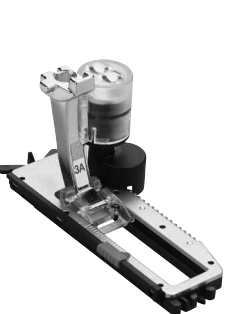

# **Pie prénsatelas para ojal automático núm. 3A**

# **Ojal con ojete y redondo, automático núm. 54, 56**

# **Preparación**

- **█** seleccionar el ojal deseado
- En el display aparece:
	- el número del ojal seleccionado
- pie prénsatelas para ojal automático núm. 3A

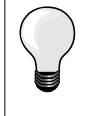

El pie prénsatelas para ojal automático tiene que estar plano sobre la tela. Si el prénsatelas está sobre una añaditura no puede medirse el largo exactamente.

# **1**

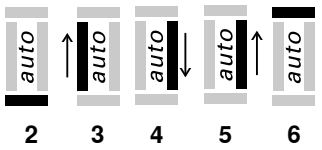

La máquina de coser computerizada cose automáticamente:

**█** parar la máquina de coser computerizada ■ pulsar la tecla para «Costura hacia atrás»

**2** el ojete

**Programar el ojal**

- **3** la primera oruga hacia atrás
- **4** los puntos rectos hacia adelante

**1** ■ coser puntos rectos hacia adelante

► en el display aparece «auto»<br>► el largo del ojal está program el largo del ojal está programado

- **5** la segunda oruga hacia atrás<br>**6** la presilla y los puntos de rem
	- la presilla y los puntos de remate
		- ► la máquina de coser se para y cambia automáticamente a inicio de ojal

# **Ojal automático**

- ̶ todos los siguientes ojales se cosen automáticamente a la misma medida, sin apretar la tecla de «Costura hacia atrás»
- ̶ guardar los ojales programados en la memoria de larga duración (véase pág. **56**)
- **█** pulsar la tecla «clr»
- la programación se anula

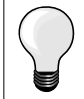

### **Duplicar exactamente**

Los ojales programados salen todos igual de largos e igual de bonitos.

# **Ojales con ojete sobrecosidos**

- ̶ en tejidos gruesos pueden coserse los ojales con ojete dos veces (sobrecoser), para ello se cose previamente la primera pasada con un largo de punto mayor
- ̶ después de coser el primer ojal no desplazar el tejido
- ̶ poner atrás el largo del punto manualmente y coser de nuevo el ojal

# **Ojal Heirloom**

**Pie prénsatelas para ojal automático núm. 3A**

# **Ojal Heirloom núm. 63**

### **Preparación**

- **█** seleccionar el ojal
- En el display aparece:
- ► el número del ojal seleccionado<br>► pie prénsatelas para ojal automa
- pie prénsatelas para ojal automático núm. 3A

### **Programar el ojal**

- coser la primer oruga hacia adelante
	- **█** parar la máquina de coser computerizada
	- pulsar la tecla para «Costura hacia atrás»
	- ► en el display aparece «auto»<br>► el largo del ojal está program
	- el largo del ojal está programado

**2 3 4**

**1**

- La máquina de coser computerizada cose automáticamente:<br>2 el redondo
- **2** el redondo
- **3** la segunda oruga hacia atrás
- **4** la presilla y los puntos de remate
	- ► la máquina de coser se para y cambia automáticamente a inicio de ojal

# **Ojal automático**

- todos los siguientes ojales se cosen automáticamente a la misma medida, sin apretar la tecla de «Costura hacia atrás»
- **█** guardar ojales programados en la memoria de larga duración
- **█** pulsar la tecla «clr»
- la programación se anula

# **Ojal en la memoria de larga duración**

# **Memorizar el ojal programado en la memoria de larga duración**

- **█** Programar el ojal
- pulsar la tecla «OK»
- ► el ojal está guardado en la memoria de larga duración<br>► «mem» aparece en el display
- «mem» aparece en el display

# **Selección de un ojal guardado/memorizado**

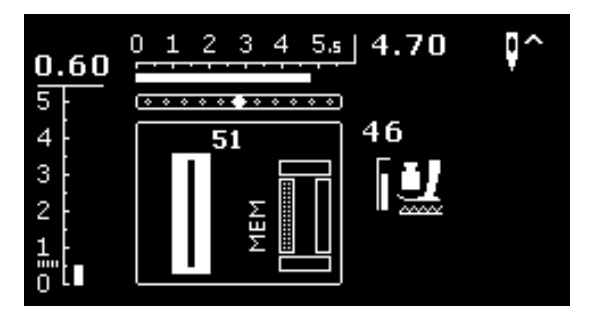

Ojales programados pueden reclamarse a todo momento, también si se ha desconectado la máquina de coser computerizada de la red eléctrica.

- **█** seleccionar el tipo de ojal deseado
- **█** coser el ojal programado
- sólo se puede memorizar un largo de ojal por cada tipo de ojal
- si se confirma un largo nuevo con «OK» entonces se sobrescribe el largo memorizado anteriormente

# **Ojales manuales (todos los tipos de ojales)**

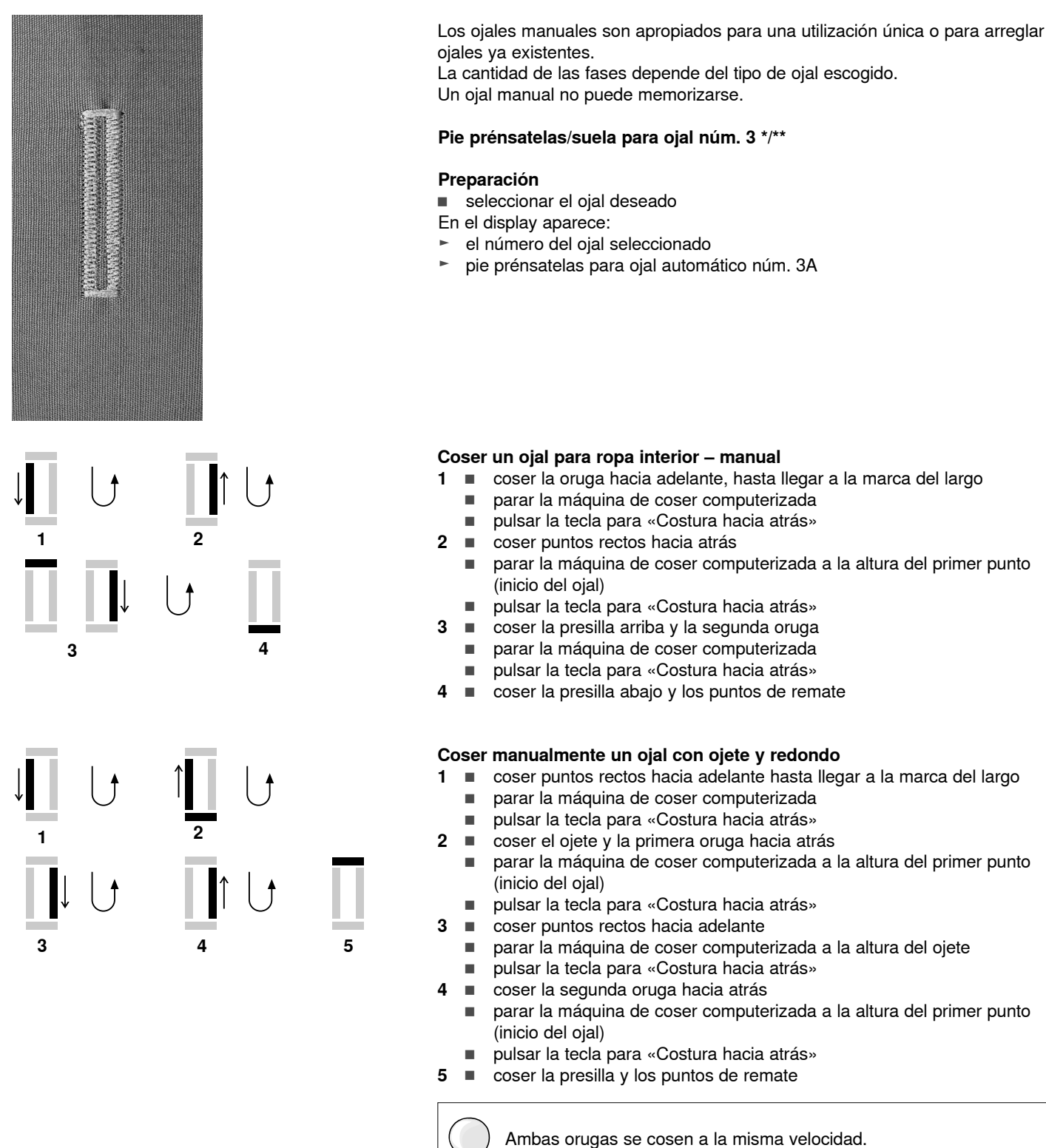

# **Programa de coser botones**

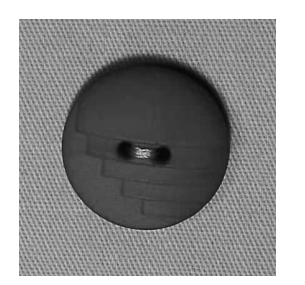

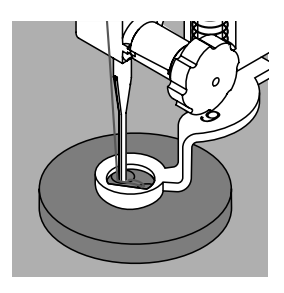

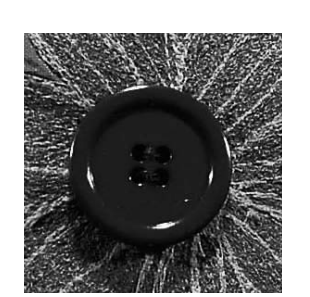

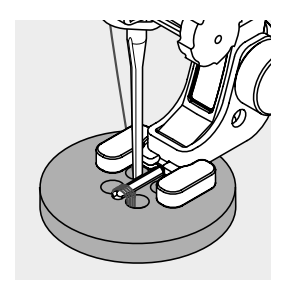

**Pie prénsatelas para zurcir núm. 9 \*/\*\* Pie prénsatelas para coser botones núm. 18 \*/\*\***

# **Programa de coser botones núm. 60**

Coser botones con 2 y 4 agujeros.

# **Coser botones**

Los botones para efecto decorativo se cosen sin «cuello». «Cuello» = distancia entre botón y tejido, puede regularse a gusto con el pie prénsatelas para coser botones núm. 18.

### **Coser botones con el pie prénsatelas para zurcir núm. 9 \*/\*\***

- seleccionar el programa de coser botones<br>■ controlar la distancia de los aqujeros giran
- **█** controlar la distancia de los agujeros girando el volante de mano
- **█** si fuese necesario, modificar el ancho del punto
- **█** sujetar los hilos al inicio de la costura
- coser los primeros puntos de remate en el agujero izquierdo
- **█** coser el programa de coser botones
- la máquina se para automáticamente al final y se coloca inmediatamente a inicio del programa

# **Hilos de inicio y final**

Los hilos ya están rematados.

### **Para una mejor estabilidad**

- tirar de ambos hilos inferiores hasta que las puntas de los hilos superiores salgan por la parte del revés
- sacar los hilos y anudarlos adicionalmente<br>■ recortar los bilos
- **█** recortar los hilos

# **Coser botones con el pie prénsatelas para coser botones núm. 18 \*/\*\***

- **█** regular la altura del «cuello» con el tornillo en el pie prénsatelas
- **█** seleccionar programa de coser botones y proceder como con el pie prénsatelas para zurcir núm. 9 \*/\*\*

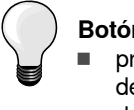

### **Botón de 4 agujeros**

- **█** primero coser el programa de coser botones en los agujeros delanteros
- **█** desplazar con cuidado el botón hacia sí
- **█** coser el programa de coser botones en los agujeros traseros

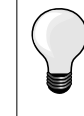

Para mejor estabilidad se puede coser el programa de coser botones dos veces.

# **Programa de corchetes**

**Pie/suela para punto de retroceso núm. 1** 

**Corchete con zigzag pequeño núm. 61 \* Corchete con punto recto núm. 62**

# **Coser corchetes**

- seleccionar el corchete<br>■ colocar el teiido debaio
- colocar el tejido debajo del pie prénsatelas y coser el programa de corchete<br>► la máquina de coser computerizada se para al final automáticamente y se
- la máquina de coser computerizada se para al final automáticamente y se coloca inmediatamente a inico de corchete

# **Abrir corchetes**

**█** con un punzón o una lezna

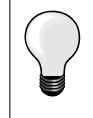

Si fuese necesario, estabilizar el redondo del corchete con el balance. Para mejor estabilidad, coser el corchete dos veces.

# **Seleccionar punto decorativo**

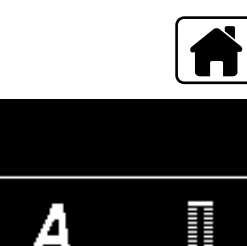

401.

1324.

301.

903.

101

601...

- **█** pulsar la tecla «Home»
- con las teclas «Navegación» seleccionar la casilla «Punto decorativo» **█** confirmar con la tecla «OK»

- ► en el display aparece una vista general de las categorías<br>■ con las teclas «Navegación» seleccionar la categoría des
- **█** con las teclas «Navegación» seleccionar la categoría deseada
- confirmar con la tecla «OK»
- la categoría deseada está activada
- **█** seleccionar la muestra de punto deseada
- confirmar con la tecla «OK»

# **Aplicación**

Según el tipo de material pueden destacar mejor los puntos decorativos más simples o más laboriosos.

- ̶ puntos decorativos programados con puntos rectos simples hacen muy buen efecto en materiales finos, p.ej. punto decorativo núm. 101
- ̶ puntos decorativos programados con puntos rectos triple o con pocos puntos satinados hacen muy buen efecto en materiales medianos, p.ej. punto decorativo núm. 615
- ̶ puntos decorativos programados con puntos satinados hacen muy buen efecto en materiales pesados, p.ej. punto decorativo núm. 401

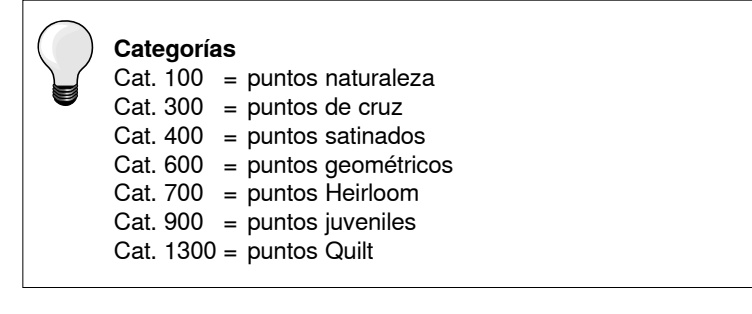

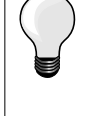

### **Punto perfecto**

- ̶ utilizar el mismo color para el hilo superior e inferior
- ̶ reforzar el revés del tejido con entretela
- ̶ en tejidos de fibra larga (p.ej. tejidos de lana, terciopelo, etc.) colocar en la parte superior un velo soluble el cual se quita fácilmente después de la costura

# **Vista general puntos Quilt**

ᄈ

朋

134

133

Varias muestras de puntos están a disposición, en especial para utilizarlas en trabajos Quilt, Patchwork o para aplicaciones.

- pulsar la tecla «Home»<br>■ con las teclas «Navega
- **■** con las teclas «Navegación» seleccionar la casilla «Punto decorativo»<br>■ confirmar con la tecla «OK»
- confirmar con la tecla «OK»
- ► en el display aparece una vista general de las categorías<br>■ seleccionar la categoría puntos Quilt
- **█** seleccionar la categoría puntos Quilt
- confirmar con la tecla «OK»
- **█** seleccionar la muestra de punto deseada

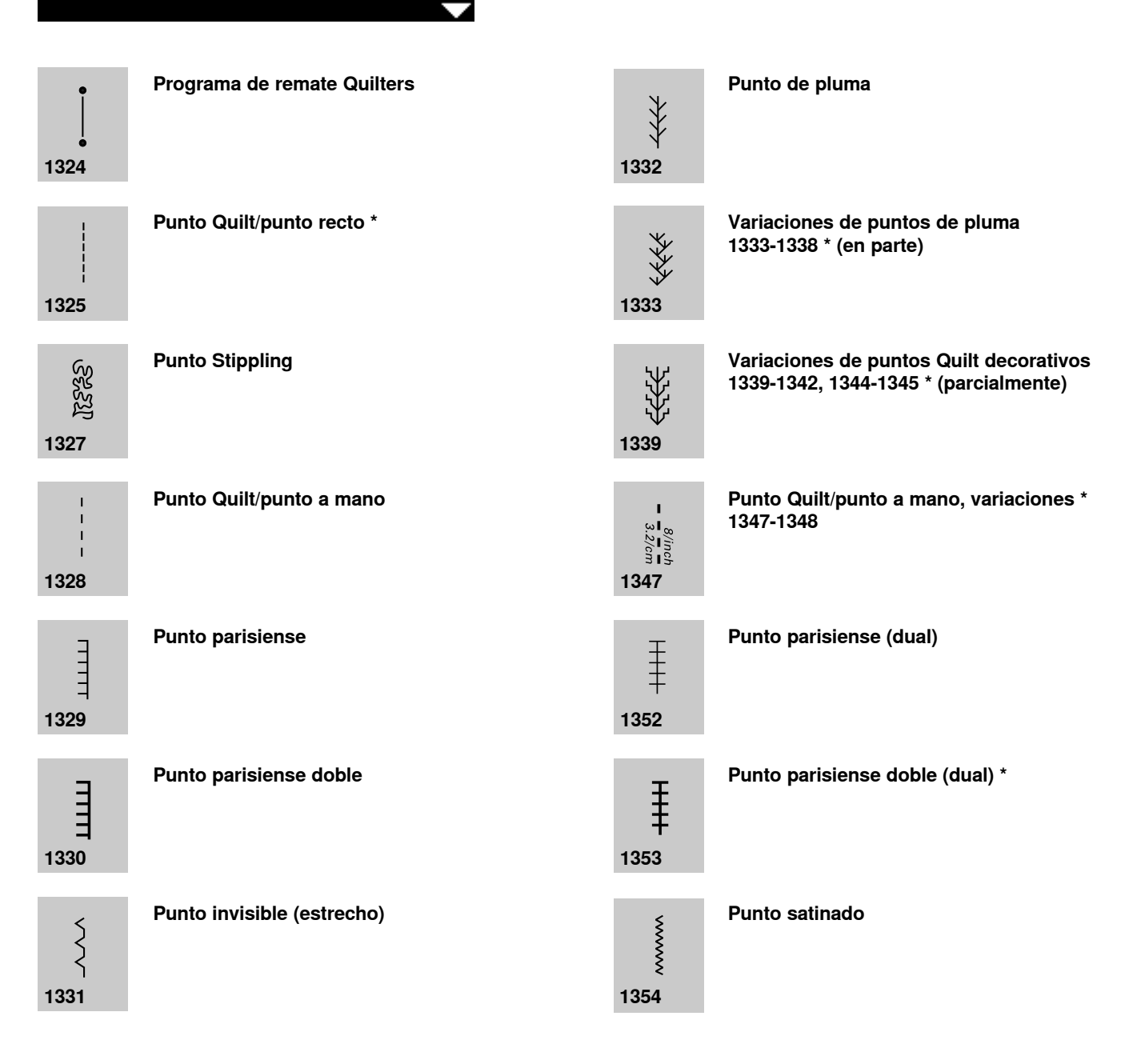

# **Punto quilt/punto a mano**

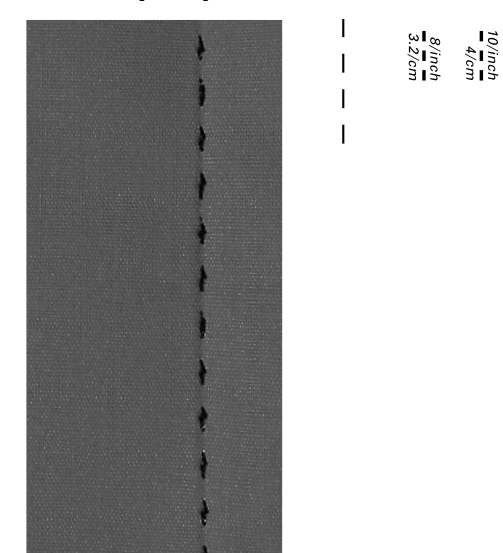

**Pie prénsatelas/suela para punto de retroceso núm. 1**

# **Punto quilt/punto a mano núm. 1328, 1347 \*, 1348 \***

Para todos los materiales y labores que tienen que salir como «cosidos a mano».

### **Hilo**

- ̶ Hilo superior = monofilo
- $-$  Hilo inferior = hilo de zurcir

### **Costura de prueba**

- ► la fuerte tensión del hilo superior sube el hilo inferior hacia arriba
- ̶ **un** punto es visible (hilo inferior)
- ̶ **un** punto no es visible (monofilo) = efecto de punto hecho a mano

# **Tensión del hilo superior**

Según el tejido, aumentar la tensión del hilo superior a 6-9.

# **Balance**

Si es necesario, adaptar el punto con el balance.

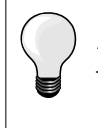

# **Ángulo perfecto**

- ̶ pulsar la tecla «Stop-aguja», aguja abajo, pulsar la tecla «Fin/repetición de la muestra», girar la labor
- ̶ al girar tener cuidado de no estirar la labor

# **El monofilo se rompe**

- ̶ reducir la velocidad de la máquina
- ̶ reducir un poco la tensión del hilo superior

# **Quilt a mano libre**

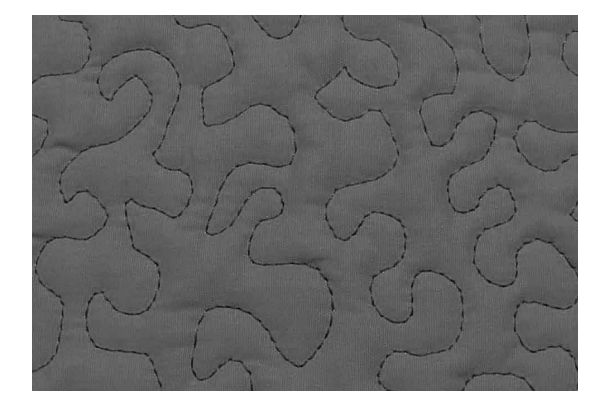

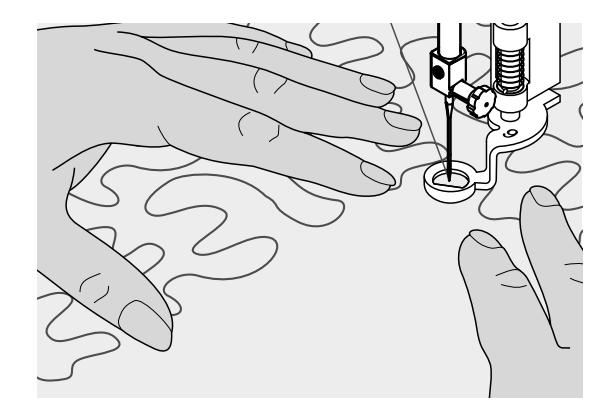

# **Pie prénsatelas para zurcir núm. 9 \*/\*\***

# **Punto recto núm. 1**

# **Quilt a mano libre**

Para todos los trabajos Quilt guiados a mano libre.

# **Preparación**

- colocar bien y sujetar con alfileres, eventualmente hilvanar, la parte superior del Quilt, el relleno de algodón (almohadilla) y la parte inferior del **Quilt**
- **█** utilizar la mesa móvil
- **█** utilizar el alza-prénsatelas de rodilla
- **█** escamotear el arrastre

# **Sujetar la labor**

■ ambas manos sujetan la labor como con un bastidor

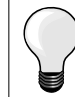

Guantes Quilt con dedos de goma facilitan la conducción de la labor.

# **Quilt de una muestra**

- trabajar Quilt desde el centro hacia afuera<br>■ quiar la labor con ligeros movimientos redo
- **█** guiar la labor con ligeros movimientos redondos hacia todos los lados hasta que nazca la muestra deseada

# **Quilt estilo Mäander**

- ̶ en esta técnica se llenan todas las superficies con puntos Quilt
- las líneas Quilt son redondeadas y no se cruzan nunca

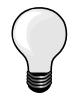

# **Quilt a mano libre y zurcir**

Las dos técnicas se basan bajo el mismo principio de movimiento libre.

# **Representación pésima del punto**

- si el hilo se encuentra en la parte superior, guiar la labor más lentamente
- ̶ si se forman nuditos en la parte del revés, guiar la labor más rápidamente

# **El monofilo se rompe**

Reducir la velocidad y/o aflojar la tensión del hilo superior.

# **El hilo se rompe**

Guiar la labor más uniformemente.

# **Quilt con BSR \***

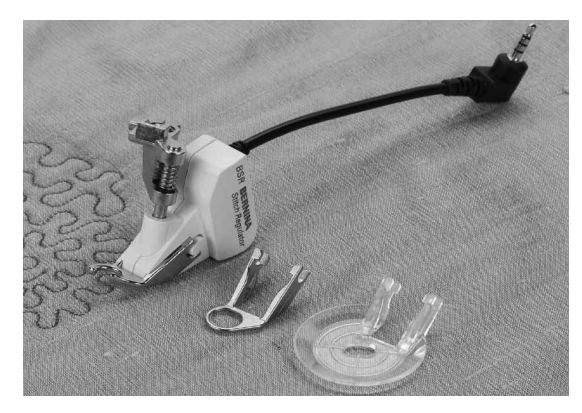

# **Función BSR**

El pie prénsatelas BSR reacciona al movimiento del tejido debajo del pie y dirige así la velocidad de la máquina de coser computerizada, hasta la velocidad máxima. La regla es: más rápido se mueve el tejido, más alta es la velocidad de la máquina de coser computerizada.

Si el tejido se mueve demasiado rápido se oye una señal acústica, si el Beeper se ha conectado anteriormente (véase pág. **66**).

# **¡ATENCIÓN!**

**Mientas el pie prénsatelas BSR esté iluminado en rojo no deben hacerse ningunos trabajos como enhebrar, cambio de la aguja o similares, porque al mover el tejido sin querer se mueve también la aguja. Sin transporte del tejido se desconecta el modo BSR después de unos 7 segundos, la luz roja se apaga.**

**Por favor, observar las normas de seguridad. Al activar la función BSR cose la máquina de coser computerizada o permanentemente a bajo número de revoluciones (modo 1 estándar), o apenas se mueve el tejido (modo 2).**

# **Función BSR con punto recto núm. 1**

Esta función permite, con el pie prénsatelas BSR, el Quilt a mano libre (coser) con punto recto y un largo del punto preseleccionado hasta 4 mm. El largo del punto regulado se mantiene, independientemente del movimiento del tejido, dentro de una velocidad determinada.

# **Función BSR con zigzag núm. 2**

El zigzag se utiliza p.ej. para «pintado» con hilo. El largo del punto regulado **no** se mantiene durante la costura del zigzag, pero la función BSR facilita la aplicación.

# **Hay dos modos BSR diferentes**

- ̶ el modo **BSR 1** está activado por estándar
- la máquina de coser computerizada cose permanentemente a bajo número de revoluciones apenas se apreta el pedal de mando o la tecla «Start/Stop»
- ̶ el movimiento de la labor dicta la velocidad de costura
- ̶ con el movimiento continuo de la aguja es posible rematar durante el trabajo Quilt en el mismo sitio, sin tener que pulsar una tecla adicional
- ̶ el modo **BSR 2** se activa pulsando la casilla «BSR» (véase pág. **27**)
- ̶ la máquina de coser computerizada inicia sólo si se apreta el pedal de mando o la tecla «Start/Stop» y simultáneamente se mueve el tejido
- ̶ el movimiento de la labor dicta la velocidad de costura
- ̶ para rematar hay que pulsar la tecla «Función de remate»
- ̶ pulsando de nuevo la tecla «BSR» se conmuta a modo 1

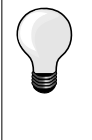

Para un inicio de costura uniforme (primer punto) hay que apretar el pedal de mando y simultáneamente mover el tejido. Esto vale también para coser dientes/puntas y pespuntes dentro de una forma redonda.

Si se sale de la función BSR y después se activa de nuevo, se activa de nuevo el modo BSR últimamente seleccionado, también si entre medias se ha desconectado la máquina de coser computerizada.

Al sobrepasar un cierto límite de velocidad no se puede más garantizar la uniformidad del largo del punto.

Tener cuidado que la lente en la parte inferior del pie prénsatelas BSR no esté sucia (huellas digitales, etc.). Limpiar la lente regularmente con un trapo suave húmedo.

### **Preparación**

- **█** escamotear el arrastre
- reducir la presión del pie prénsatelas según el tipo y grosor del tejido
- **█** utilizar la mesa móvil
- **█** utilizar el alza-prénsatelas de rodilla

# **Sacar la suela del pie**

- **■** pulsar ambas teclas de presión<br>■ tirar la suela bacia abaio y saca
- **█** tirar la suela hacia abajo y sacarla de la guía

# **Sujetar la suela del pie prénsatelas**

■ montar la suela deseada deslizándola por la guía hacia arriba hasta que se encaje

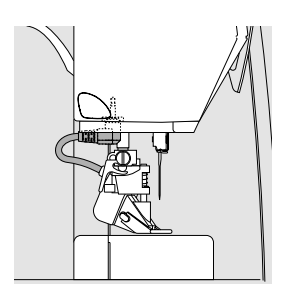

- montar el pie prénsatelas BSR en la máquina de coser computerizada
- **█** meter el enchufe del cable en la conexión correspondiente

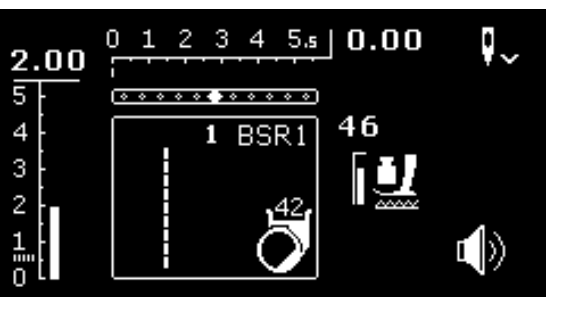

- el display BSR se abre automáticamente
- punto recto está activo
- ► modo BSR 1 está activado
- con las teclas «Selección directa» seleccionar zigzag o de nuevo punto recto
- **█** regular el largo del punto deseado
- ̶ el largo estándar del punto es 2 mm
- ̶ en figuras pequeñas y Stippling es recomendable reducir el largo del punto a 1-1.5 mm

# **Funciones en el modo BSR**

# **Stop-aguja abajo (estándar)**

- ► la flecha en el display BSR indica hacia abajo
- la máquina de coser computerizada se para con la aguja abajo apenas se suelta el pedal de mando

# **Stop-aguja arriba**

- pulsar la tecla «Stop-aguja» prolongadamente
- ► la flecha indica hacia arriba<br>► la máquina de coser compu
- la máquina de coser computerizada se para con la aguja arriba apenas se suelta el pedal de mando

### **Subir/bajar la aguja**

- pulsar la tecla «Stop-aguja»
- ► la aguja se coloca arriba o abajo

# **Rematar con la tecla** «**Start/Stop**» **(sólo modo 1)**

- colocar el tejido debajo del pie prénsatelas<br>■ baiar el pie prénsatelas
- **█** bajar el pie prénsatelas
- **█** pulsar la tecla «Stop-aguja» dos veces
- el hilo inferior se sube
- **█** sujetar el hilo superior e inferior
- pulsar la tecla «Start/Stop»
- ► el modo BSR se inicia
- coser 5-6 puntos de remate
- pulsar la tecla «Start/Stop»
- ► el modo BSR se para
- **█** cortar los hilos
- pulsar la tecla «Start/Stop»<br>► el modo BSB se inicia
- el modo BSR se inicia
- **█** continuar el proceso de trabajo Quilt

# **Función de remate (sólo modo 2)**

- pulsar la tecla de «Remate»
- **█** apretar el pedal de mando o pulsar la tecla «Start/Stop»

Moviendo el tejido se cosen unos puntos cortos, después se activa el largo del punto regulado y la función de remate se desactiva automáticamente.

# **Conectar/desconectar el Beeper (señal acústica)**

- seleccionar el programa «Setup»
- **█** con las teclas «Navegación» seleccionar la casilla «BSR Beep»
- confirmar con la tecla «OK»
- **█** seleccionar la casilla izquierda
- confirmar con la tecla «OK»
- ► Beeper está conectado
- **█** seleccionar la casilla derecha
- confirmar con la tecla «OK»
- Beeper está desconectado
- pulsar la tecla «Regresar»
- ► el menú principal aparece
- pulsar la tecla «BSR»
- ► el display BSR aparece (modo 1 ó 2)
- ̶ si el Beeper está conectado se oye la señal cuando la máquina de coser computerizada ha alcanzado la velocidad máxima
- ̶ si se sale del modo BSR queda el Beeper en su estado actual (conectado o desconectado)

# **Iniciar la función BSR Primera posibilidad:**

Función BSR mediante el pedal de mando.

- enchufar el pedal de mando<br>■ baiar el pie prénsatelas
- **E** bajar el pie prénsatelas
- pulsar el pedal de mando<br>► el modo BSB se inicia
- el modo BSR se inicia
- en el pie prénsatelas aparece una luz roja
- apretar el pedal de mando durante la costura
- ̶ el movimiento de la labor dicta la velocidad de costura
- **█** soltar el pedal de mando
- el modo BSR se para

# **Segunda posibilidad:**

Función BSR mediante la tecla «Start/Stop».

- **█** bajar el pie prénsatelas
- pulsar la tecla «Start/Stop»
- ► el modo BSR se inicia<br>► en el nie prénsatelas a
- en el pie prénsatelas aparece una luz roja
- ̶ el movimiento de la labor dicta la velocidad de costura
- **█** pulsar nuevamente la tecla «Start/Stop»
- el modo BSR se para

### **Desconectar la función BSR aplicando la tecla «Start/Stop» Modo 1**

Si el tejido no se mueve durante unos 7 segundos se desactiva el modo BSR y la luz roja del pie prénsatelas se apaga.

# **Modo 2**

Si el proceso de Quilt se finaliza parando de mover el tejido, se cose, según la posición de la aguja, **un** punto adicionalmente. En este caso se para la máquina de coser computerizada siempre con posición de la aguja arriba, también si la flecha en el display BSR indica hacia abajo.

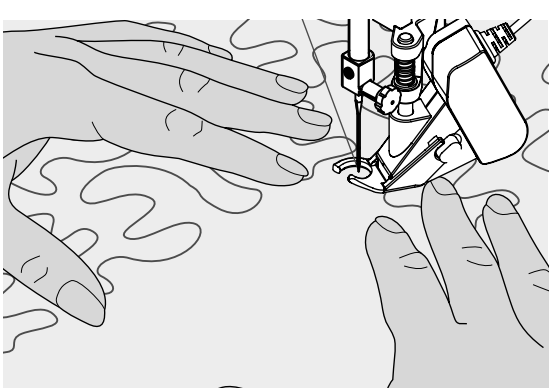

**Sujetar la labor**

- sujetar con ambas manos la labor como con un bastidor y guiarla
- si se hacen movimientos bruscos (frenar resp. acelerar) pueden salir puntos un poco más cortos o más largos
- ̶ haciendo movimientos regulares continuos (sin movimientos bruscos) se obtiene un resultado más bonito
- ̶ no girar la labor durante la costura

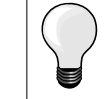

Guantes Quilt con botones de goma facilitan la conducción de la labor.

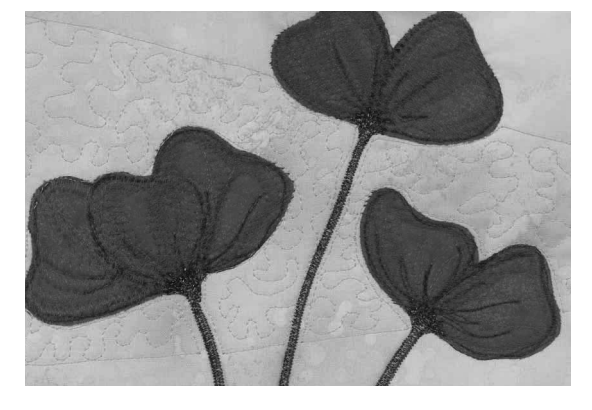

### **Ejemplo de aplicación:**

- ̶ BSR con zigzag núm. 2
- ̶ el zigzag se utiliza p.ej. para «pintar» con hilo
- ̶ pueden llenarse superficies y de esta manera crear formas y dibujos

# **Salir de la función BSR**

- **█** desenchufar el cable BSR del pie prénsatelas de la máquina de coser computerizada
- **█** sacar el pie prénsatelas BSR

A

# **Alfabetos**

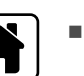

 $\varpi$ 

**█** pulsar la tecla «Home»

- con las teclas «Navegación» seleccionar la casilla «Alfabeto» en el menú principal
- confirmar con la tecla «OK»
- ► aparece el display de alfabeto con cuatro alfabetos:<br>A Letra de palo
- Letra de palo
- **B** Letra de contorno
- **C** Cirílico
- **D** Hiragana
- con las teclas «Navegación» seleccionar el alfabeto deseado<br>■ confirmar con la tecla «OK»
- confirmar con la tecla «OK»<br>► las letras/signos aparecen
- las letras/signos aparecen

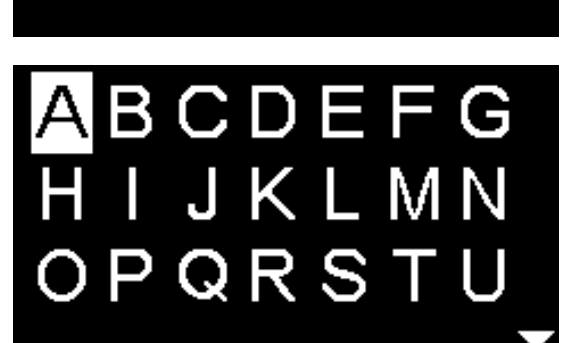

**A B C D**

A

# **Modo para combinación/memoria**

# **Programar puntos útiles/puntos decorativos/alfabetos**

I

En el modo de combinación/memoria pueden combinarse y memorizarse 100 muestras de punto, letras o números. La memoria es un almacén de larga duración. El contenido queda conservado hasta que se anule por el usuario. Un corte de corriente o la desconexión de la máquina de coser computerizada no influye el contenido de la memoria. Modificaciones del largo/ancho del punto y de la posición de la aguja pueden hacerse a todo momento. Muestras de punto individuales, letras o números pueden añadirse o anularse.

- **█** pulsar la tecla «Home»
- con las teclas «Navegación» seleccionar la casilla «Modo de combinación»
- confirmar con la tecla «OK»

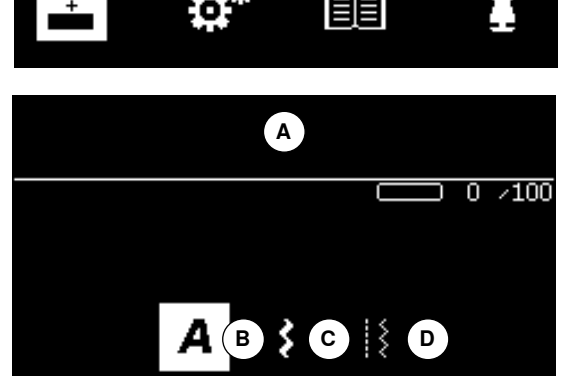

- **A** Casilla Edit
- **B** Alfabetos
- **C** Puntos decorativos
	- **D** Puntos útiles
	- **█** seleccionar la categoría correspondiente y la muestra de punto deseada ■ confirmar con la tecla «OK»

Las muestras de punto también pueden seleccionarse mediante las teclas «Selección directa». **C**

# **Aplicación de las teclas de «Navegación» dentro de una categoría de muestra de punto/alfabeto**

- apretar una de las cuatro teclas de «Navegación» más prolongadamente<br>► scroll rápido dentro de la categoría de la muestra de punto/alfabeto
- ► scroll rápido dentro de la categoría de la muestra de punto/alfabeto<br>■ pulsar la tecla «derecha» al final de una línea
- **█** pulsar la tecla «derecha» al final de una línea
- 
- ► la primera muestra de la próxima línea se activa<br>■ pulsar la tecla «izquierda» al final de una línea **█** pulsar la tecla «izquierda» al final de una línea
- 
- ► la última muestra de la línea anterior se activa **█** pulsar la tecla «derecha» al final de la categoría alfabeto/punto
- la primera muestra de la categoría alfabeto/punto se activa
- **█** pulsar la tecla «izquierda» al inicio de la categoría alfabeto/punto
- la última muestra de la categoría alfabeto/punto se activa
- ► la muestra de punto en la última fila está activada
- pulsar la tecla «abajo»
- letra/muestra de punto en la misma posición en la primera fila está activada
- ► letra/muestra de punto en la primera fila está activada
- **█** pulsar la tecla «arriba»
- el cursor cambia a la casilla Edit

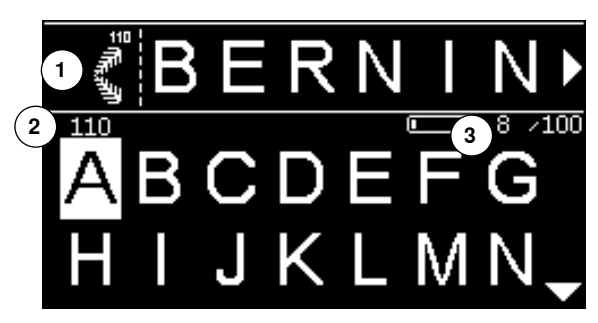

- las muestras de punto/alfabetos entrados están indicados en la casilla Edit **1**
- ► el cursor indica donde se añadirá la muestra de punto/letra escogida<br>► en la parte **derecha** del cursor se añade, en la parte **izquierda** del cu
- ► en la parte **derecha** del cursor se añade, en la parte **izquierda** del cursor se cancela
- ► el número del punto **2** de la muestra de punto activa está indicado
- si no se puede visualizar toda la combinación entonces está ello indicado en la parte derecha e izquierda de la combinación con símbolos de flechas
- rodar/scroll con las teclas de «Navegación» «derecha/izquierda» por la combinación
- ► las memorias ocupadas **3** están indicadas
- conmutar con las teclas de «Navegación» «arriba/abajo» entre las categorías escogidas y la casilla Edit

# **Lo siguiente no se puede programar:**

- ̶ Programa de remate núm. 5
- ̶ Programa de zurcir núm. 22
- ̶ Punto de hilvanado núm. 30
- **Oiales**
- ̶ Programa de coser botones núm. 60
	- ̶ Corchetes núm. 61, núm. 62

# **Coser la combinación**

Crear una combinación.

- **█** pulsar la tecla «Regresar» 2 veces
- aparece el display del modo de combinación
- **█** seleccionar el símbolo de «Aguja»
- confirmar con la tecla «OK»
- aparece el display de costura del modo de combinación
- coser la combinación<br>■ se puede rodar/scroll
- **■** se puede rodar/scroll por la combinación con las teclas de «Navegación»<br>► la muestra de punto indicada puede editarse (n el espejagrse, etc.)
- la muestra de punto indicada puede editarse (p.ej. espejearse, etc.)

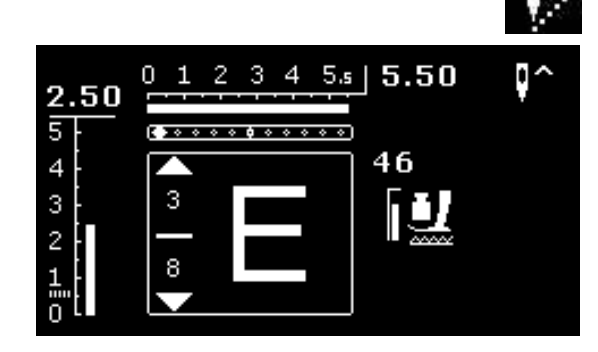

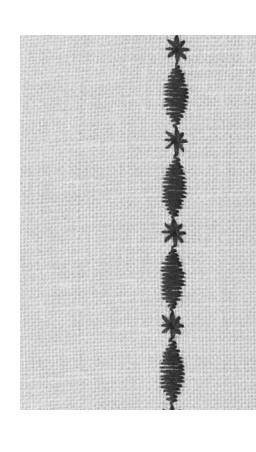

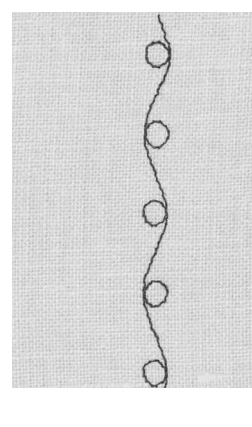

# **Ejemplo A**

Coser continuamente una combinación de muestras de punto.

- **█** seleccionar «Modo de combinación», véase pág. **69**
- seleccionar puntos decorativos
- confirmar con la tecla «OK»
- **█** seleccionar en la categoría 700 la muestra de punto núm. 711
- confirmar con la tecla «OK»<br>■ pulsar la tecla «Regresar»
- pulsar la tecla «Regresar»
- seleccionar en la categoría 400 la muestra de punto núm. 407
- confirmar con la tecla «OK»
- **█** pulsar la tecla «Regresar» 2 veces
- **█** seleccionar el modo de costura
- confirmar con la tecla «OK»
- **█** coser la combinación

# **Ejemplo B**

Combinar una muestra de punto y la función «Imagen-espejo» y coser continuamente.

- **█** seleccionar «Modo de combinación», véase pág. **69**
- seleccionar puntos decorativos
- confirmar con la tecla «OK»
- **█** seleccionar en la categoría 700 la muestra de punto núm. 730
- confirmar con la tecla «OK»
- **█** seleccionar nuevamente la muestra de punto núm. 730
- confirmar con la tecla «OK»
- **█** pulsar la tecla «Regresar» 2 veces
- **█** seleccionar el modo de costura
- confirmar con la tecla «OK»
- seleccionar con la tecla de «Navegación» «abajo» la segunda muestra de punto
- pulsar la tecla «Imagen-espejo»<br>■ pulsar la tecla «Inicio de la mues
- pulsar la tecla «Inicio de la muestra»<br>■ coser la combinación
- **█** coser la combinación

# **Combinaciones de puntos decorativos con hilo para bordar**

- las muestras de punto tienen un aspecto más relleno
- ̶ enhebrar el hilo inferior en el dedo del canillero para un resultado óptimo

### **Combinaciones de muestras en tejido doble**

La base inferior no se encoge.

### **Combinaciones de muestras en tejido simple**

- ̶ trabajar siempre en la parte del revés con entretela (adhesiva), velo para bordar o papel de seda
- ̶ después de la costura sacar el velo para bordar o el papel de seda

# **Ejemplo C**

Programar letras/números.

- seleccionar la casilla «Modo de combinación»
- **█** seleccionar el alfabeto deseado y entrar el texto
- **█** pulsar la tecla «Regresar» dos veces
- **█** seleccionar modo de costura
- pulsar la tecla de «Remate»<br>► la máquina de coser comput
- la máquina de coser computerizada remata al inicio de la combinación entrada
- **█** coser la combinación
- **█** pulsar la tecla de «Remate» durante la costura
- la máquina de coser computerizada remata al final de la combinación y se para
- **█** recortar los hilos de tensión/conexión después de la costura

# **Corregir la combinación**

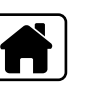

ا∩1⁄

∷

# **Cancelar toda la combinación**

■ pulsar la tecla «Home»

- con las teclas «Navegación» seleccionar la casilla «Modo de combinación»
- confirmar con la tecla «OK»<br>► anarece el display de modo
- aparece el display de modo de combinación
- seleccionar la casilla «Cancelar»
- confirmar con la tecla «OK»
- ► toda la combinación está cancelada

# **Cancelar una muestra de punto/letra individual**

- **█** pulsar la tecla «Navegación» «arriba» hasta que el cursor esté en la casilla Edit
- **█** con las teclas de «Navegación» «derecha/izquierda» colocar el cursor en la parte derecha de la muestra de punto/letra que se desea cancelar
- **█** pulsar la tecla «clr»
- **█** la muestra de punto/letra en la parte **izquierda** del cursor está cancelada

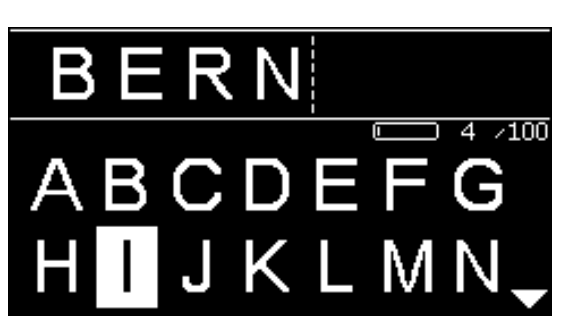

### **Añadir muestra de punto/letra**

- **█** pulsar la tecla «Navegación» «arriba» hasta que el cursor esté en la casilla Edit
- situar el cursor en el lugar deseado con las teclas de «Navegación» «izquierda/derecha»

Añadir muestra de punto/letra al inicio de una combinación.

- **█** con la tecla de «Navegación» «izquierda» colocar el cursor delante de la primera muestra de punto/letra
- **█** pulsar la tecla derecha «Navegación» «abajo»
- seleccionar la muestra de punto/letra en la categoría deseada<br>■ confirmar con la tecla «OK»
- confirmar con la tecla «OK»<br>► la muestra de punto/letra se
- la muestra de punto/letra se añade en la casilla Edit en la parte **derecha** del cursor

### **Salir del modo de combinación/memoria**

- pulsar la tecla «Home»
- ► aparece el display del menú principal<br>► la combinación está memorizada
- la combinación está memorizada
## **Mantenimiento**

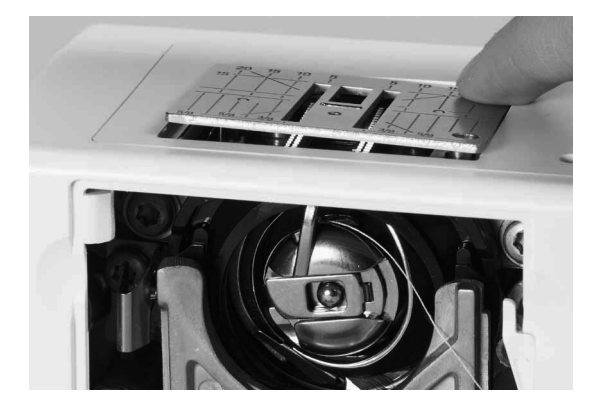

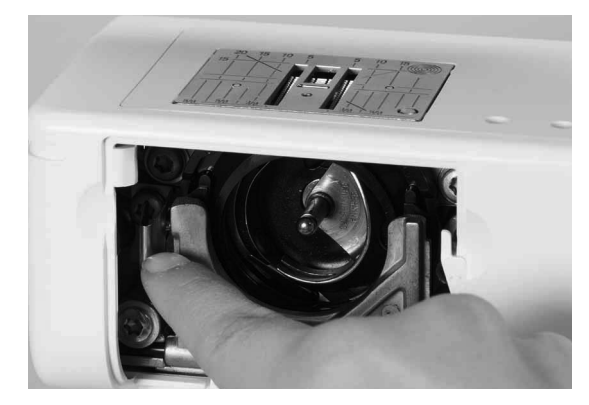

# **¡ATENCIÓN!**

**Antes de la limpieza y el engrase, sacar el enchufe de la red eléctrica. Para limpiar ¡no utilizar nunca alcohol, gasolina, diluyentes resp. líquidos corrosivos!**

#### **Limpieza del display y de la máquina de coser computerizada** Con un trapo suave, ligeramente húmedo.

#### **Zona del arrastre**

De vez en cuando quitar los restos de hilo que se acumulan debajo de la placa-aguja y alrededor de la lanzadera.

- interruptor principal a «0»
- sacar el enchufe de la red eléctrica<br>■ quitar el pie prénsatelas y la aquia
- **█** quitar el pie prénsatelas y la aguja
- abrir la tapa abatible<br>■ apretar la placa-aqui
- **█** apretar la placa-aguja detrás por la parte derecha hacia abajo hasta que se desnivele
- sacar la placa-aguja<br>■ limpiar con el pincel
- **█** limpiar con el pincel
- colocar de nuevo la placa-aguja

### **Limpieza de la lanzadera**

- interruptor principal a «0»<br>■ sacar el enchufe de la rec
- sacar el enchufe de la red eléctrica
- sacar el canillero<br>■ apretar el gatillo *i*
- apretar el gatillo de desenganche hacia la izquierda<br>■ abatir la tapa semi-circular con la tapa lanzadera ne
- **█** abatir la tapa semi-circular con la tapa lanzadera negra
- **█** sacar la lanzadera

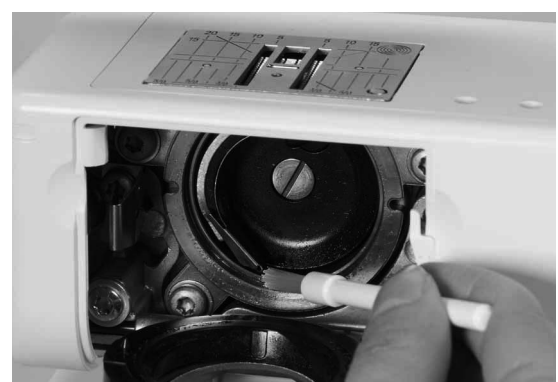

- **█** limpiar el carril de la lanzadera; no utilizar objetos con punta
- colocar la lanzadera, si es necesario girar el volante hasta que el carril de la lanzadera esté a la izquierda
- **█** subir la tapa semi-circular con la tapa de la lanzadera negra, el gatillo de desenganche tiene que encajarse
- controlar girando el volante
- **█** colocar el canillero

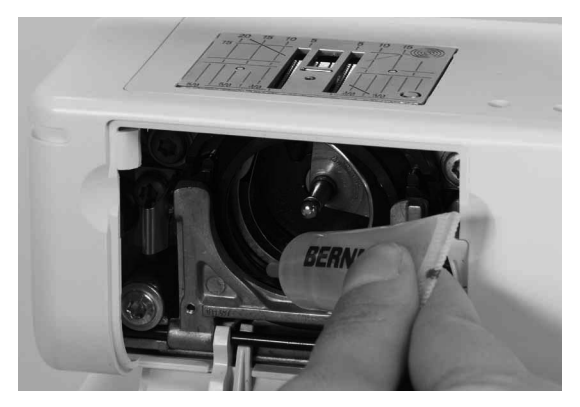

#### **Engrase**

- interruptor principal a «0»
- sacar el enchufe de la red eléctrica<br>■ poner 1-2 gotas de aceite BEBNIN
- **█** poner 1-2 gotas de aceite BERNINA en el carril de la lanzadera
- colocar el interruptor principal a «I»
- **█** dejar marchar la máquina de coser computerizada en vacío (sin hilo) por poco tiempo
- ► se evita que la labor se ensucie

# **Eliminar averías**

**Las siguientes informaciones ayudan a eliminar uno/a mismo/a posibles averías de la máquina de coser computerizada.**

#### **Verificar si:**

- hilo superior e inferior están enhebrados correctamente<br>■ la aquia está colocada correctamente
- la aguja está colocada correctamente
- **█** el grosor de la aguja es correcto; véase la tabla de agujas/hilos pág. **22**
- **█** la punta de la aguja y el vástago no están dañados
- **█** la máquina de coser computerizada está limpia; si se han quitado los restos de hilos
- **█** la lanzadera está limpia
- **█** entre los discos de tensión del hilo y debajo del muelle del canillero se han engrapado restos de hilo

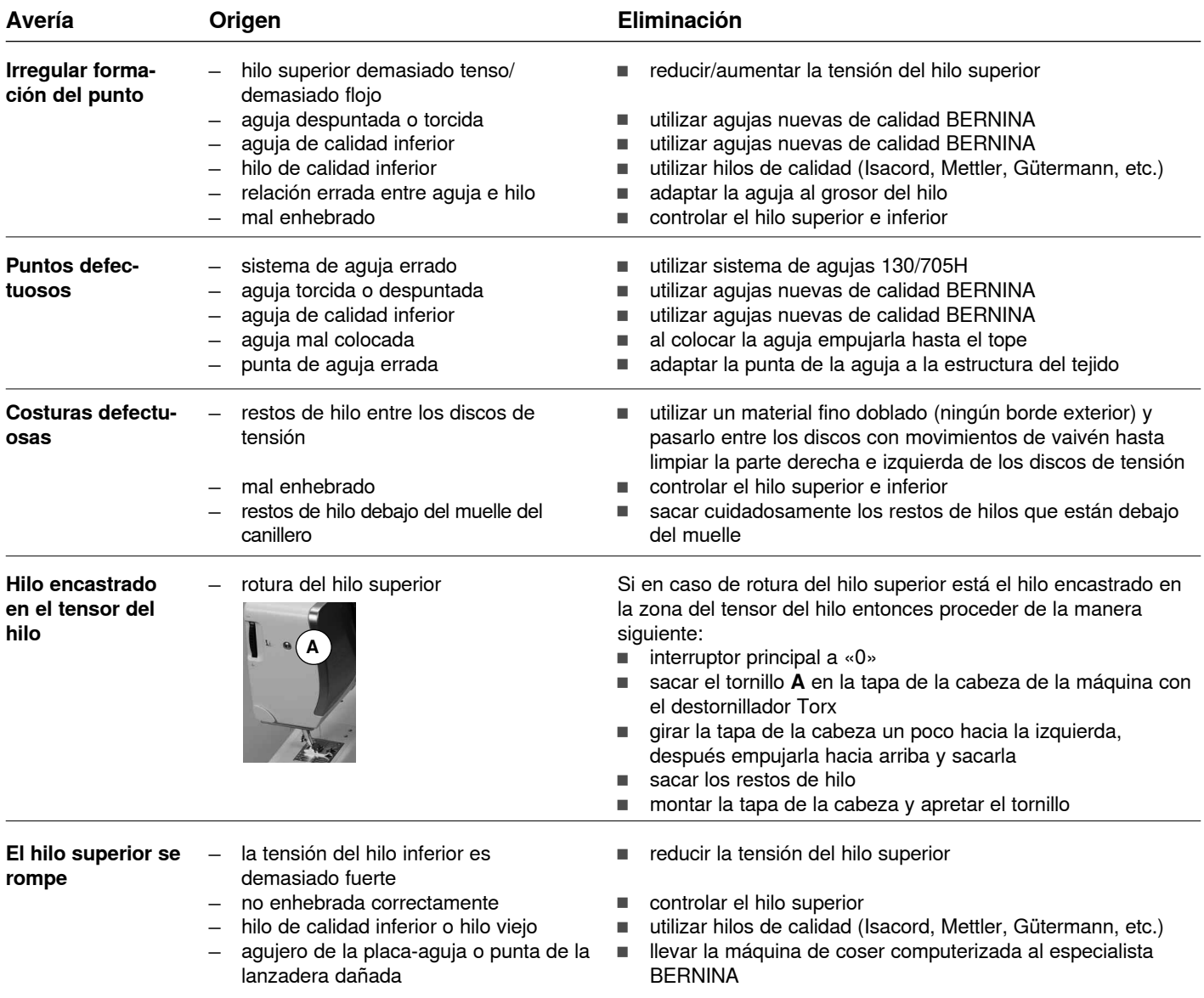

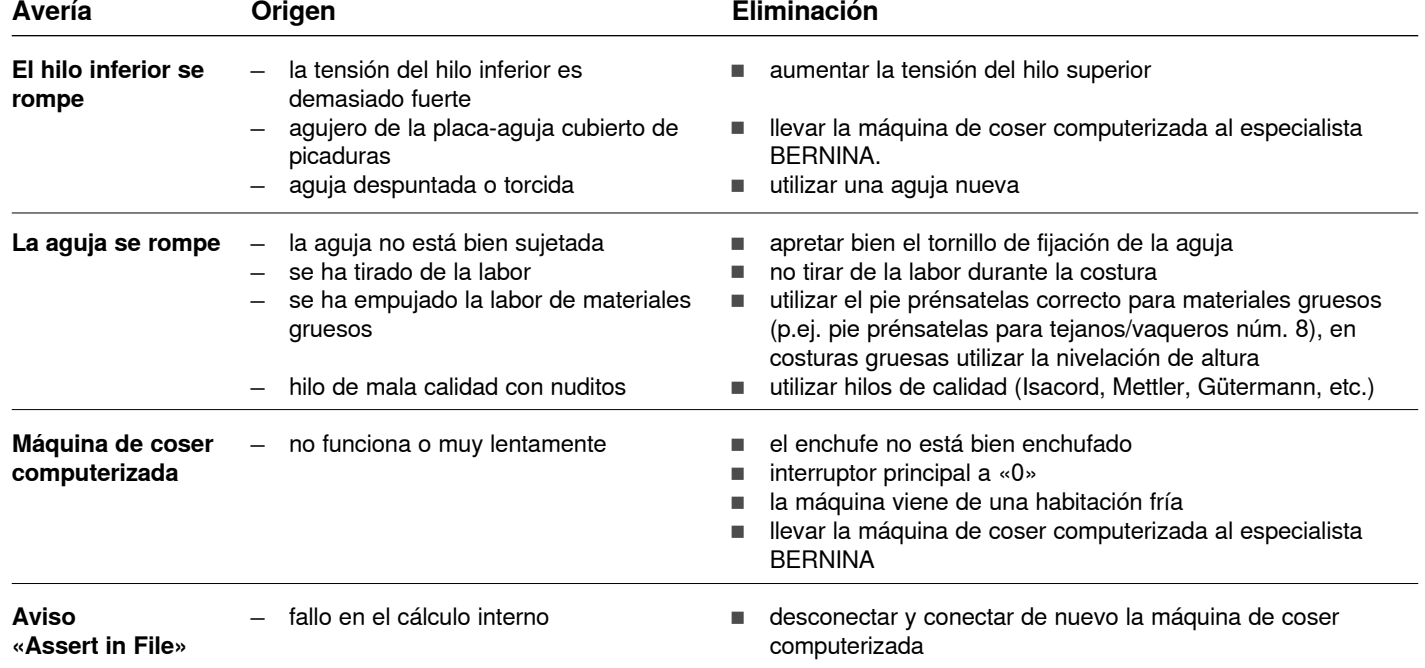

# **Vista general muestras de punto**

## **BERNINA 530**

**Puntos útiles**

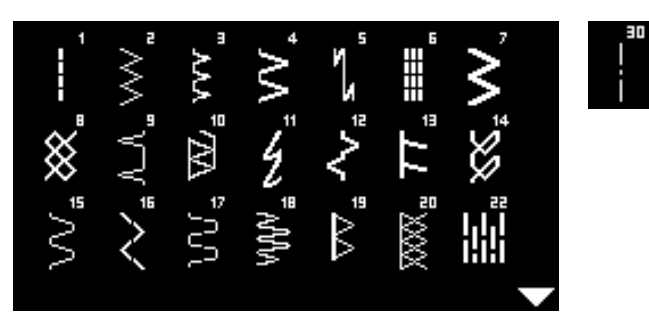

## **Ojales**

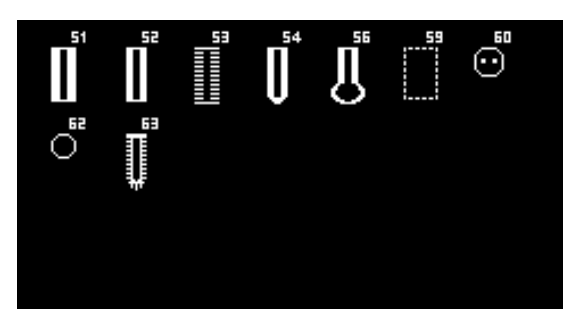

## **Puntos decorativos Puntos naturaleza**

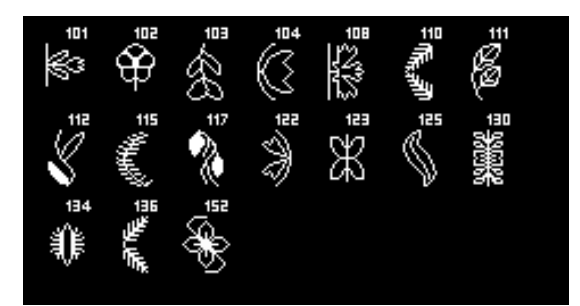

## **Puntos de cruz**

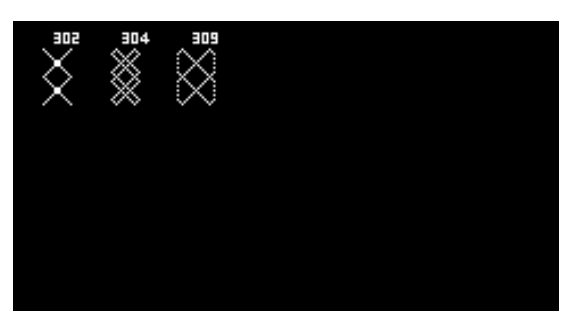

**Puntos satinados**

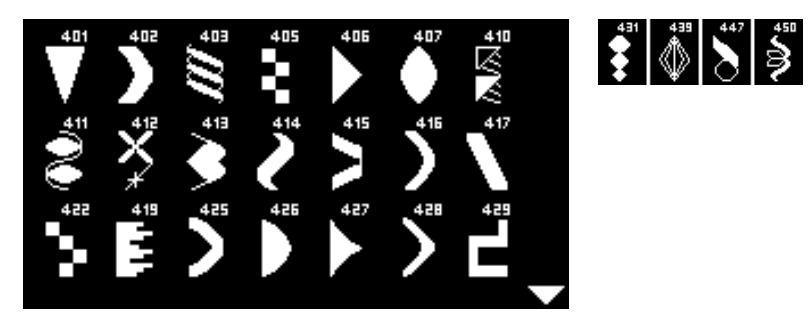

**Puntos geométricos**

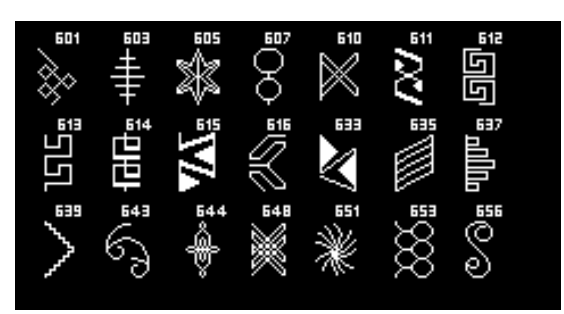

## **Puntos Heirloom**

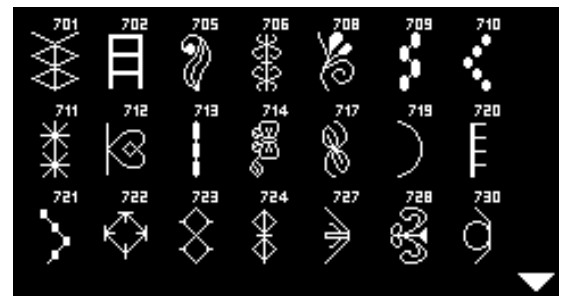

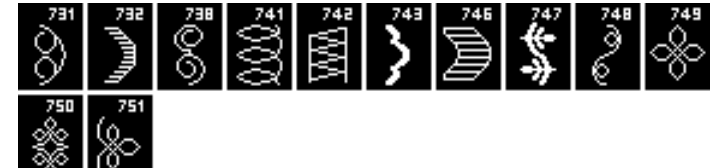

**Puntos juveniles**

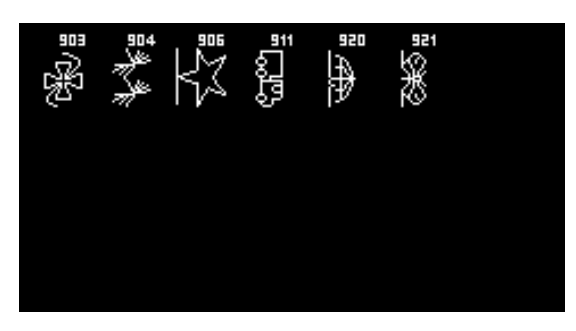

**Puntos Quilt**

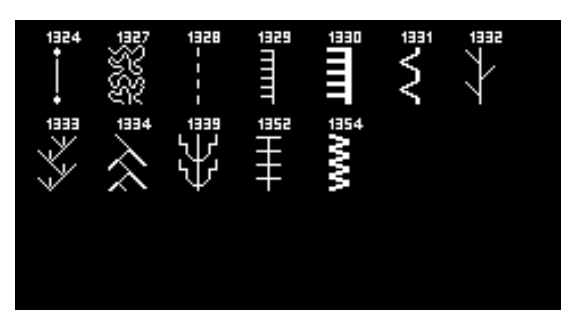

## **Alfabetos Letra de palo**

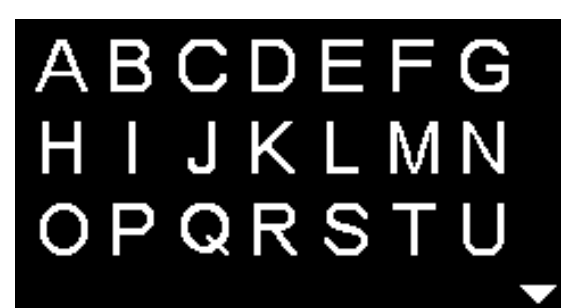

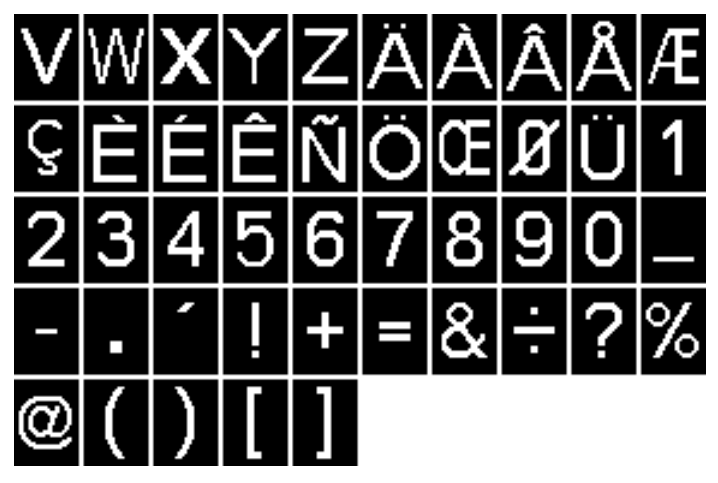

**Letra de contorno**

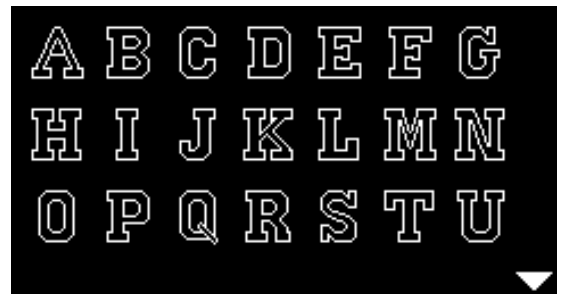

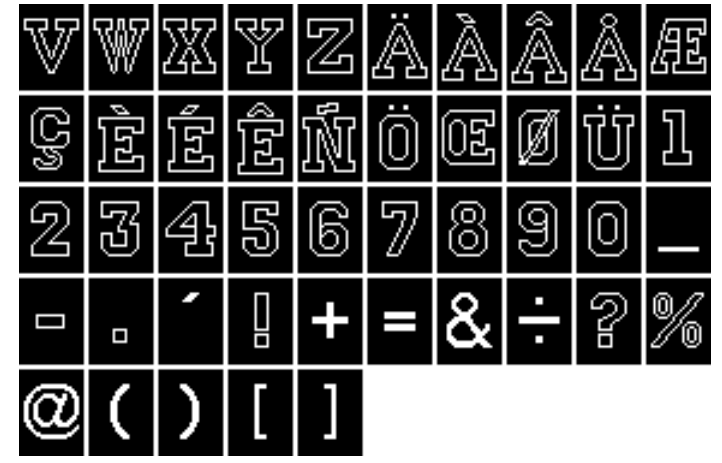

**Cirílico**

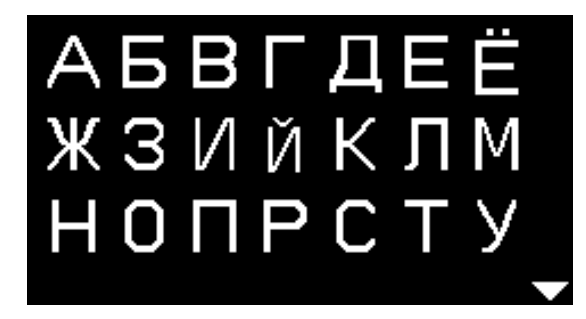

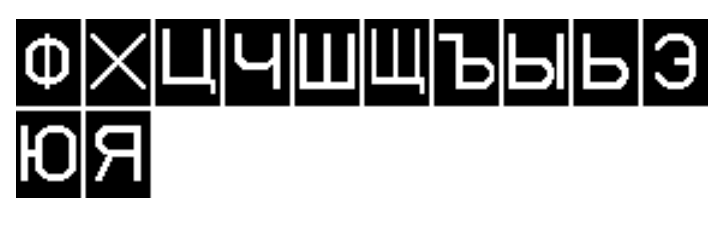

**Hiragana**

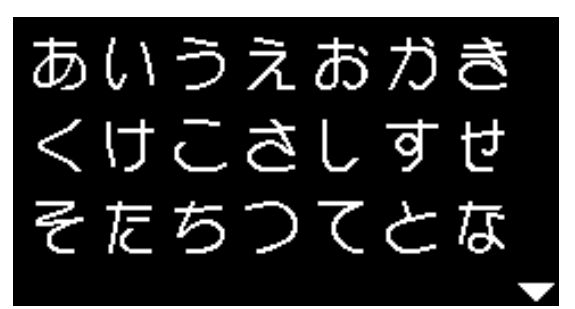

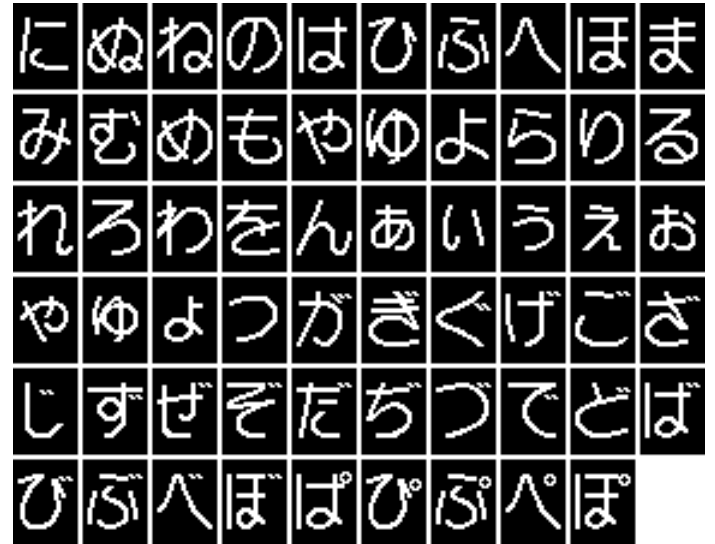

## **BERNINA 550 QE**

**Puntos útiles**

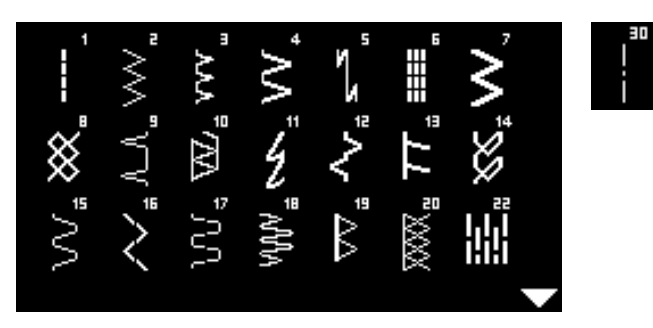

## **Ojales**

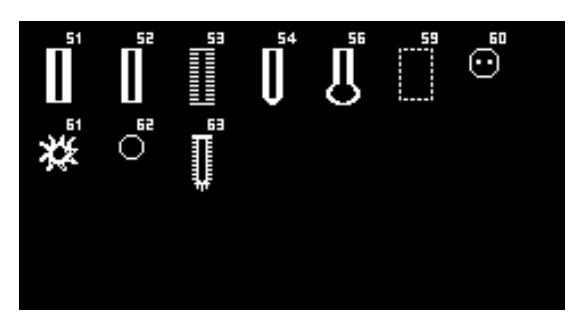

## **Puntos decorativos Puntos naturaleza**

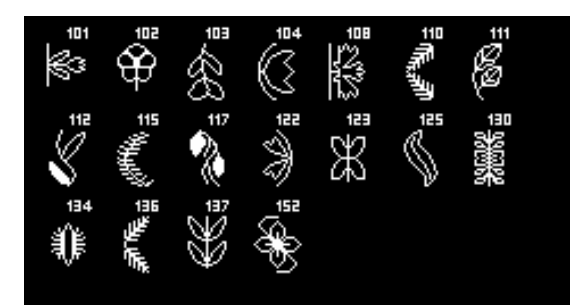

## **Puntos de cruz**

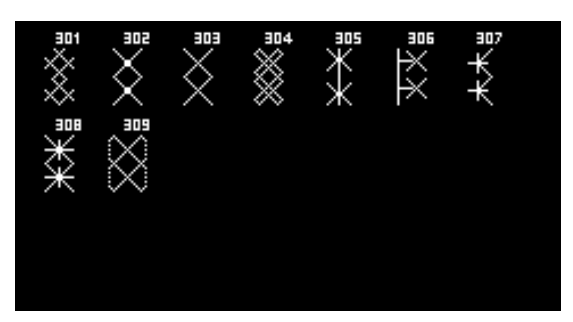

**Puntos satinados**

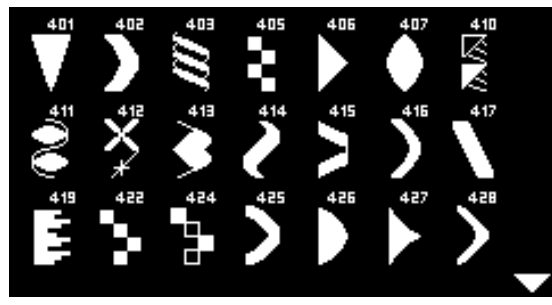

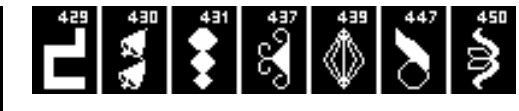

**Puntos geométricos**

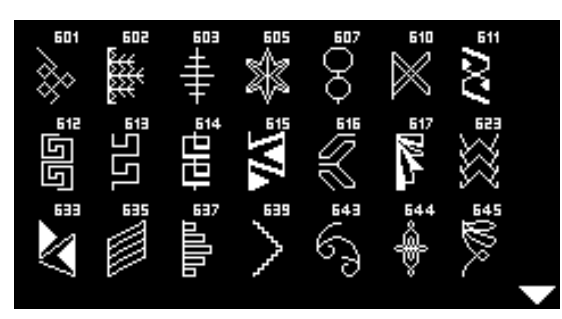

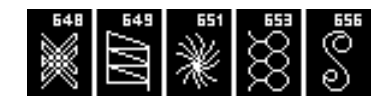

**Puntos Heirloom**

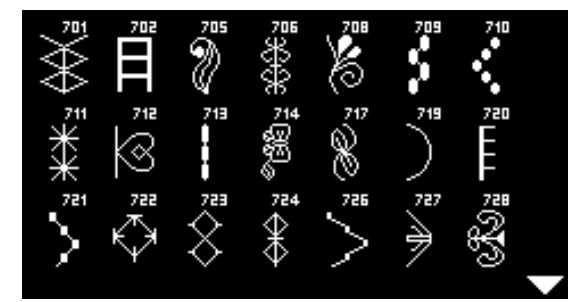

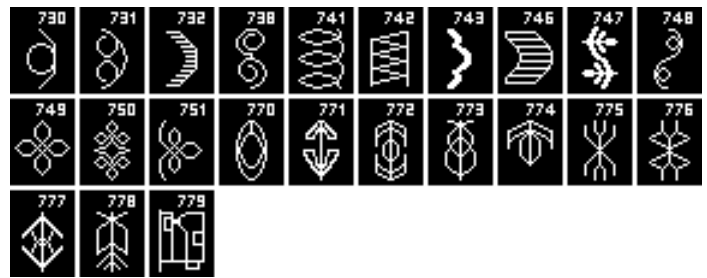

**Puntos juveniles**

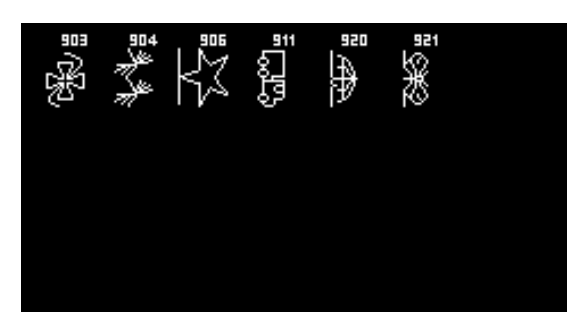

**Puntos Quilt**

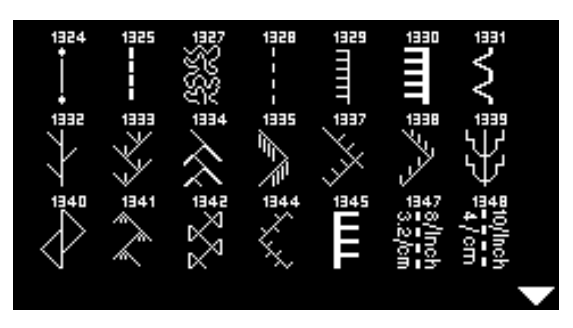

## **Alfabetos Letra de palo**

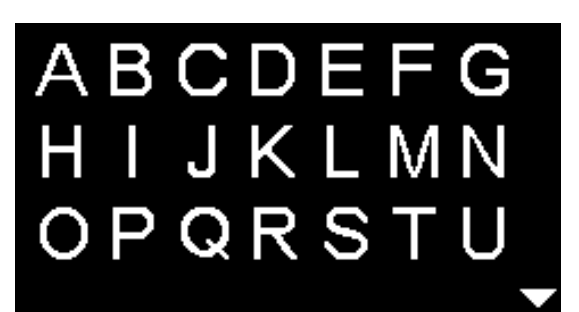

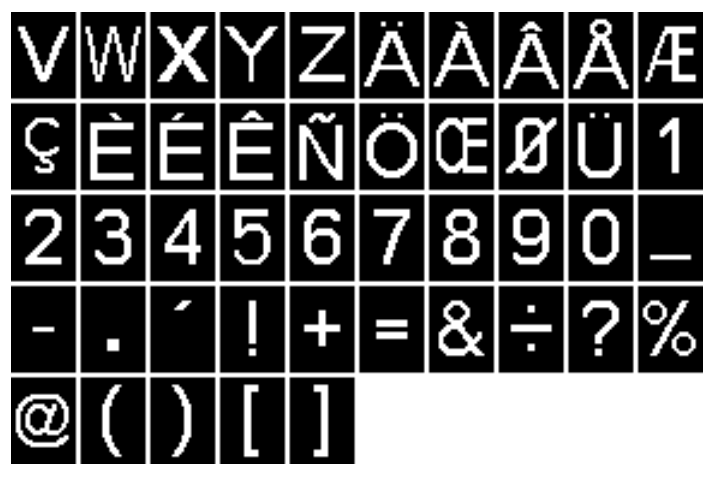

**Letra de contorno**

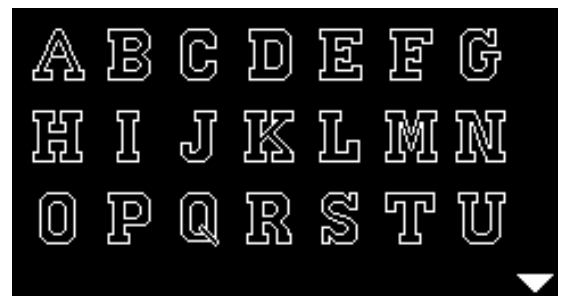

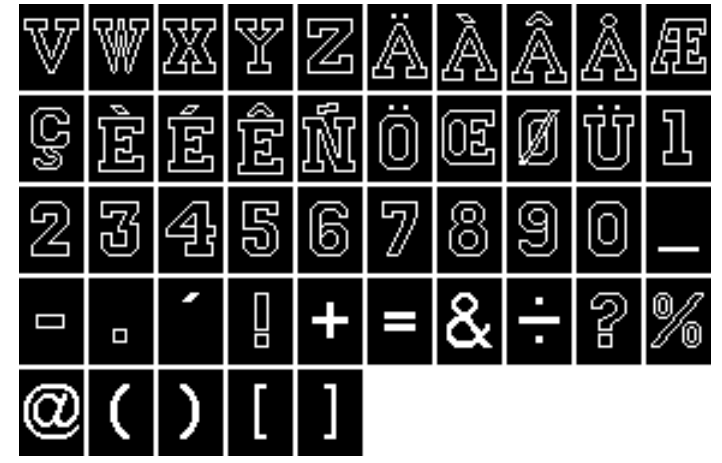

**Cirílico**

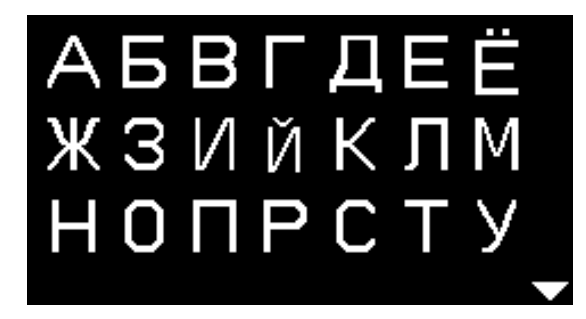

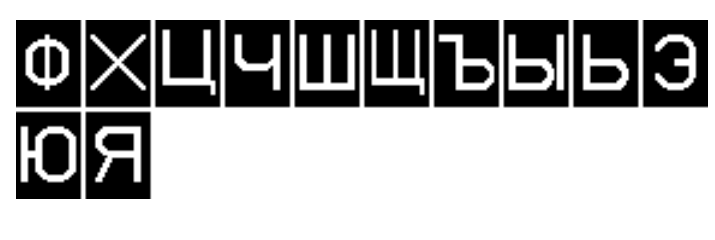

**Hiragana**

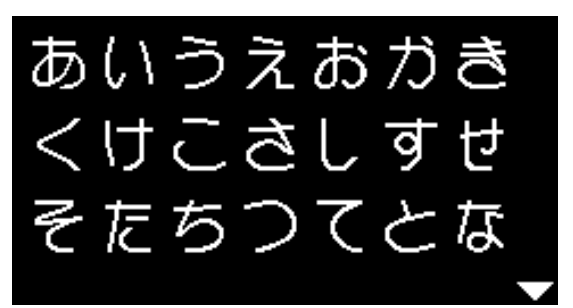

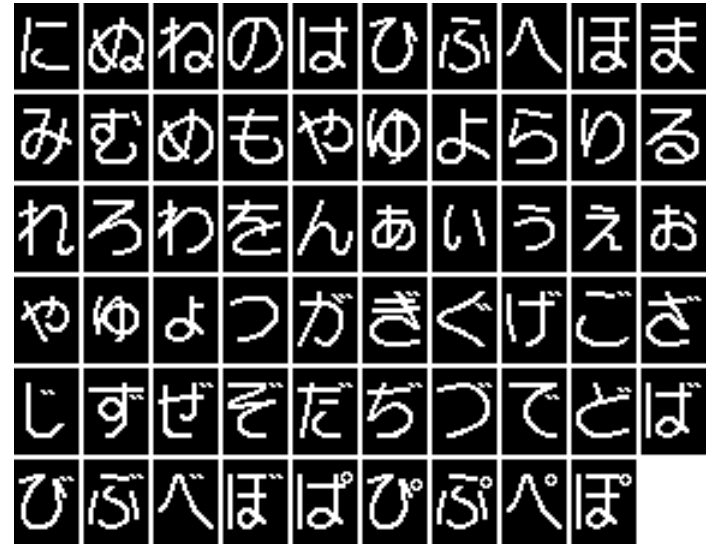

# **Índice**

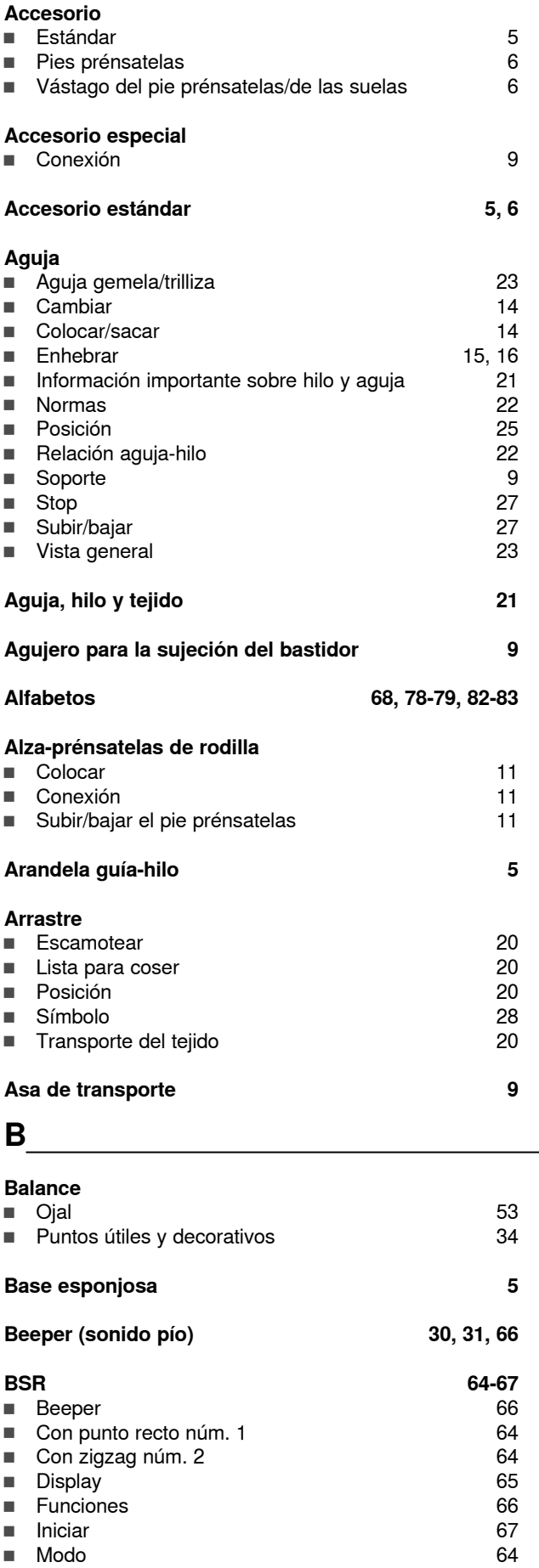

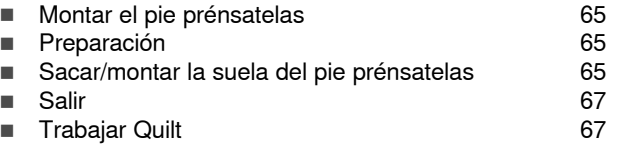

# **C**

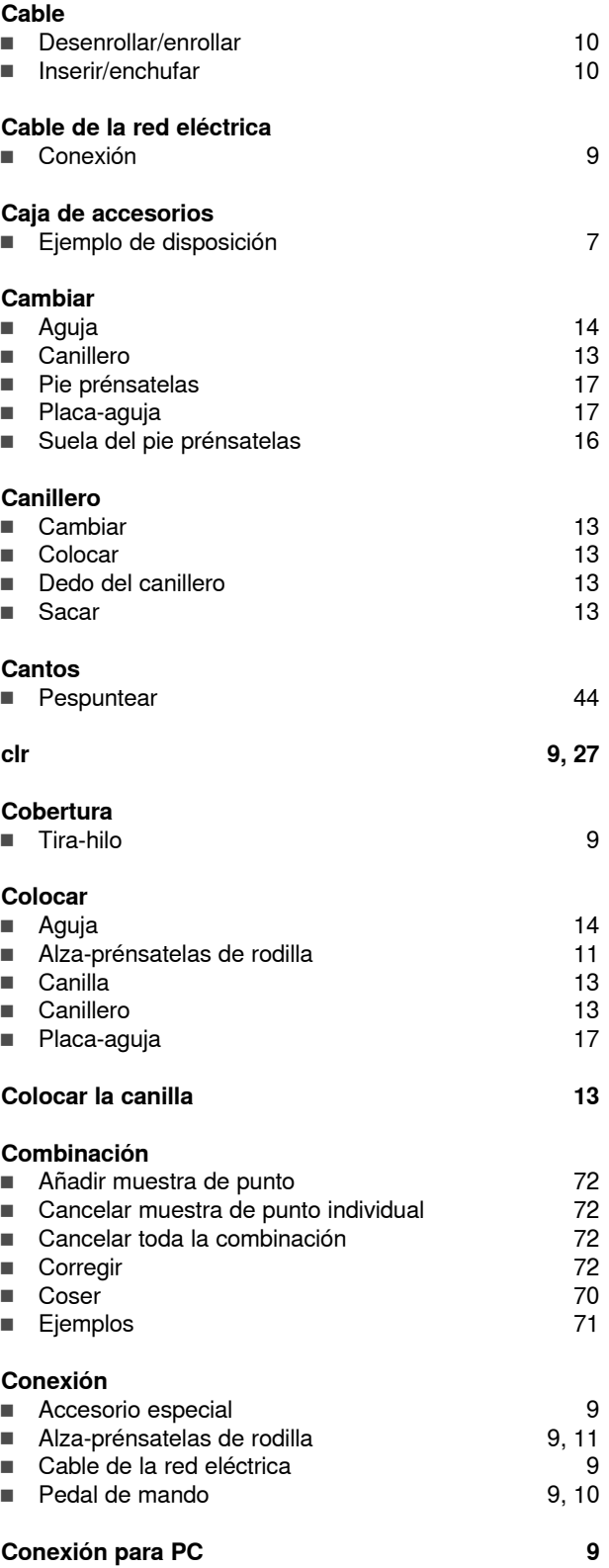

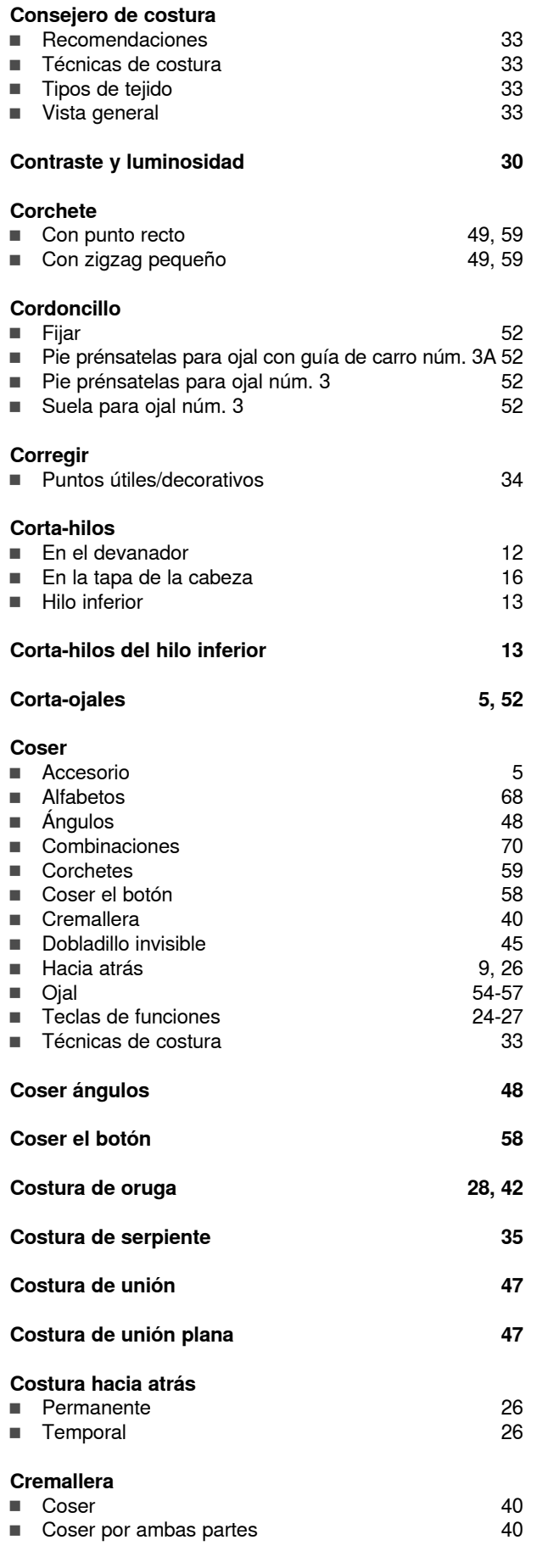

# **D**

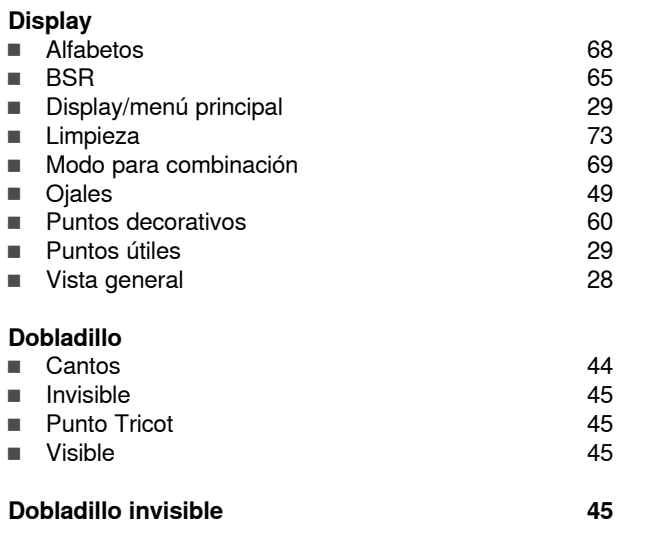

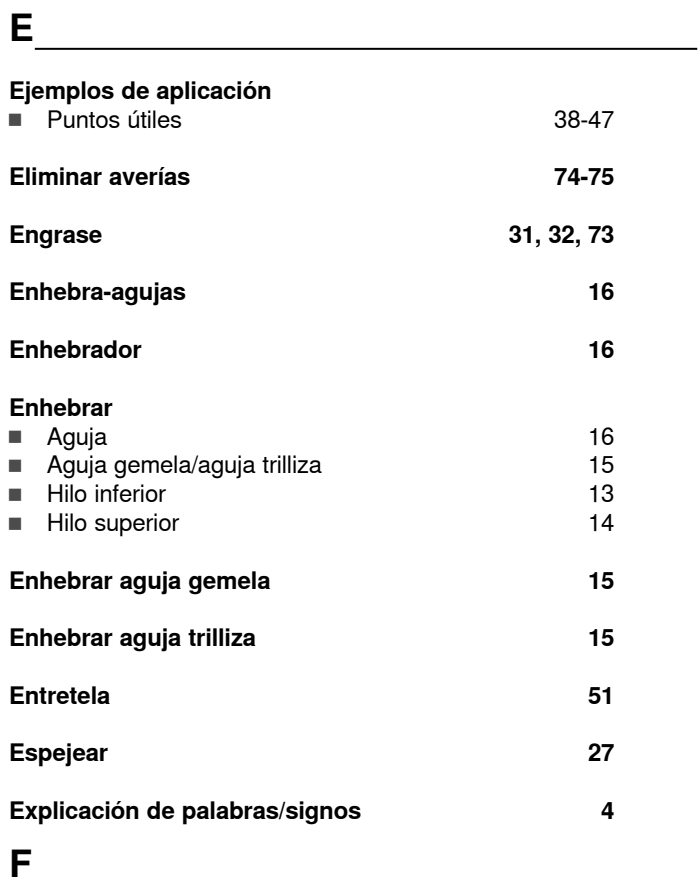

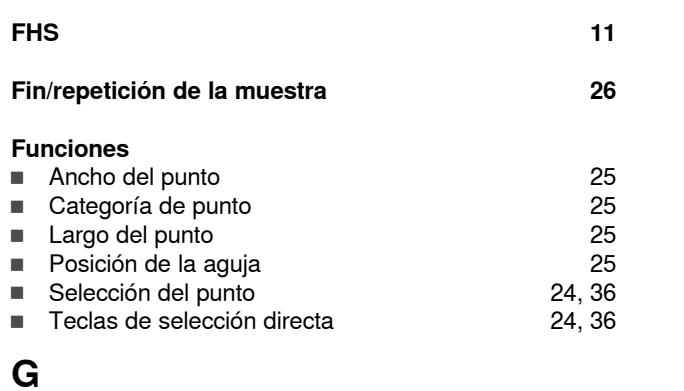

## **Guía-hilo posterior 9, 14**

## **H**

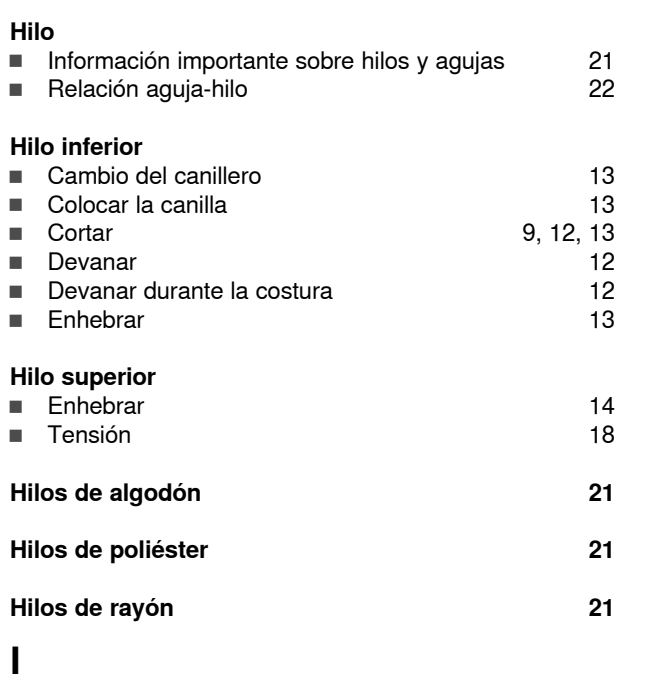

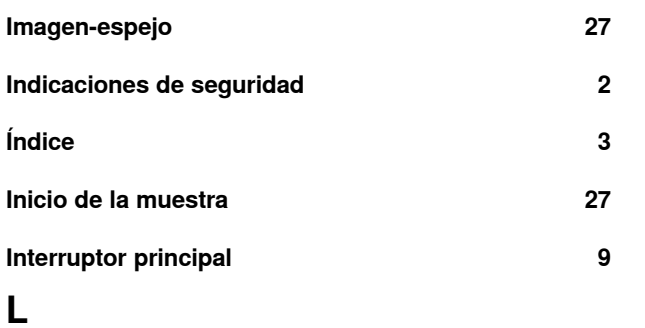

### **Limpieza**

**█** Véase mantenimiento

## **Luminosidad y contraste 30**

# **M**

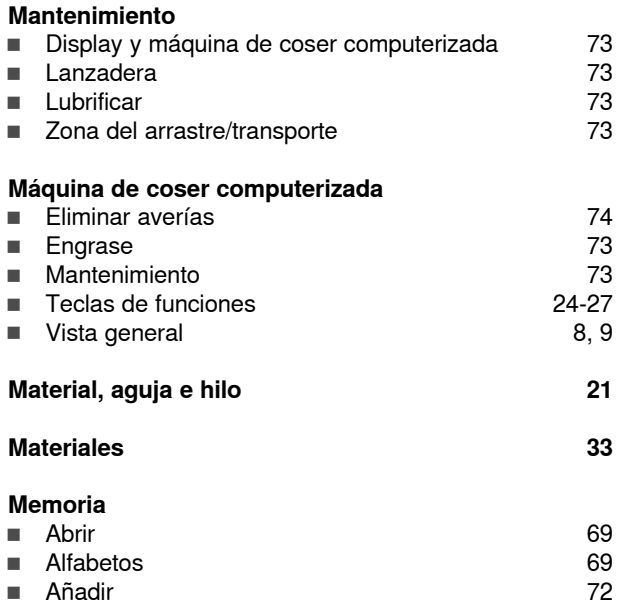

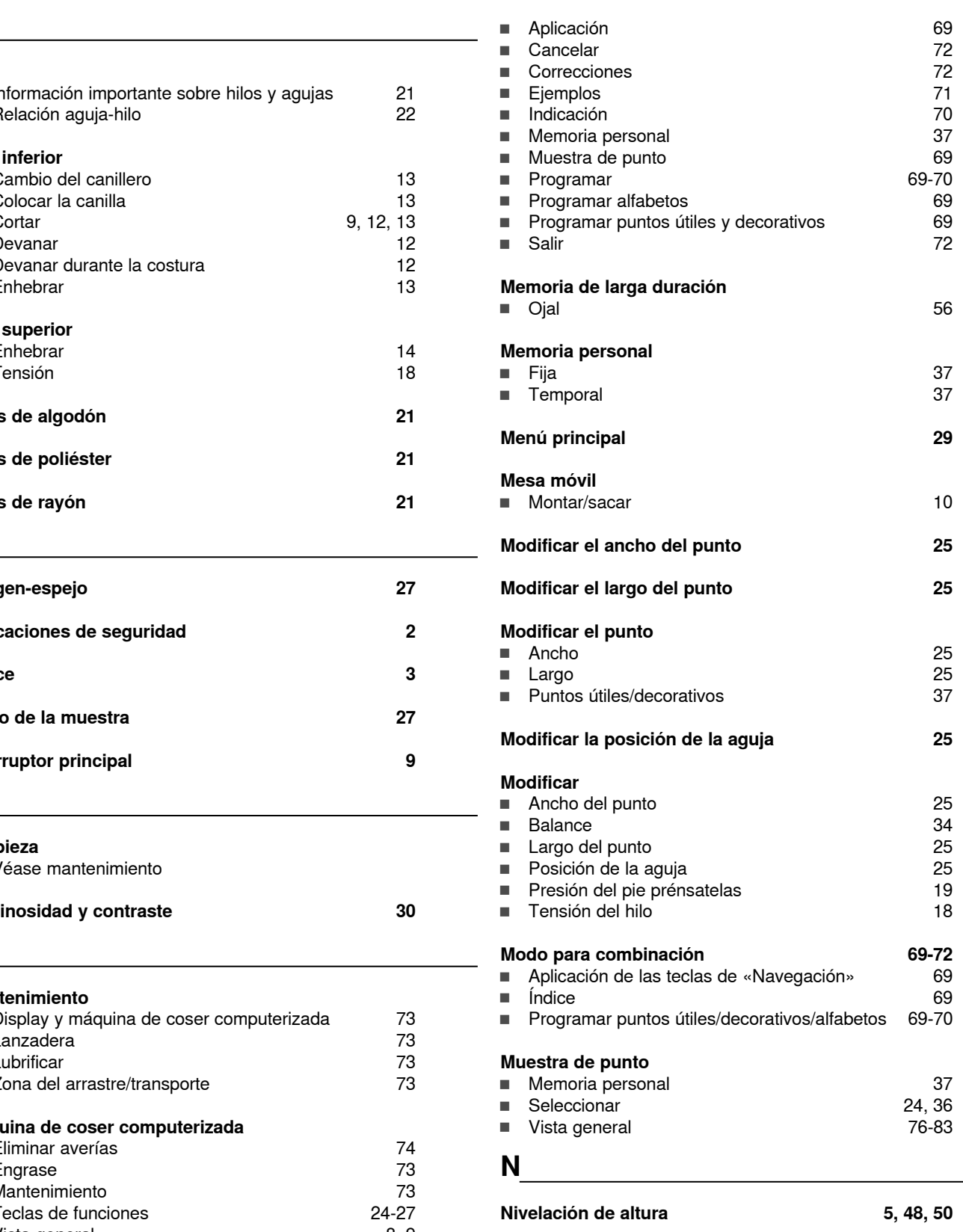

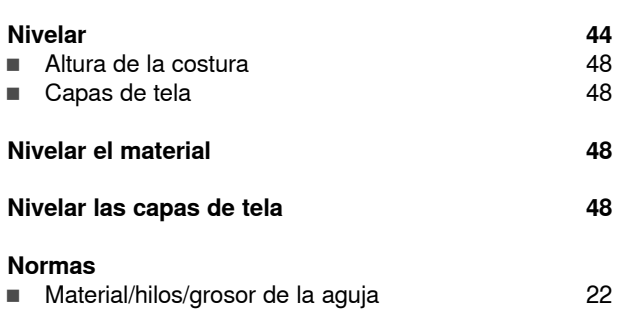

**O** 

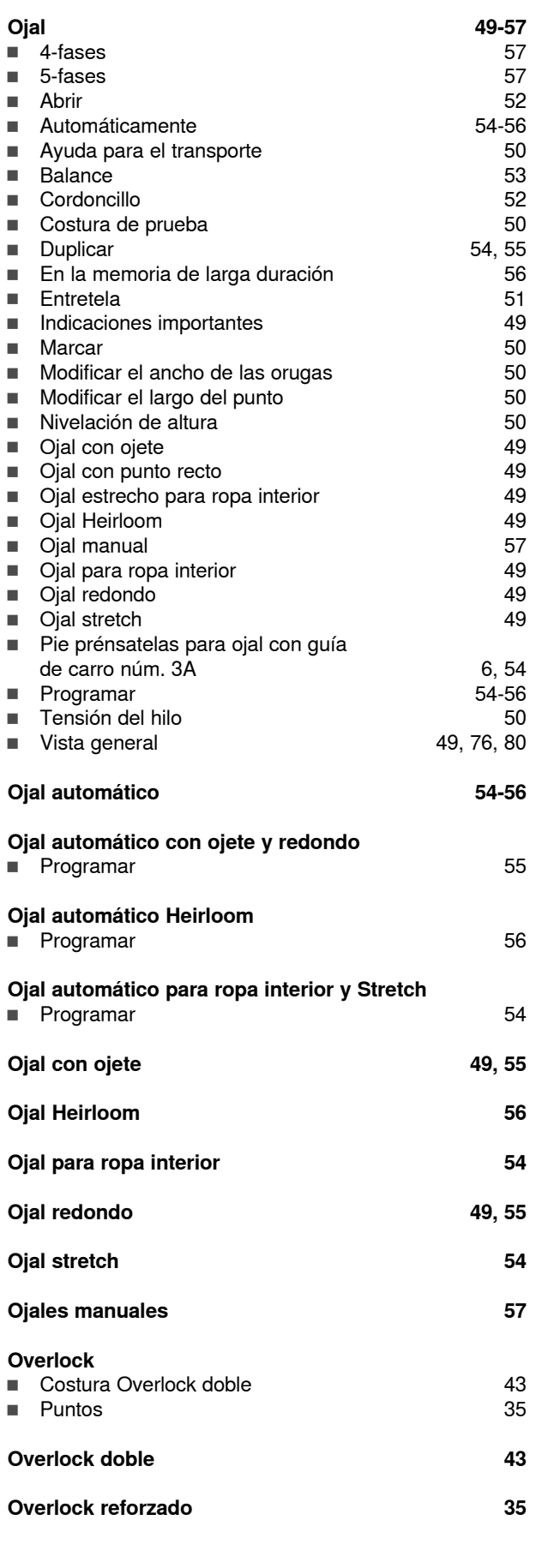

# **P**

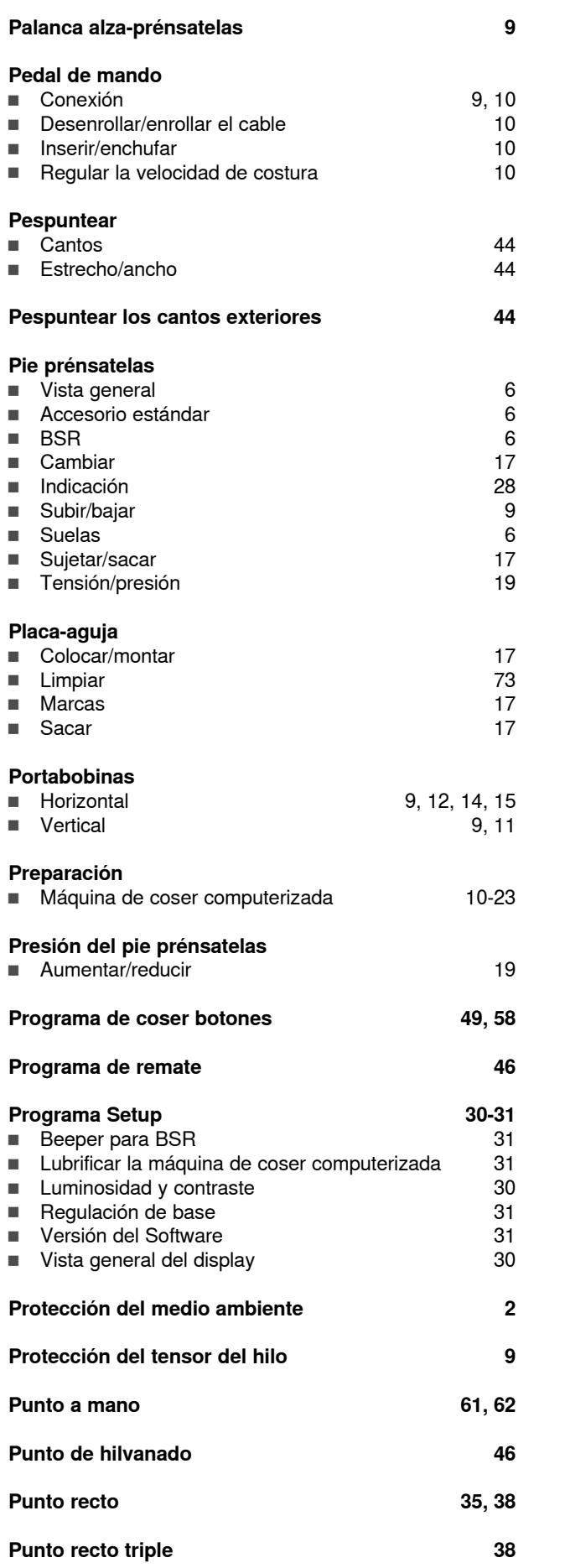

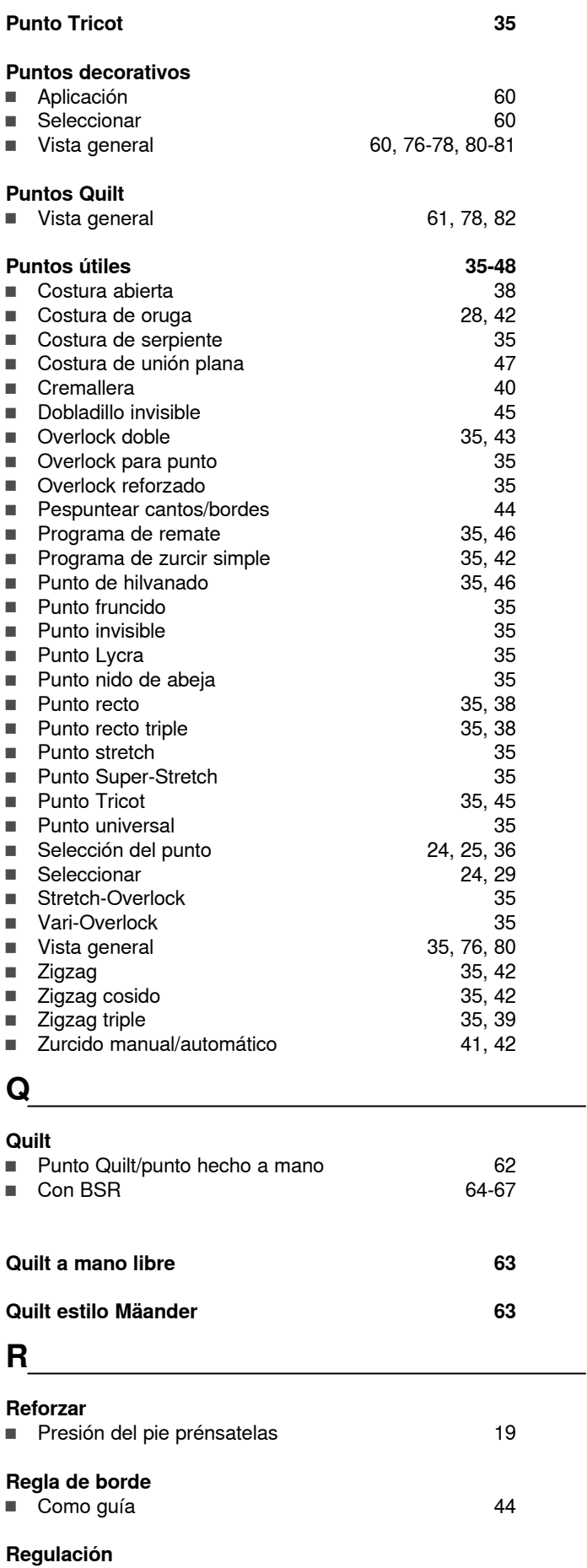

■ Balance 34 **█** Presión del pie prénsatelas 19

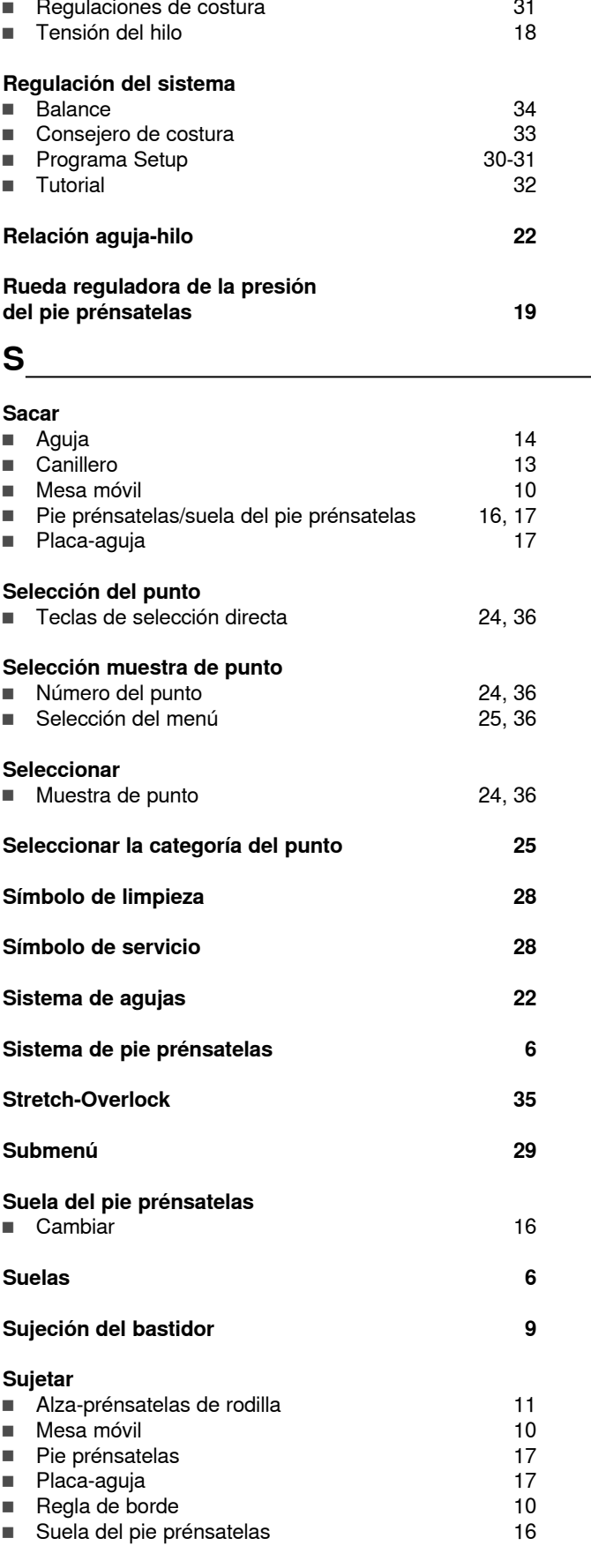

■ Tensión del hilo 18

**█** Presión del pie prénsatelas 19

**Regulación de base**

**█** Alfabetos 68, 78-79, 82-83

 $60, 76-77, 80-81$  $61, 78, 82$ **85, 76, 80<br>24-27** 

**█** Ojales 49, 76, 80

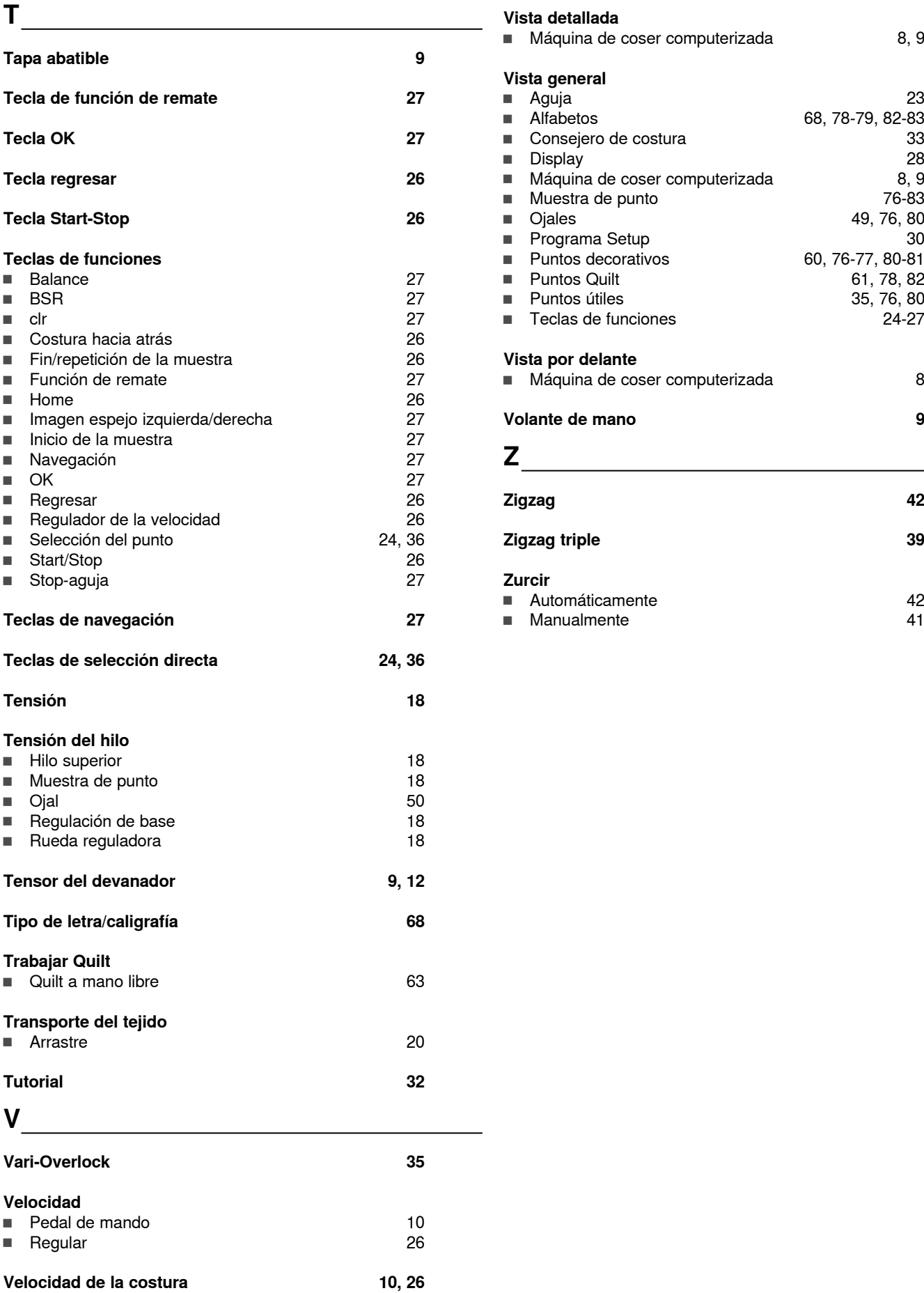

**Tecla OK** 

■ BSR<br>■ clr

**■** Costura

■ Función<br>■ Home

**■** Imagen<br>■ Inicio de

**Tensión 18**

**Tensor del** 

■ Arrastre

**Tutorial 32**

**Velocidad**

 $\blacksquare$  Regular

**Versión del Software 31**

**V**

**90 Colofón**

**Texto** Herbert Stolz/Susanne Ribi

**Ilustraciones** www.sculpt.ch

**Fotografías** Patrice Heilmann, Winterthur

**Apartados, Layout, DTP** Susanne Ribi

**Copyright** 2011 BERNINA International SA, CH-Steckborn